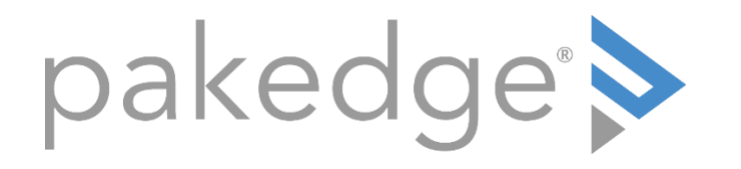

# MS Series

# LAYER 3 SWITCHES WITH OVRC MS-1212, MS-2424, MS-2400, MS-2416, MS-4424

User Guide

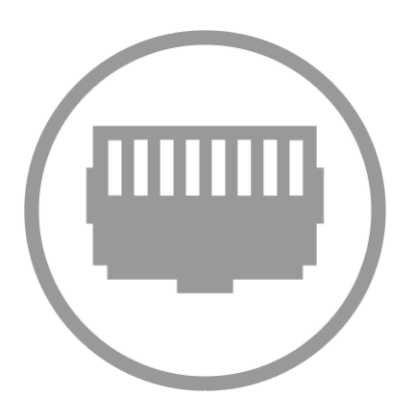

### Contents

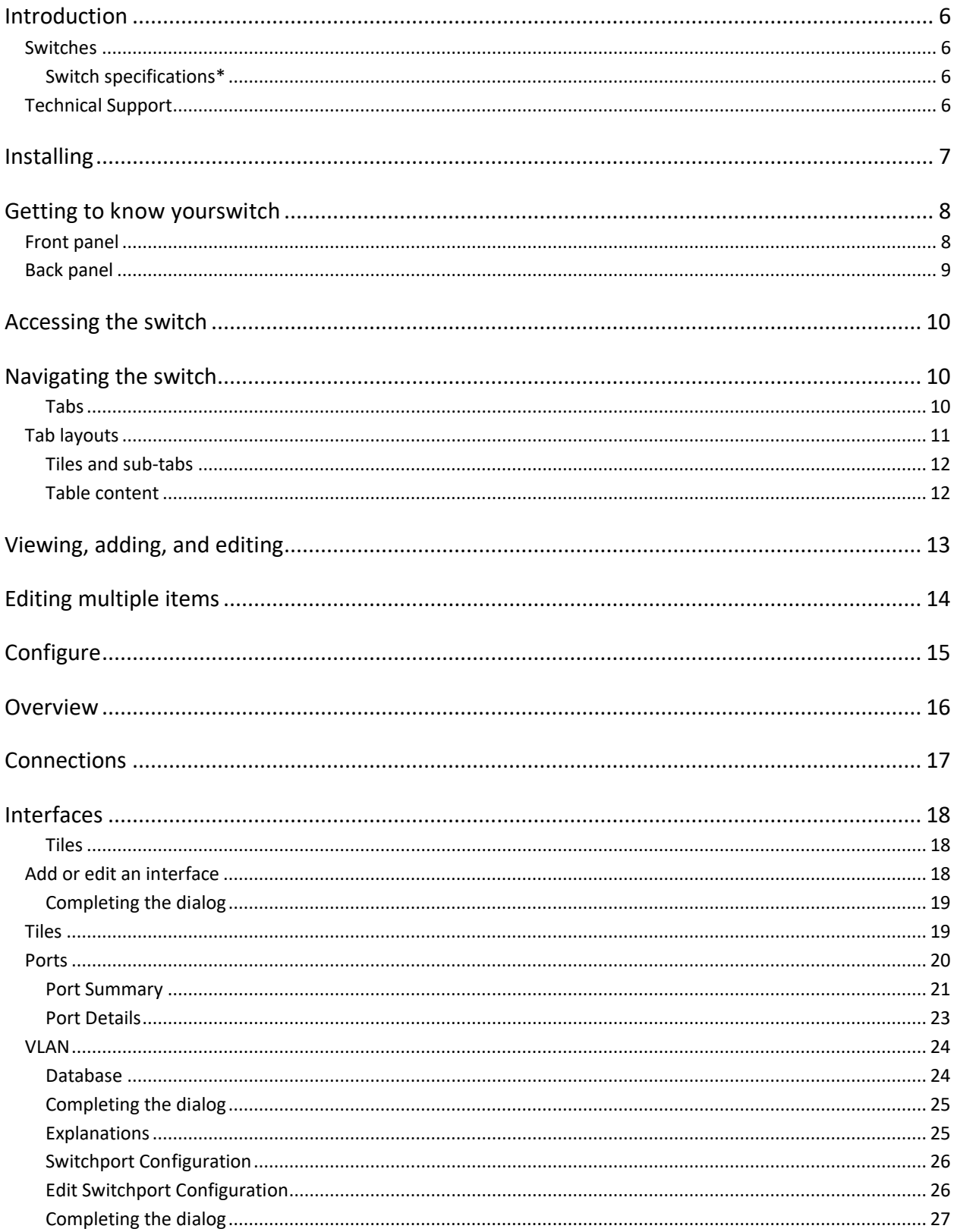

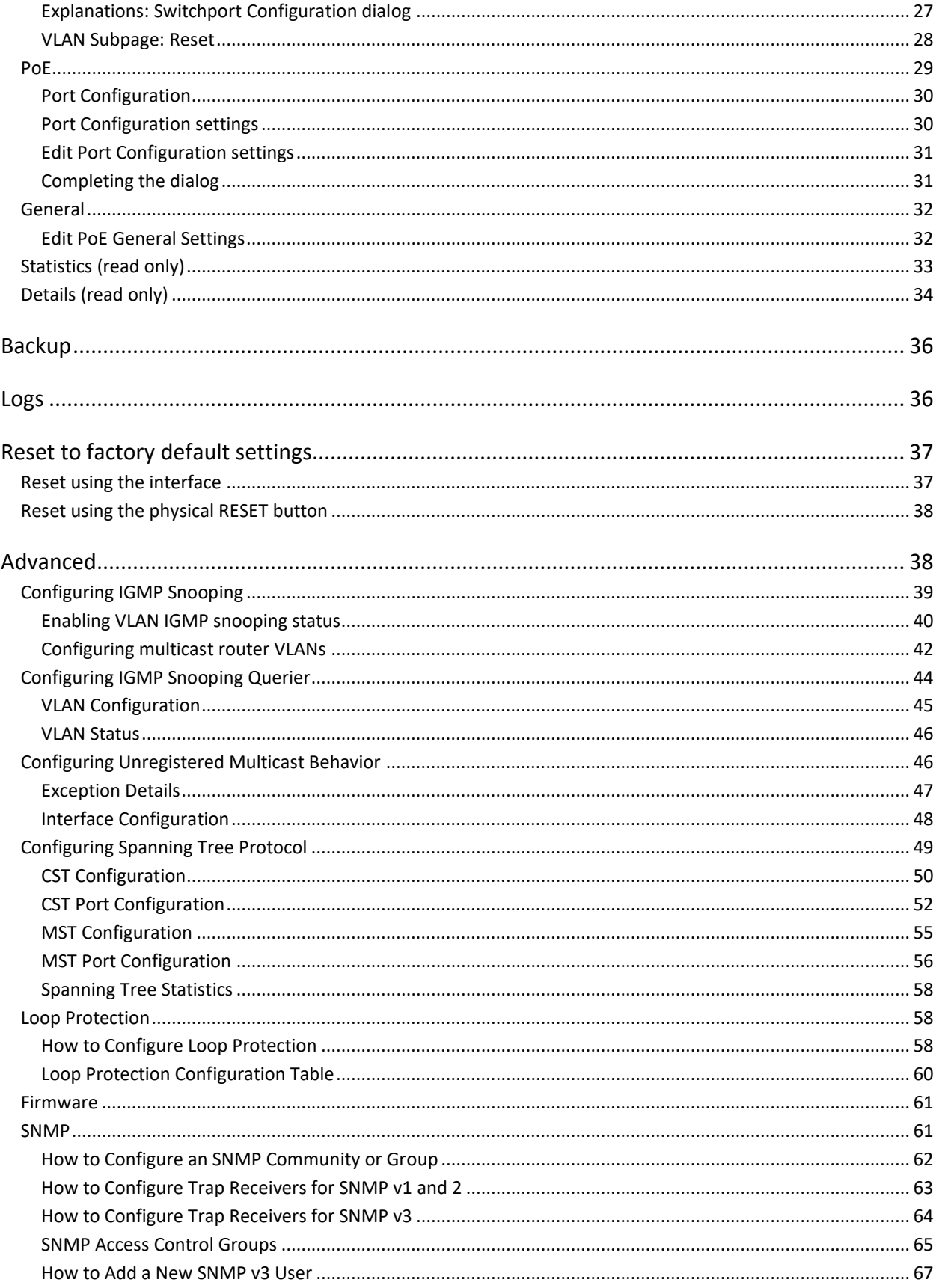

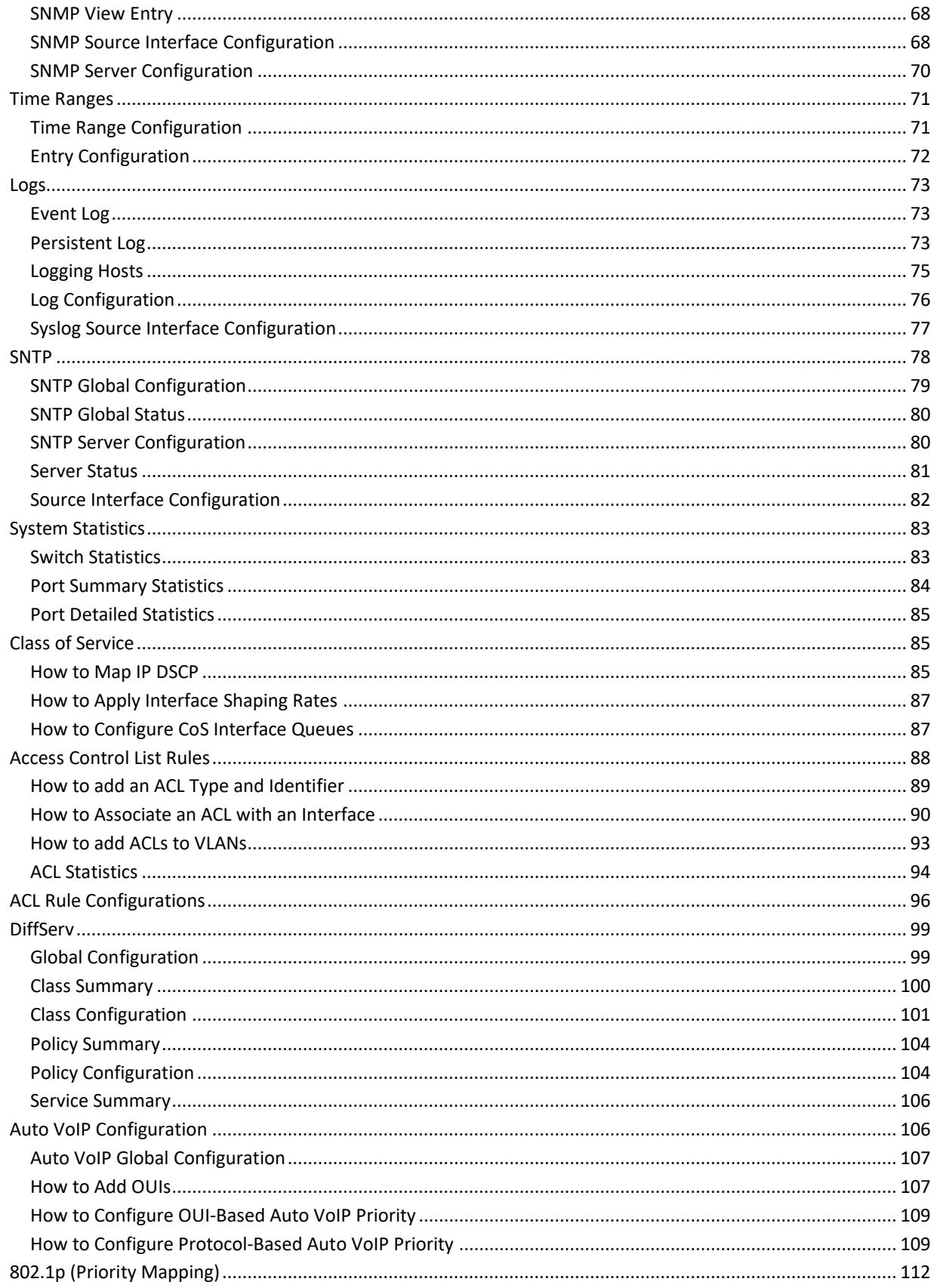

#### **MS Series User Guide**

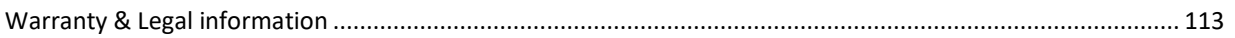

# FCC statement

**Note:** This equipment has been tested and found to comply with the limits for a Class B digital device, pursuant to part 15 of the FCC Rules. These limits are designed to provide reasonable protection against harmful interference in a residential installation.

This equipment generates, uses, and can radiate radio frequency energy and, if not installed and used in accordance with the instructions, may cause harmful interference to radio communications.

However, there is no guarantee that interference will not occur in a particular installation.

If this equipment does cause harmful interference to radio or television reception, which can be determined by turning the equipment off and on, the user is encouraged to try to correct the interference by one or more of the following measures:

- Reorient or relocate the receiving antenna.
- Increase the separation between the equipment and receiver.
- Connect the equipment into an outlet on a circuit different from that to which the receiver is connected.
- Consult the dealer or an experienced radio/TV technician for help.

**Caution:** Changes or modifications not expressly approved by Control4 could void the user's authority to operate the equipment. Shielded CAT5e or better cables are required in order to comply with the FCC Rules part 15 limits for a Class B digital device.

# <span id="page-6-0"></span>Introduction

To accommodate residential networking needs, Pakedge offers five residential cloud-managed switch models: MS-1212, MS-2400, MS-2416, MS-2424, MS-4424. This all-new switch series offers low- to high-capacity switches that can be used on anything from a large to small home network.

With key Layer 2 and Layer 3 managed switch functionality, these devices are best suited for high-end multimedia and control applications.

### <span id="page-6-1"></span>Switches

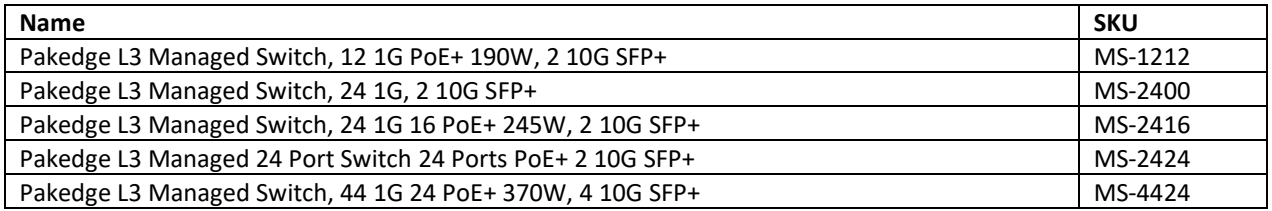

#### <span id="page-6-2"></span>Switch specifications\*

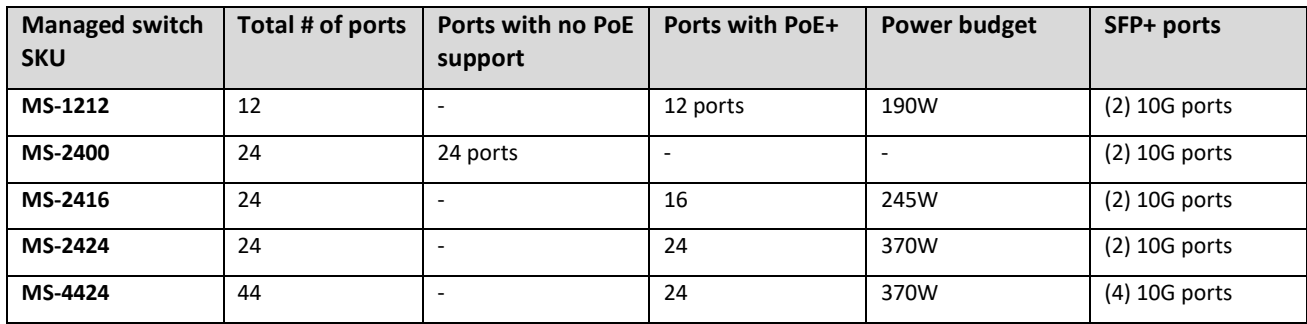

\*For a full list of specifications, see the data sheet a[t pkdge.co/ms-ds.](https://pkdge.co/ms-ds)

### <span id="page-6-3"></span>Technical Support

Pakedge is committed to providing you with exceptional support on all of our products. If you want to speak with one of our representatives, contact us at:

Email: **[support@pakedge.com](mailto:support@pakedge.com)** Phone: **650-385-8703**

Visit our website for up-to-date support information at www.pakedge.com.

Be prepared to provide your product's model and serial number. Your model and serial numbers are printed on a label located on the electronic housing.

# <span id="page-7-0"></span>Installing

For installation procedures, refer to the *Quick Start Guide* that came with the switch or go to [pkdge.co/ms-qsg.](https://wirepath-my.sharepoint.com/personal/nlane_control4_com/Documents/Projects/MS%20Managed%20Switch%20Line/Collateral/User%20Manual/pkdge.co/ms-qsg) You can also visit the Dealer Portal for current manuals and quick start guides.

For rack installation, make sure that the amount of air flow required for safe operation of the equipment is not compromised.

**Caution:** If you install the switch in a closed or multi-unit rack assembly, the operating ambient temperature of the rack environment may be greater than room temperature. Make sure you install the equipment somewhere within the recommended temperature range. For free-standing installation, make sure that the switch has at least 3.75 cm (1.5 in.) of clearance on each side to allow for adequate air flow and cooling.

# <span id="page-8-0"></span>Getting to know yourswitch

This manual outlines the steps for configuring the web user interface settings for the Pakedge MS Series and can be used for the following products: MS-1212, MS-2400, MS-2416, MS-2424, and MS-4424.

Package contents:

- Switch
- AC adapter
- Ethernet cable
- Rack mount set
- Quick Start Guide

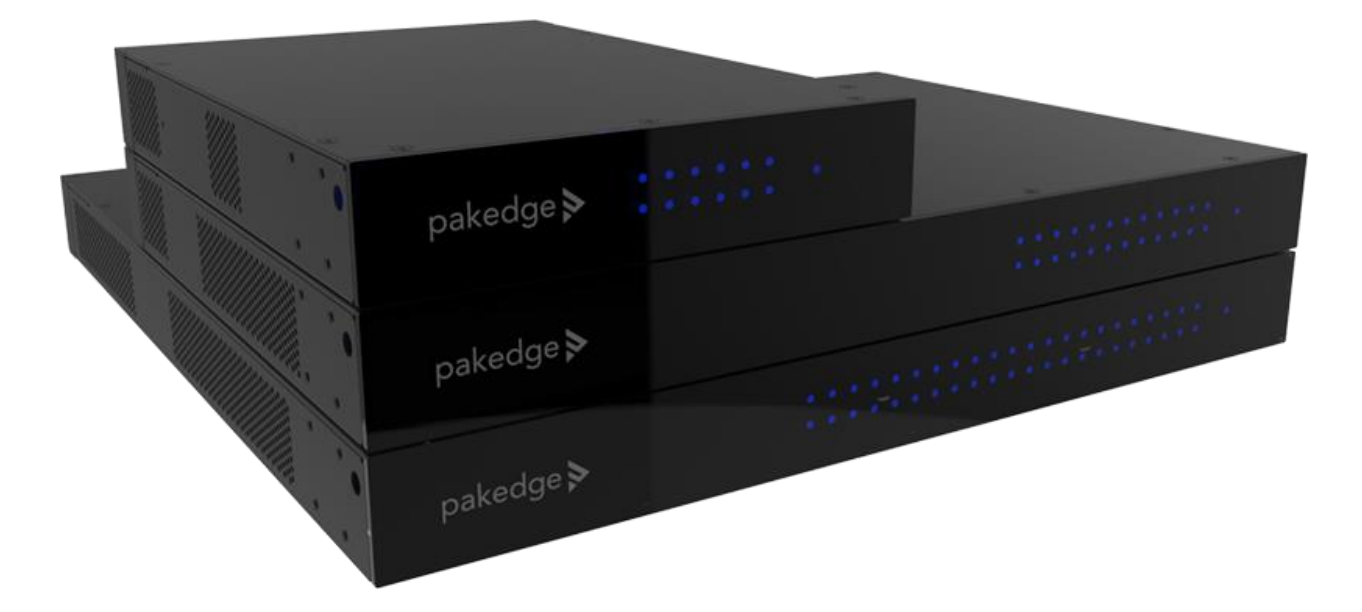

### <span id="page-8-1"></span>Front panel

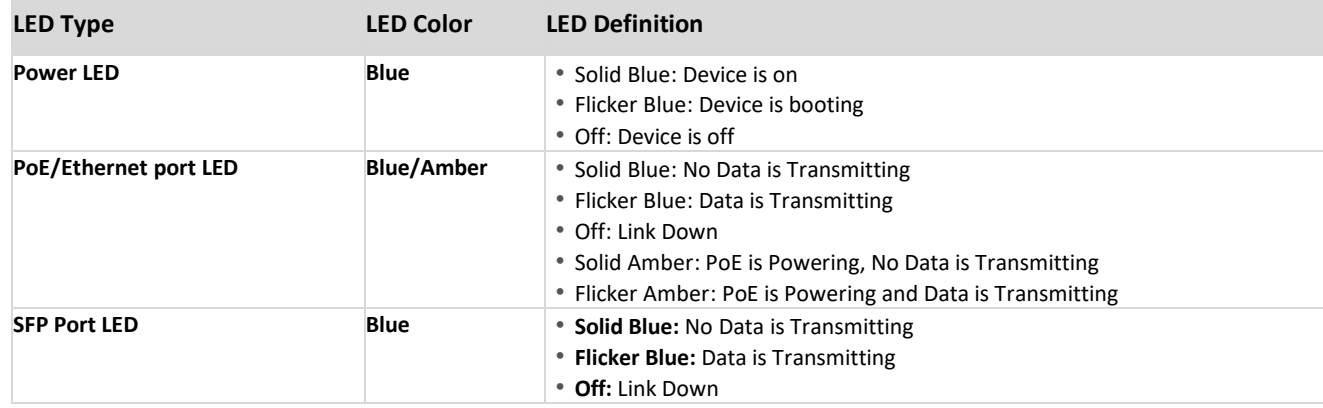

## <span id="page-9-0"></span>Back panel

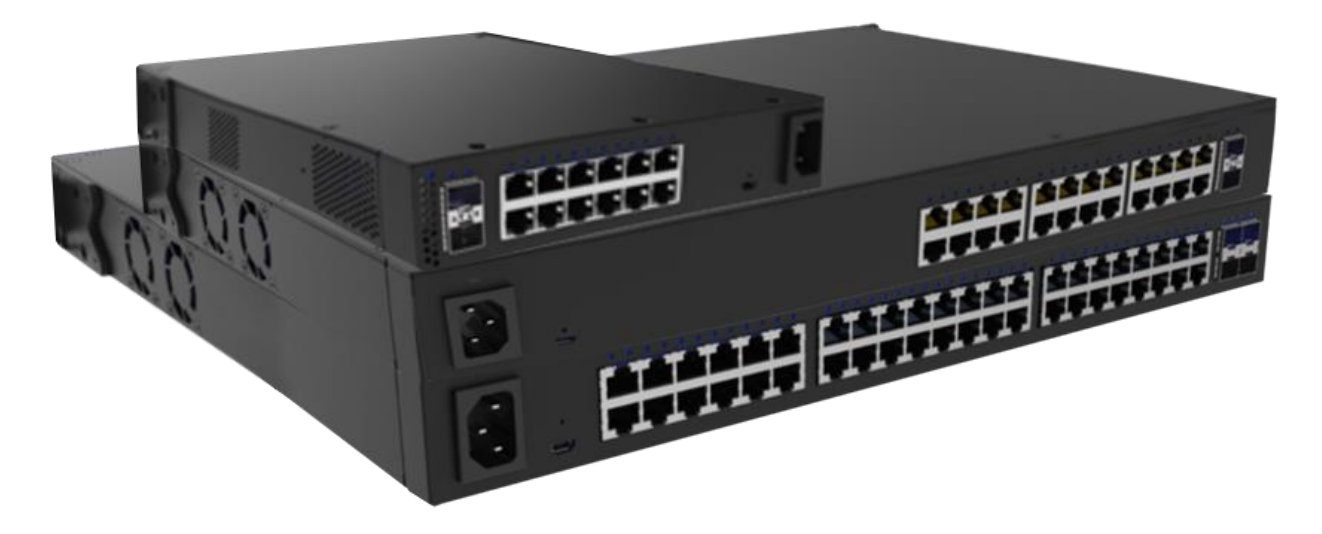

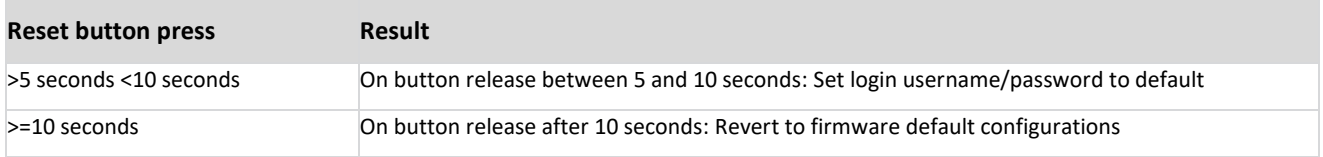

# <span id="page-10-0"></span>Accessing the switch

To access the switch's interface:

- 1. Connect the managed switch to a power source. The PWR LED lights up and the fans start.
- 2. Connect the switch to the network or directly to the router. Connect your computer to the same network.
- 3. Navigate to the network router in order to find the DHCP table. Look for the host name matching the model and MAC address of the switch and note the corresponding IP address obtained by the switch.
- 4. Navigate to the IP address listed in the router DHCP table for the switch.
- 5. Enter the Username and Password. The default username is **admin** and the password is **password**.

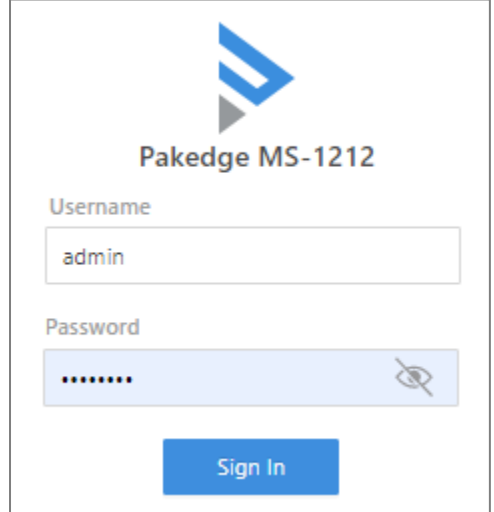

**Important:** You must change this default username and password.

# <span id="page-10-1"></span>Navigating the switch

When you log in to the switch, you will see seven tabs: Overview, Connections, Configure, Interfaces, Backup, Logs, and Advanced.

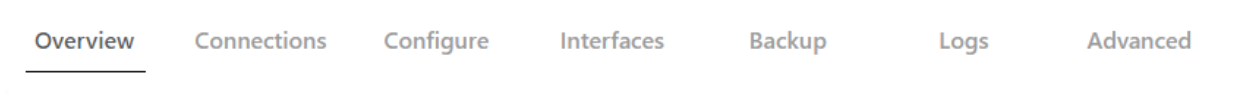

Click a tab to configure and start monitoring your switch. See below for a summary of features on each tab.

#### <span id="page-10-2"></span>Tabs

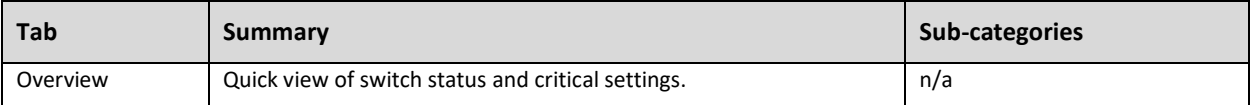

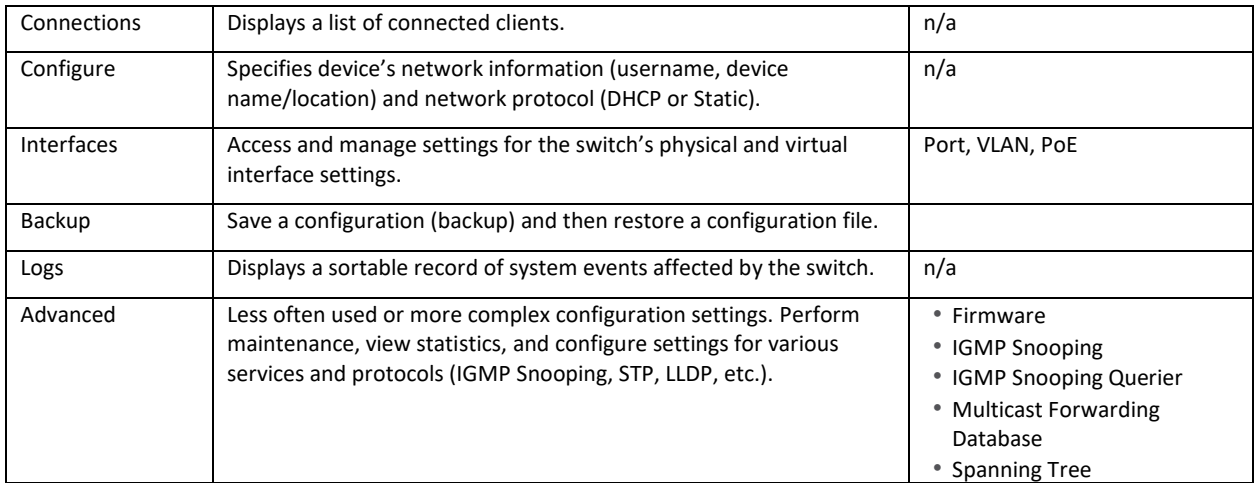

### <span id="page-11-0"></span>Tab layouts

When you click on a tab, most will display a table.

This table lets you monitor, edit, and add specific switch settings.

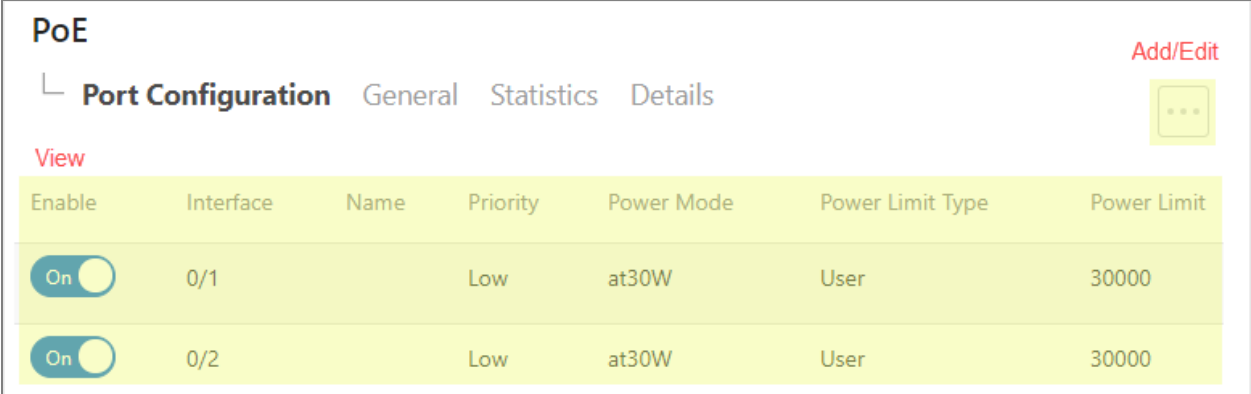

#### <span id="page-12-0"></span>Tiles and sub-tabs

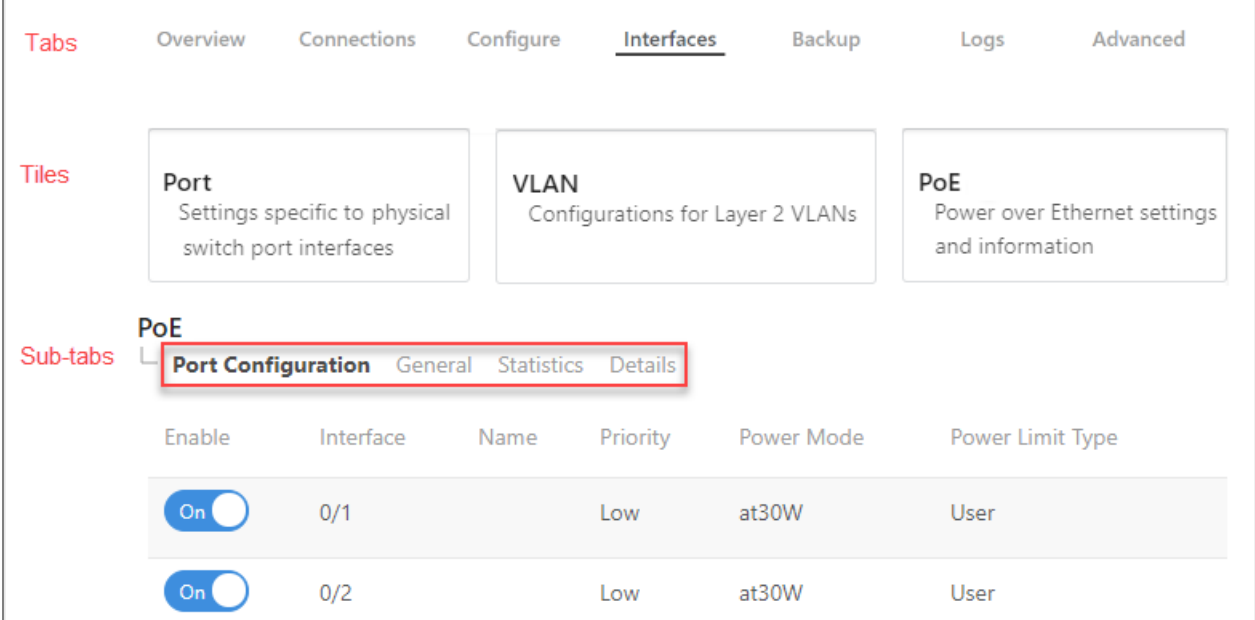

If a tab has several sub-categories, it is divided into Tiles and Sub-tabs.

<span id="page-12-1"></span>On these tabs, select a tile and sub-tab to view its tables.

#### Table content

From the open table, monitor, edit, or add specific switch settings.

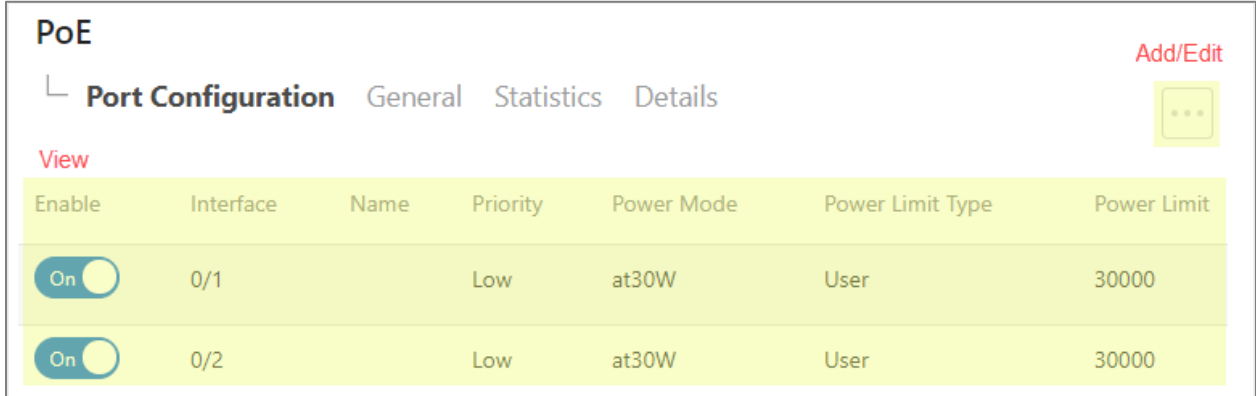

The rest of the guide outlines steps for configuring the settings on each tab.

# <span id="page-13-0"></span>Viewing, adding, and editing

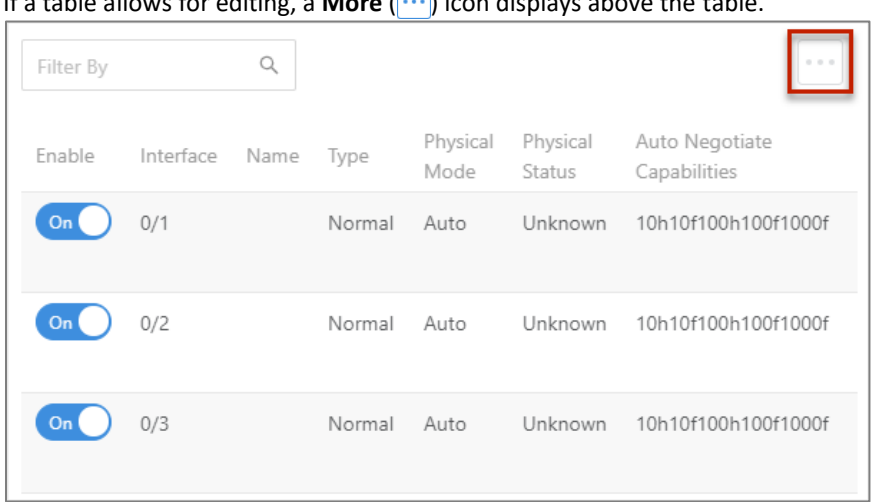

If a table allows for editing, a **More** (|…|) icon displays above the table.

To change a switch setting, access a tab, click its **More** ( ) icon, then click **Add**, **Edit**, or **Delete**.

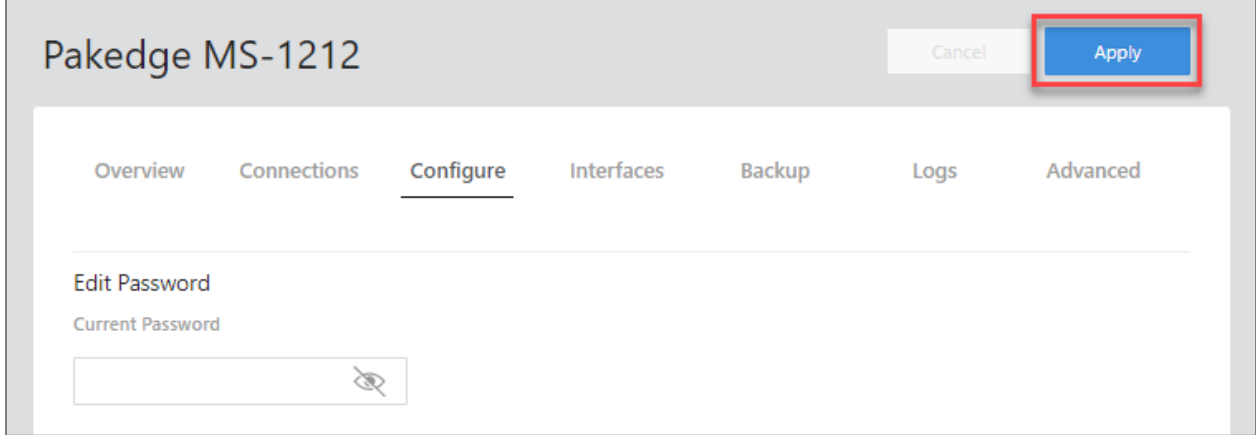

Complete the dialog, then click **Apply** (at the top of the page) to finalize your changes.

**Important!** Changes will **not** be saved until you click **Save** in the dialog and **Apply** at the top of the page.

# <span id="page-14-0"></span>Editing multiple items

On many tabs, you can edit several items at once.

#### To edit multiple items:

- 1. Log in to the switch. Navigate to the desired tab (or sub-tab).
- 2. From the tab, select the **More**  $(\cdots)$  icon (upper right) and click **Edit**.

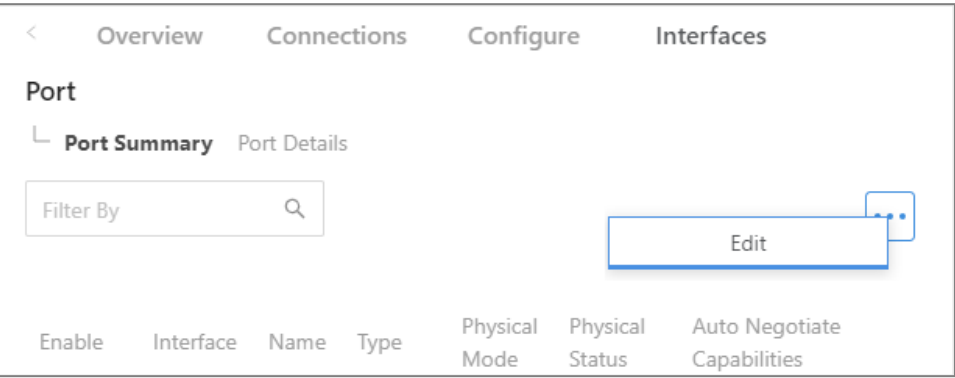

An "edit" check box appears next to each item

3. Select the "edit" checkbox next to each item you want to edit, then click **Edit Selected**.

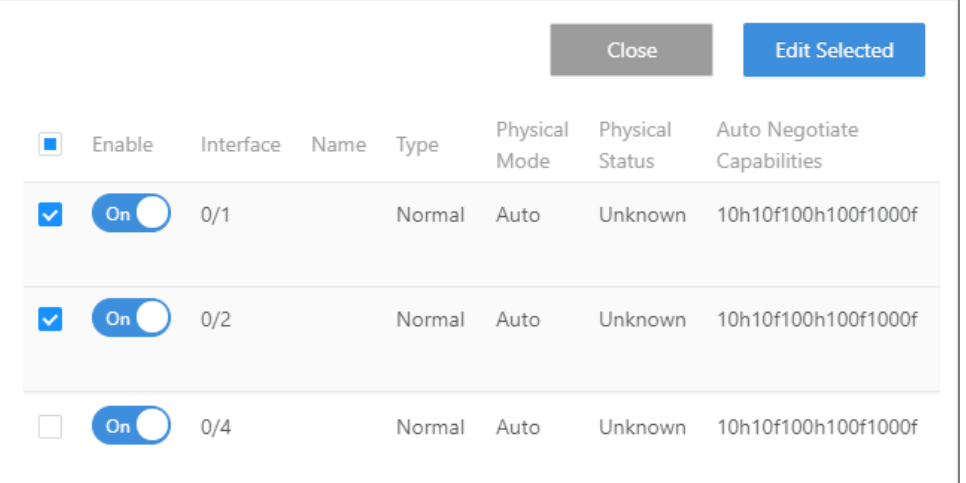

**Caution**: Editing multiple items requires caution. Be sure the correct items are selected before making changes.

- 4. Complete the dialog and click **Save**, then click **Apply** at the top of the page.
- 5. Designated changes are applied to the selected items.

# <span id="page-15-0"></span>**Configure**

The first time you log in, you are brought to the *Configure* tab.

Here you must change your username and password (required) and specify the device's network information and network protocol.

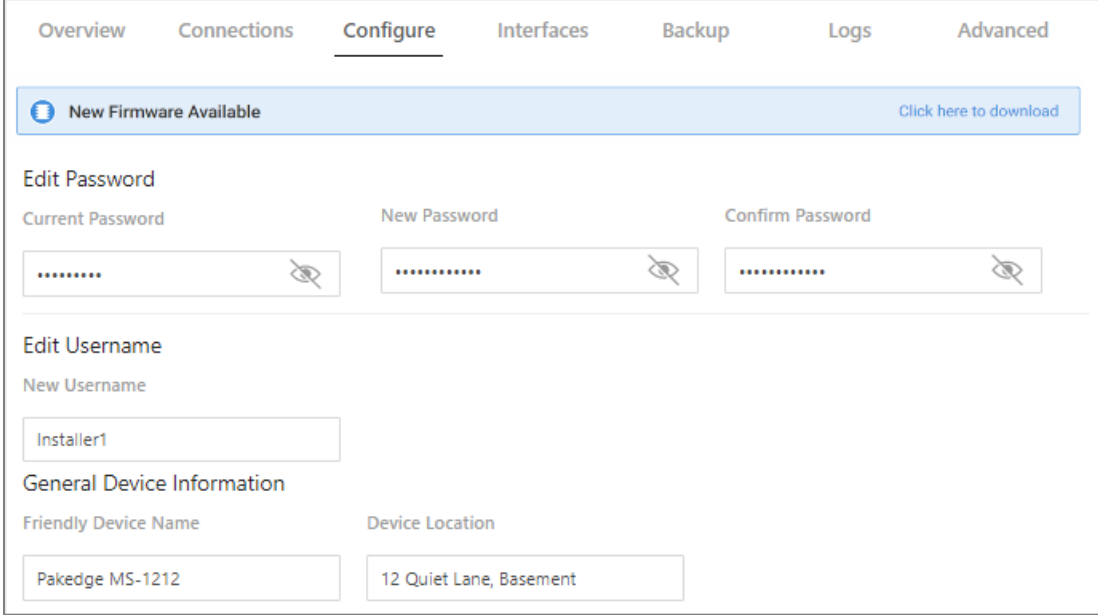

- *Edit Password, Edit Username*
	- The first time you log in, you must change these from the defaults ("admin" and "password") to new credentials.
- *General Device Information*
	- **Friendly Device Name**: Give the switch a descriptive name to identify it on its web interface screen.
	- **Device Location**: Describe the physical location of the switch here.
	- **Device Notes**: List any other useful information about the switch.
	- **Time Zone**: Select the time zone used for the switch's event logs.
- *LAN*

**Mode**: Select **DHCP** or **Static**.

- $\blacksquare$ *DHCP*: If you selected **DHCP**, the following fields are read only.
- *Static*: If you selected **Static**, complete the following fields:
	- $\mathbf{m}$  . **IP Address:** Enter the IP address for the switch's local network. (For a DHCP network, this field is read-only.)
	- **Subnet Mask:** Enter the switch's subnet mask. (For a DHCP network, this field is read-only.)
	- **DHCP Start/End:** Assign the first and last IP addresses you would like to use in the DHCP range. Each interface can have up to four DHCP.

 $\blacksquare$ **Primary DNS Server:** Assign the primary DNS server.

# <span id="page-16-0"></span>Overview

The *Overview* tab gives you a quick view of the switch's status and critical settings.

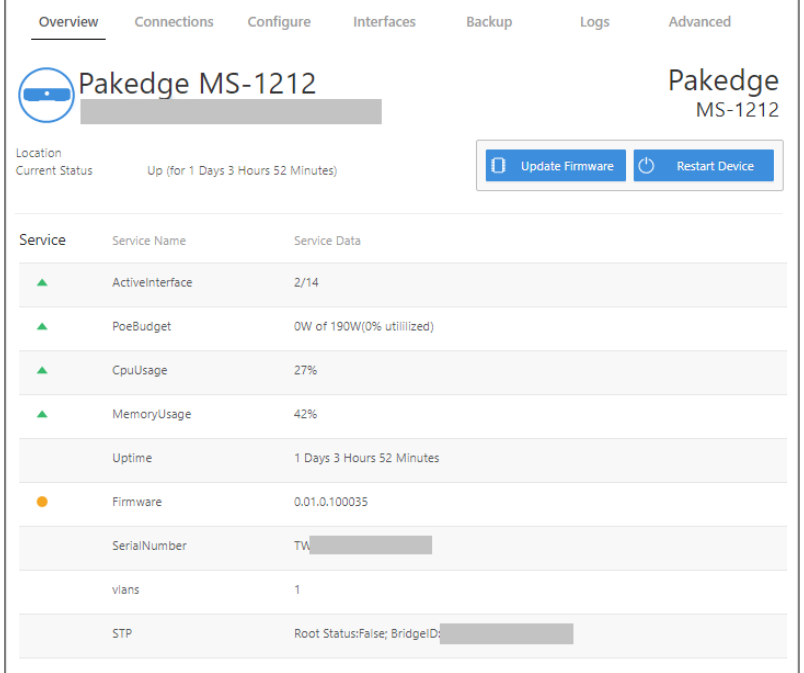

On this page, you will find information on the current firmware version, number of active ports on the switch, system-level PoE utilization, CPU and memory usage, uptime, serial number, and more.

If there is new firmware available for the switch, you will see a message alerting you with an option to download it.

- **Notifications**: System notifications display at the very top of the tab. This example shows a firmware update is available.
- **Device Name**: The device name (assigned in the *Configure* tab) appears here.
- **IP address** and **MAC address**: The device's assigned IP address and system MAC address is shown here.
- **Location**: Displays the configured "Location" of the device.
- **Current Status**: Shows the switch's up/down status.
- **Update Firmware**: Click to open the *Update Firmware* screen (also accessible under the *Advanced* tab). The screen also displays the firmware's release notes.
- **Restart device**: Click to restart (power cycle) the switch. It happens immediately, with no confirmation dialog.
- **Services**: Displays the status of current services and settings and indicates with an icon whether the service or setting is optimally configured.

# <span id="page-17-0"></span>Connections

The *Connections* tab displays a list of connected clients.

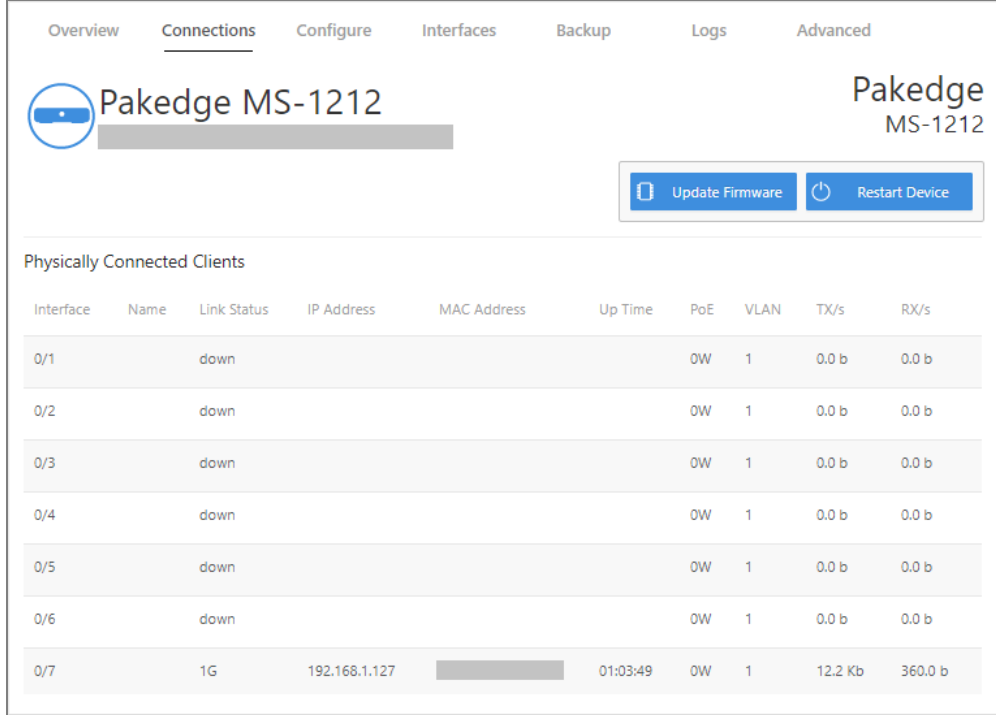

Click any column heading to sort the list by that field. Available fields are:

- **Interface:** Physical interface on the switch
- **Name:** Device name assigned by the user
- **Link Status:** Link speed/status of the interface
- **IP Address:** IP address of connected device (learned by LLDP)
- **MAC Address:** MAC address of connected device (learned by LLDP)
- **Up Time:** Up time for each interface
- **PoE:** PoE usage per interface
- **VLAN:** VLAN configured on the port
- **TX:** Traffic transported from the port
- **RX:** Traffic received by the port

# <span id="page-18-0"></span>Interfaces

The *Interfaces* tab provides management features for the switch's physical and virtual interfaces and PoE settings (port, VLAN, and PoE settings).

#### <span id="page-18-1"></span>**Tiles**

The *Interfaces* tab opens to three tiles: *Ports*, *VLANs*, and *PoE*.

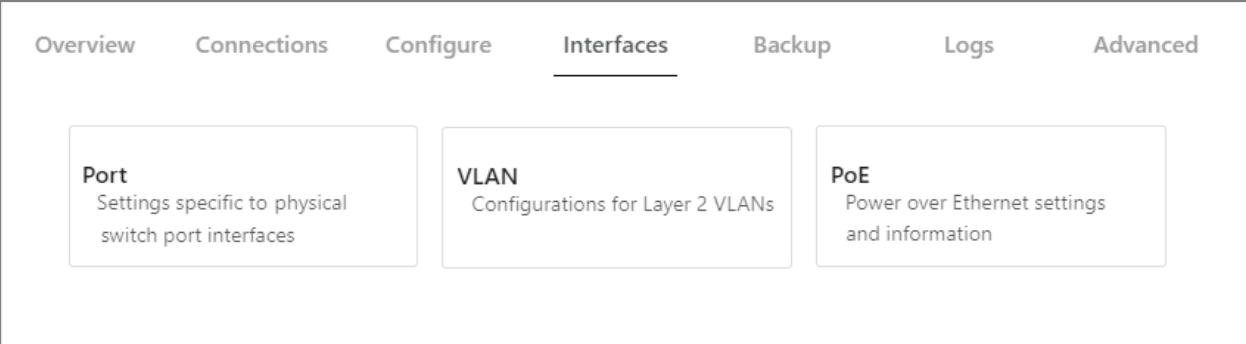

### <span id="page-18-2"></span>Add or edit an interface

To add or edit an interface:

1. Log in to the switch and click the **Interfaces** tab, then click a tile (Port, VLAN, PoE).

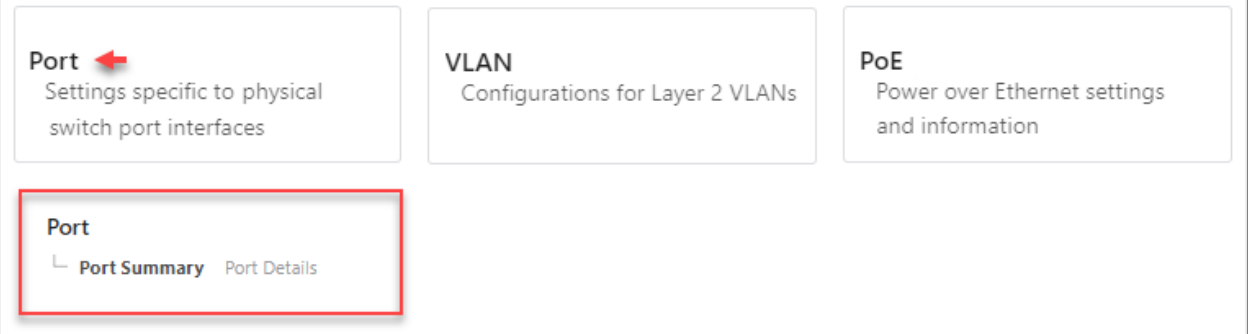

- 2. From the tile, select a sub-tab (*Port>Port Summary*), then click the More  $(\cdots)$  icon.
	- a. To edit, click the **More**  $(\cdots)$  icon and click **Edit.**
	- b. To add, click the **More**  $(\cdots)$  icon and click **Add.**

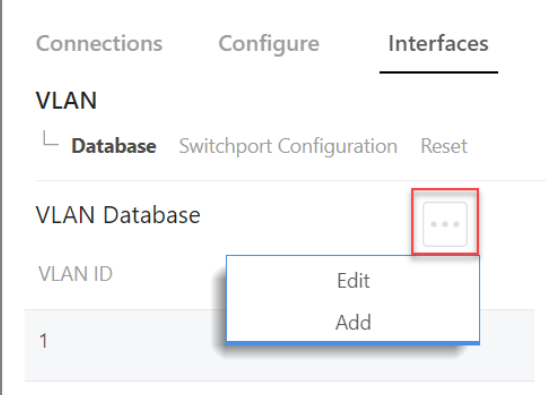

- 3. Make any adjustments, then click **Continue**.
- 4. Click **Apply** to save and apply your changes.

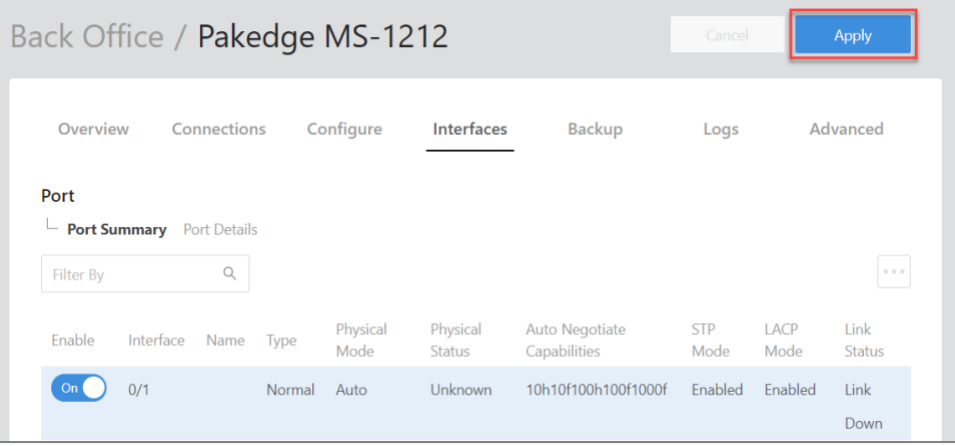

**Important!** Your changes will not be saved until you click **Apply**.

#### <span id="page-19-0"></span>Completing the dialog

Depending on the selected interface, you will see different editing options. See below for a summary of each tile.

### <span id="page-19-1"></span>**Tiles**

- **Port**: Manage the port summary and port details.
- **VLAN**: Manage the VLAN database, switchport configurations, or reset the VLAN.
- **PoE**: Manage PoE settings: Port Configuration, General, Statistics, and Details.

### <span id="page-20-0"></span>Ports

To access Ports, go to **Interfaces > Ports**.

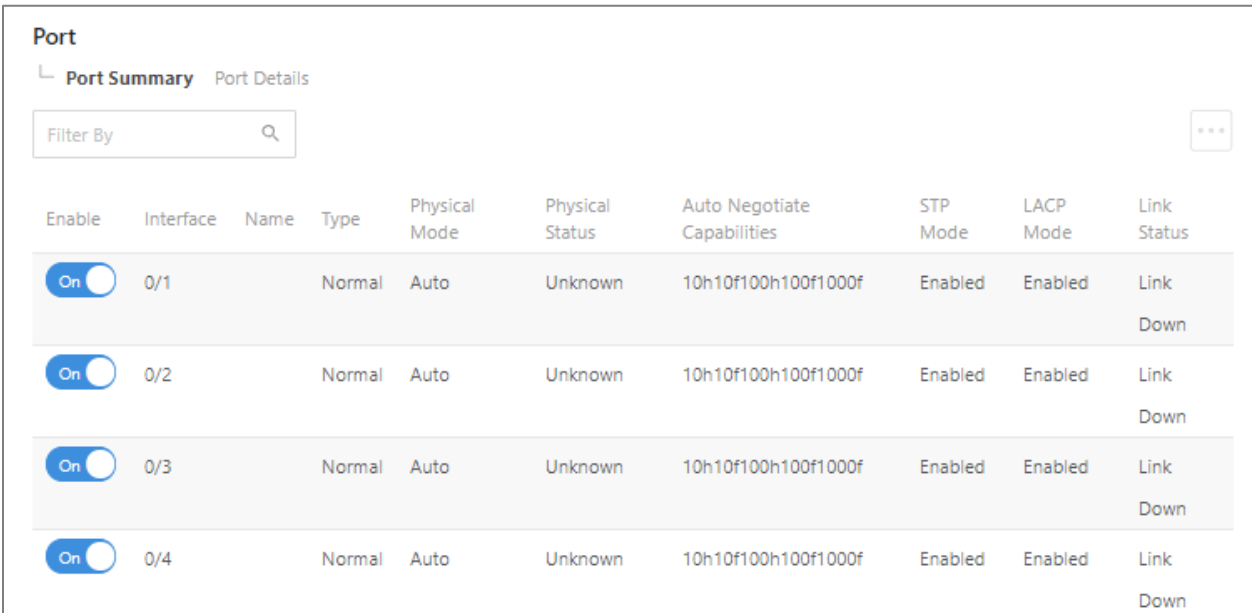

On the **Interface** tab's first tile, **Ports**, view or manage physical switch port settings.

Choose from two sub-tabs:

- **Port Summary:** View or configure key port settings, including the port name, port status, enable/disable various modes, and configure autonegotiation.
- **Port Details:** View port information such as physical addresses, port list bit offset, and interface index.

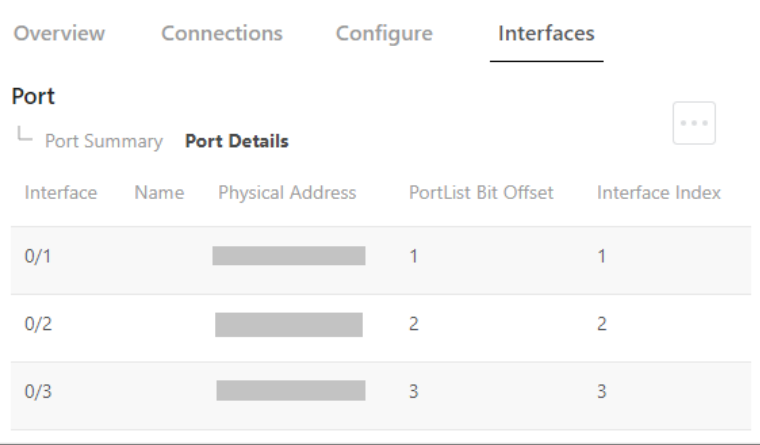

Click a sub-tab to access its settings.

#### <span id="page-21-0"></span>Port Summary

To access Port Summary, go to **Interfaces > Ports > Port Summary**.

#### The first sub-tab is **Port Summary**.

From the **Port Summary** sub-tab, view or configure key port settings. Monitor port status, enable/disable various modes, and configure auto-negotiation and other settings.

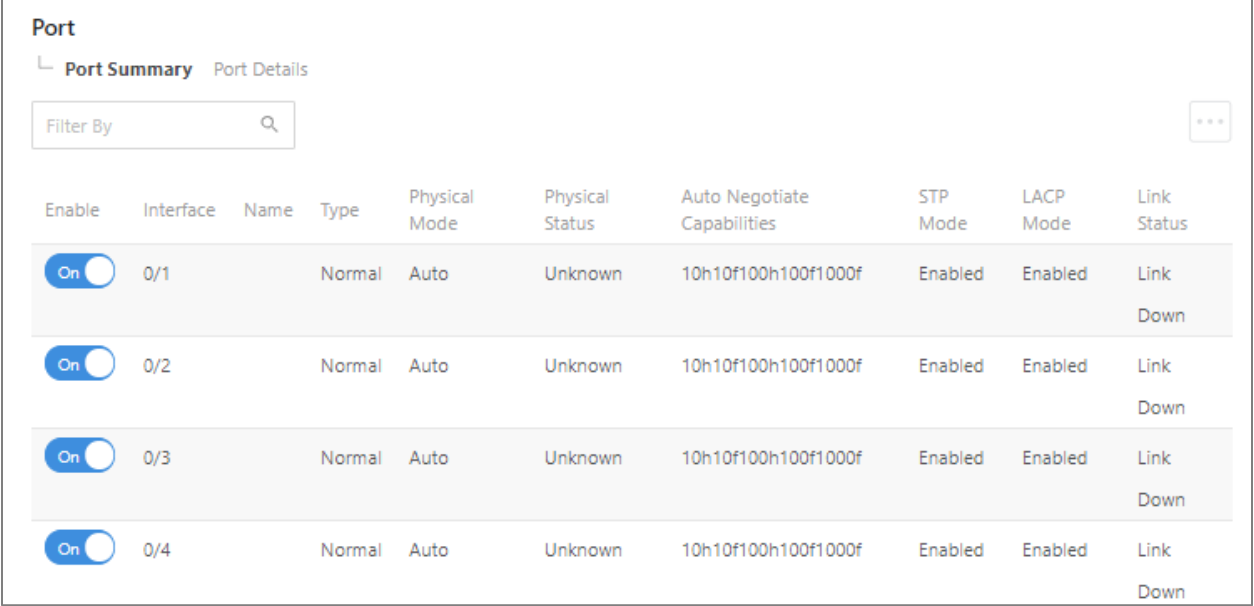

#### *Edit*

To edit available *Port Summary* settings:

- 1. Log in to the switch, then click **Interfaces > Port > Port Summary**.
- 2. Click **More**  $(\cdots)$ , then click **Edit**.
- 3. Check the box next to items you want to edit, then click **Edit Selected**.

**Caution!** When editing multiple ports, make sure the correct ports are selected before making changes.

- 4. Complete the dialog (see below).
- 5. In the dialog, click **Save**, then click **Apply** at the top of the page to save your changes.

#### *Completing the dialog*

*For help completing the dialog, see the table below*.

Fields below can be viewed, edited, or both.

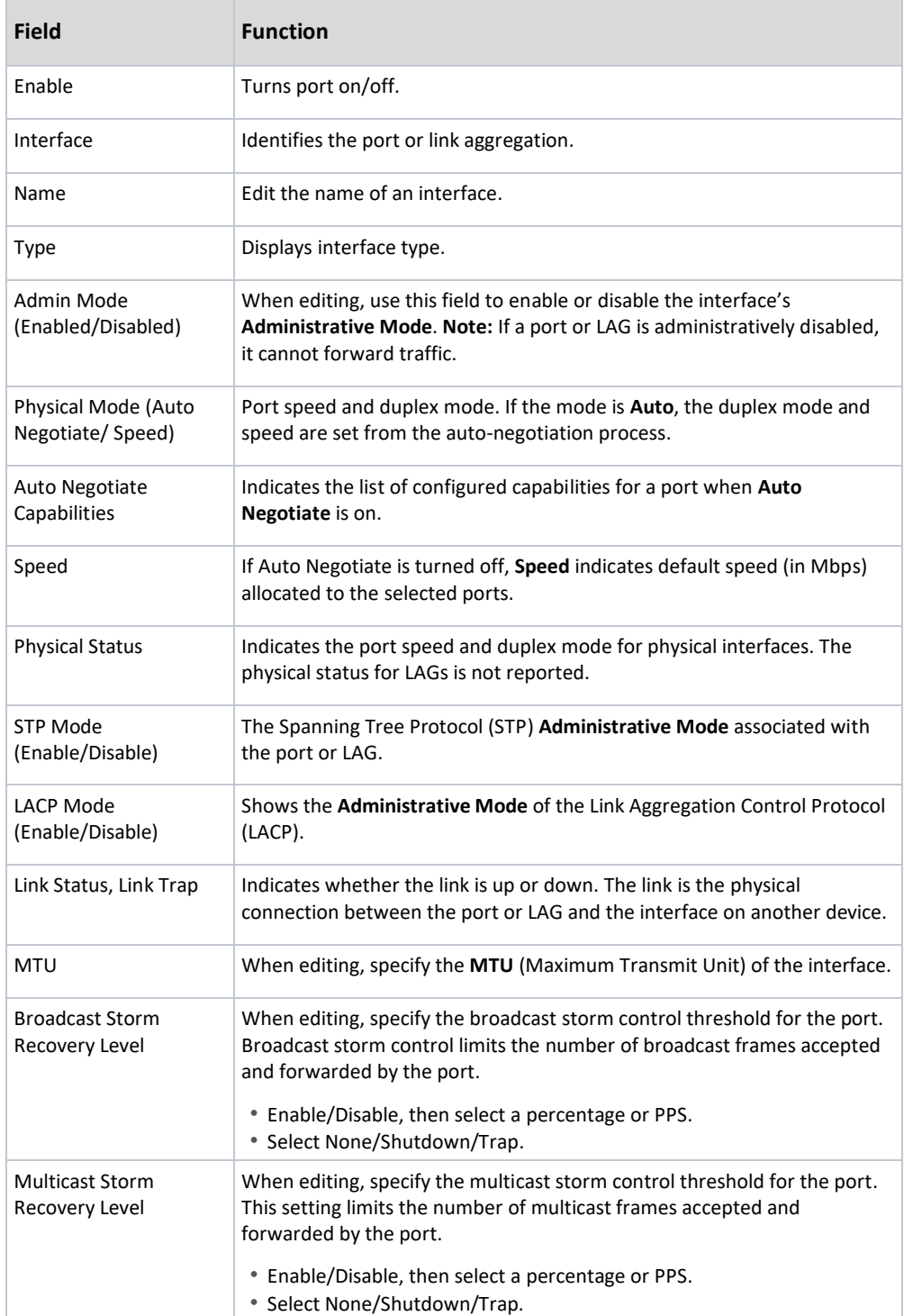

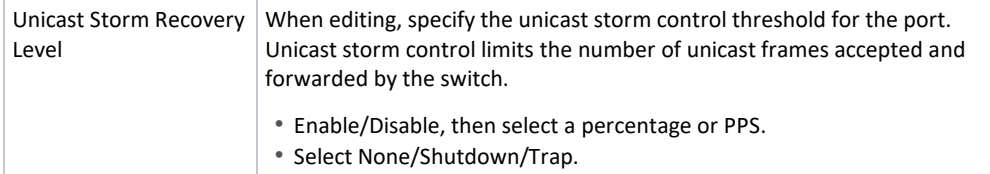

#### *Edit port names*

You can edit the display name for each port on this page. Port names help distinguish one port from another (for example, Touch Screen, Camera, Controller).

#### To edit port names:

- 1. Log in to the switch.
- 2. Click **Interfaces > Port > Port Details**.
- 3. Click the **More**  $(\cdots)$  icon and click **Edit**.
- 4. Select the check box next to items you want to edit, then click **Edit Selected**.

**Caution!** When editing multiple ports, make sure the correct ports are selected before making changes.

- 5. Enter the port's new name.
- 6. Click **Save**, then click **Apply** to save your changes.

#### <span id="page-23-0"></span>Port Details

*To access Port Details, go to Interfaces > Ports > Port Details*.

Under Port Details, edit each port's name or view port information such as Physical Address, Port List Bit Offset, and Interface Index.

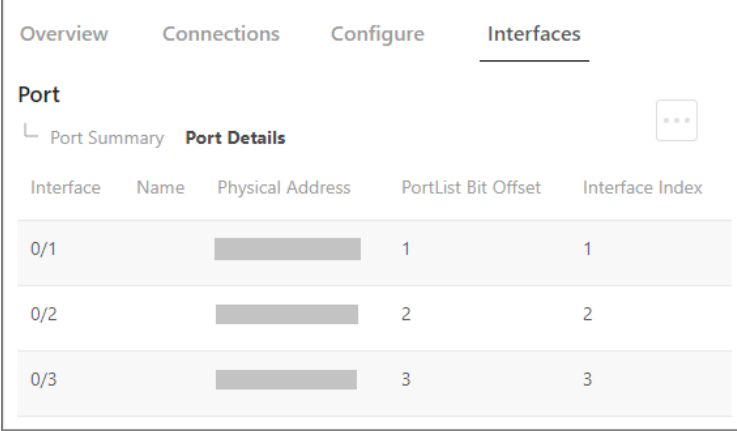

### <span id="page-24-0"></span>VLAN

*To access the VLAN tile, go to Interfaces > VLAN.*

On the **Interface** tab's second tile, VLAN, you can configure Layer 2 VLANs.

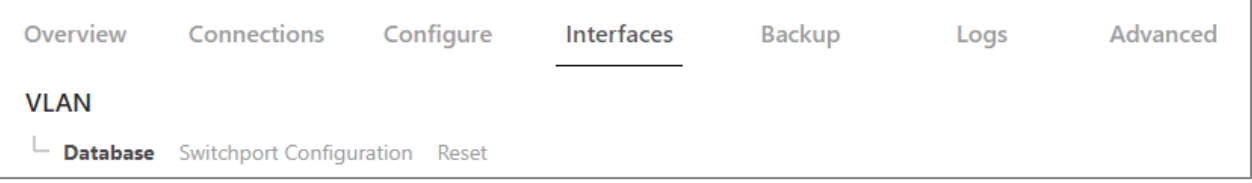

Choose from three sub-tabs:

- **Database:** View active VLANs and create new VLANs.
- **Switchport Configuration:** View/edit each switchport Interface, Name, Switchport Mode, Native VLAN, and Tagged VLANs.
- **Reset:** Return VLAN configuration parameters to their default values.

#### <span id="page-24-1"></span>Database

*To access VLAN database information, go to Interfaces > VLAN > Database.*

#### The first VLAN sub-tab is **Database**.

From the *VLAN Database* sub-tab, view, edit, or create active VLANs.

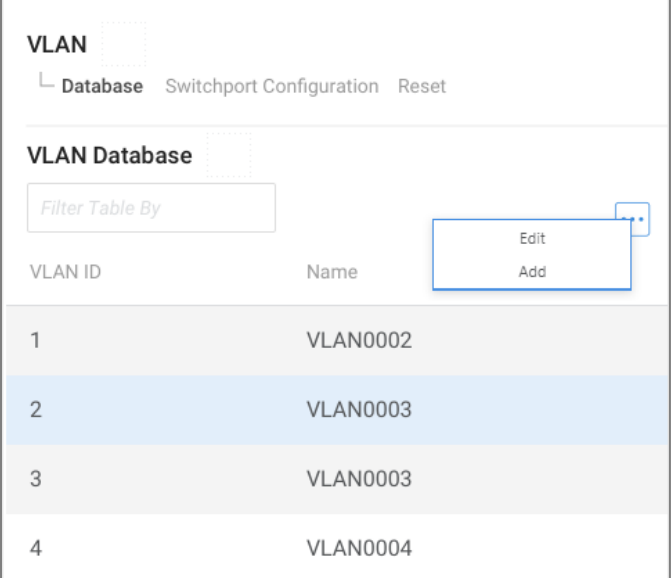

#### *Create VLAN*

#### To add a VLAN in the VLAN database:

- 1. Go to **Interfaces > VLAN > VLAN Database**.
- 2. On the upper right, click the **More**  $(\cdots)$  icon.
- 3. Click **Add**.
- 4. Complete the dialog, then click **Apply** to activate the new VLAN.

#### *Edit VLAN Data Base*

#### To edit a VLAN in the VLAN database:

- 1. Go to **Interfaces > VLAN > VLAN Database**.
- 2. On the upper right, click the **More**  $(\cdots)$  icon.
- 3. Click **Edit**.
- 4. Complete the dialog, then click **Apply** to save your work.

#### <span id="page-25-0"></span>Completing the dialog

See below for help completing the *Add VLAN* dialog.

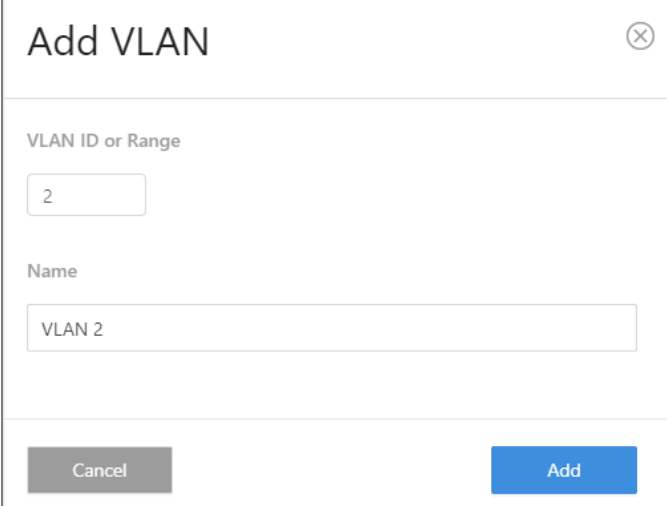

#### <span id="page-25-1"></span>Explanations

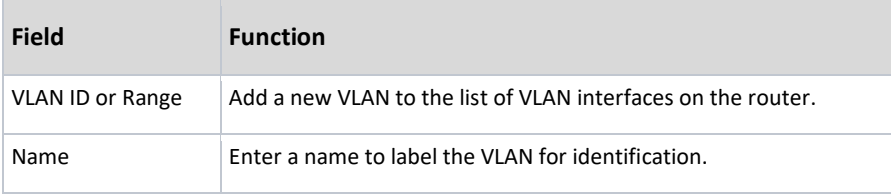

#### <span id="page-26-0"></span>Switchport Configuration

*To access the VLAN switchport configuration, go to Interfaces > VLAN > Switchport Configuration.*

#### The second VLAN sub-tab is *Switchport Configuration*.

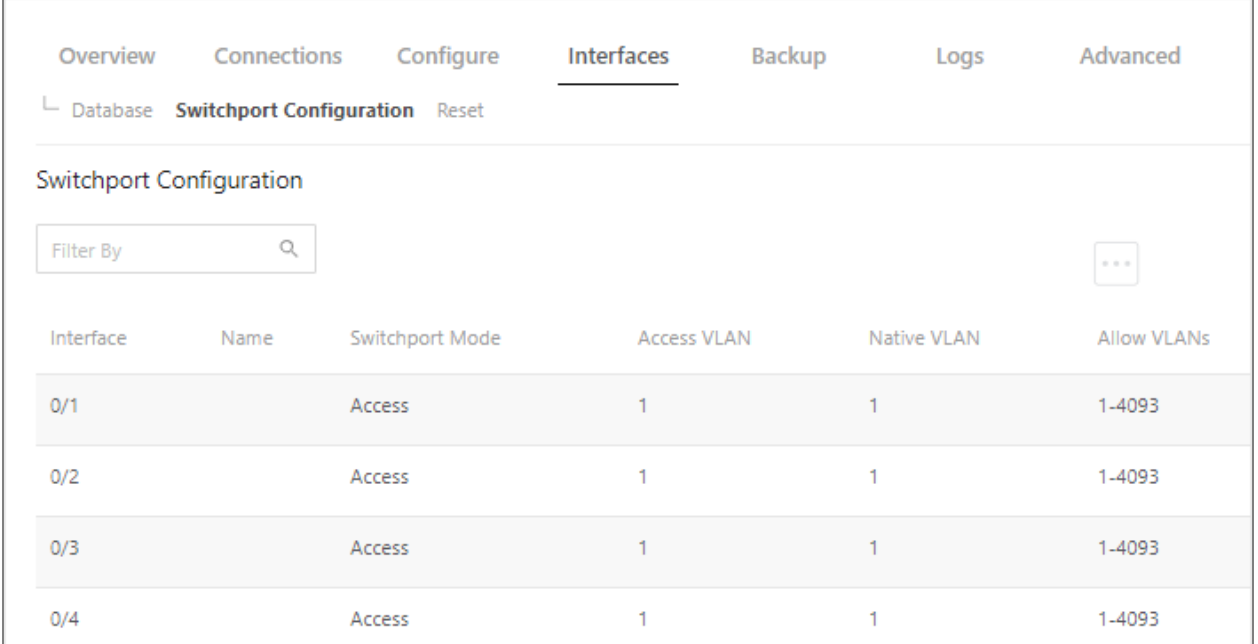

From the *Switchport Configuration* sub-tab, assign switchport settings per port. Select **Switchport Mode Access** or **Trunk**.

#### <span id="page-26-1"></span>Edit Switchport Configuration

To edit Switchport Configuration:

- 1. Select **Interfaces > VLAN > Switchport Configuration**.
- 2. Click the **More**  $(\cdots)$  icon, then click **Edit**.
- 3. Select the check box next to items you want to edit, then click **Edit Selected**.

**Caution!** Before making changes, make sure the correct ports are selected.

- 4. Complete the dialog.
- 5. Click **Save**, then click **Apply** to save your changes.

#### <span id="page-27-0"></span>Completing the dialog

See below for help completing the *Edit Switchport Configuration* dialog.

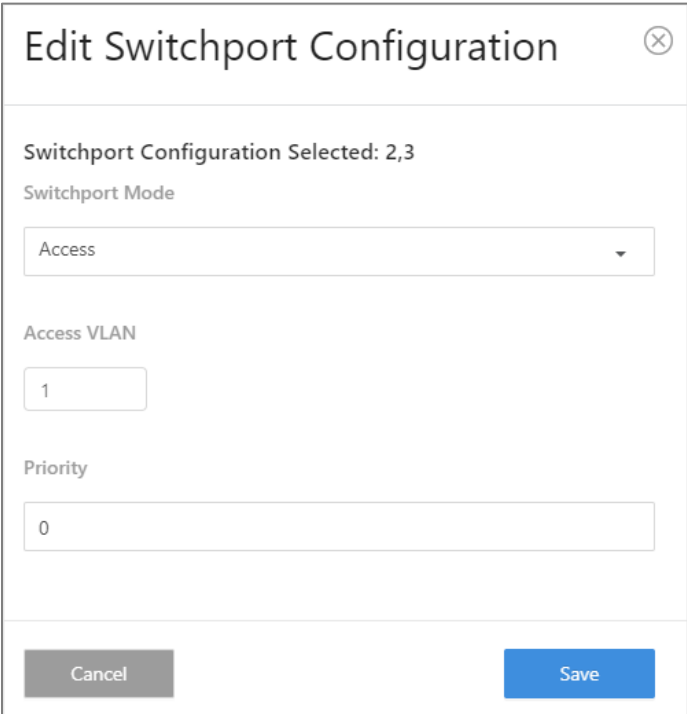

#### <span id="page-27-1"></span>Explanations: Switchport Configuration dialog

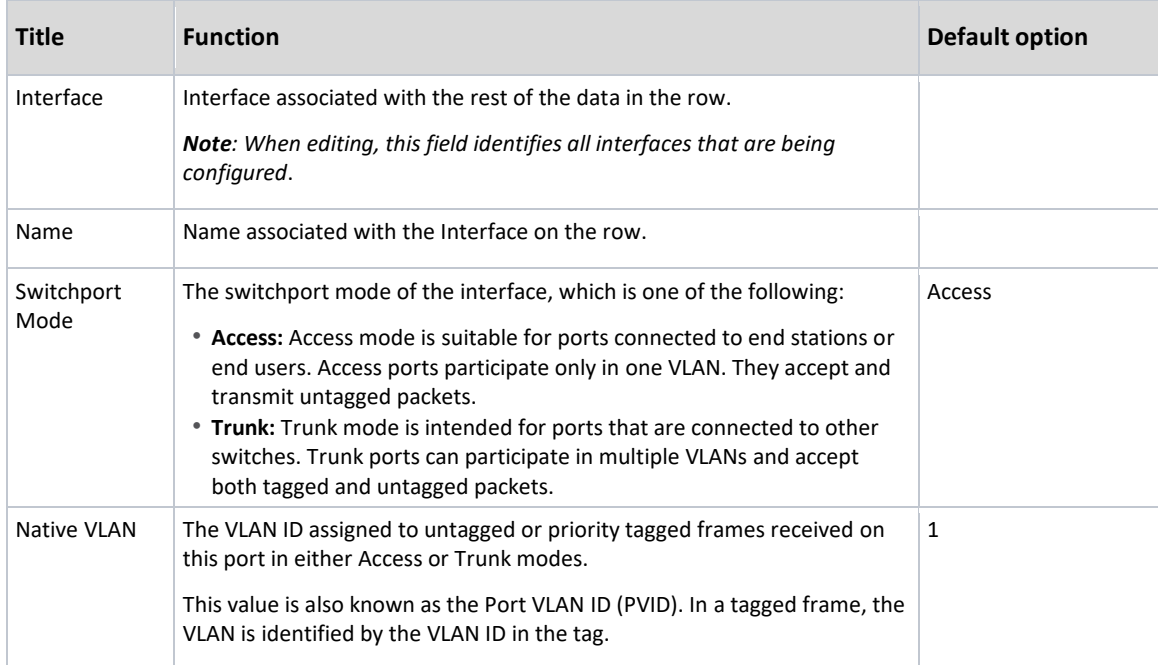

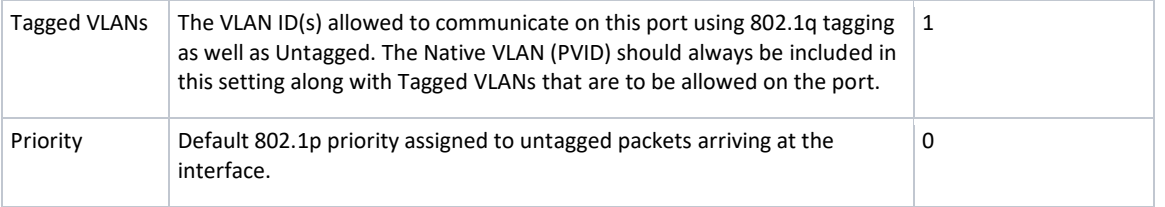

#### <span id="page-28-0"></span>VLAN Subpage: Reset

*To access the VLAN reset feature, go to Interfaces > VLAN > Reset.*

From the *Reset* sub-tab, click the **Reset** button to return the VLAN configuration parameters to their default values.

1. Go to **Interfaces > VLAN > Reset** to reset VLAN configurations.

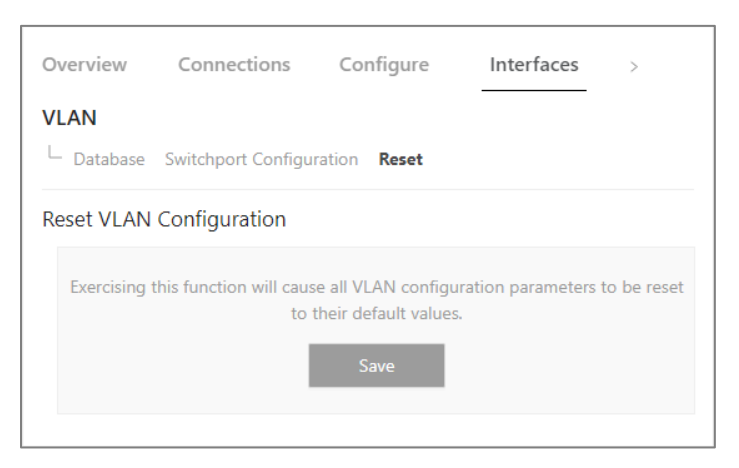

2. Click **Save** to reset all VLAN configuration parameters to their default values.

### <span id="page-29-0"></span>PoE

#### *To access the PoE tile, go to Interfaces > PoE.*

On the *Interface* tab's third tile, **PoE**, view and manage PoE (Power over Ethernet) settings.

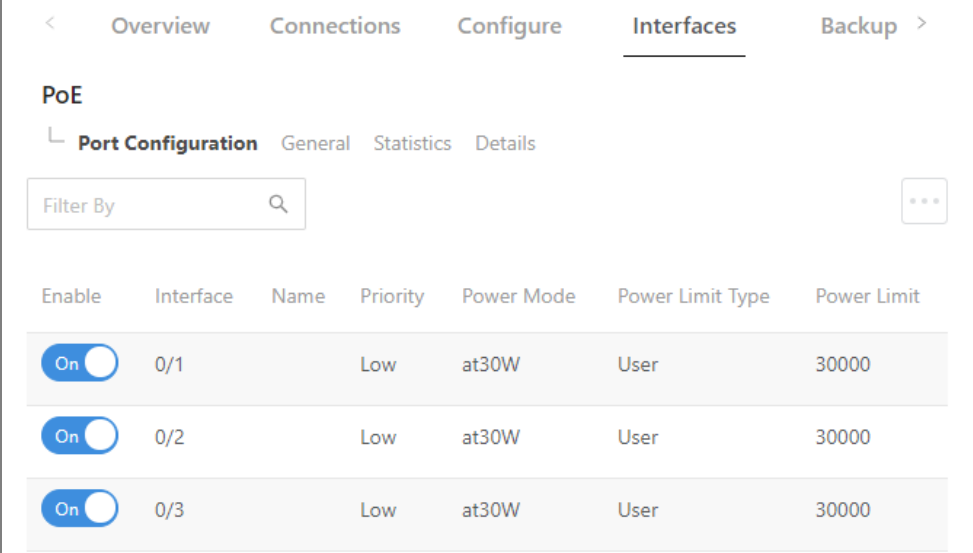

Choose from four sub-tabs: *Port Configuration, General Settings, Statistics,* and *Details*.

- **Port Configuration:** View/configure key port settings.
	- o *Enable the port. Select a port Name, Priority, Power Mode, Power Limit*.
- **General:** View/configure additional port settings.
	- o *Set the port's System Threshold, enable/disable Power Management Mode and Traps*.
- **Statistics:** View only. *Monitor counters for key port statistics*.
	- o *Counters: Overload Counter, Short Counter, Power Denied Counter, MPS Absent Counter, Invalid Signature Counter.*
- **Details:** View only. *View other port statistics*.
	- o View settings for each interface: Max Power, Class, Output Voltage/Current/ Power, Temperature, Status, and Fault Status.

#### <span id="page-30-0"></span>Port Configuration

#### *To access PoE port configurations, go to Interfaces > PoE > Port Configuration.*

The first *PoE* sub-tab is *Port Configuration*.

From the *Port Configuration* sub-tab, view/edit current port settings.

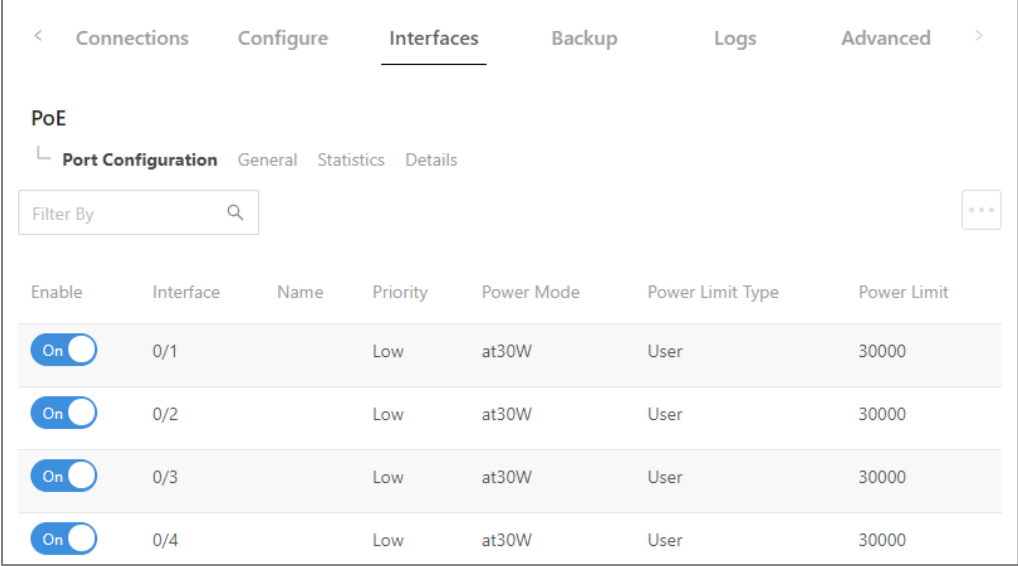

<span id="page-30-1"></span>See below for an explanation of each setting.

#### Port Configuration settings

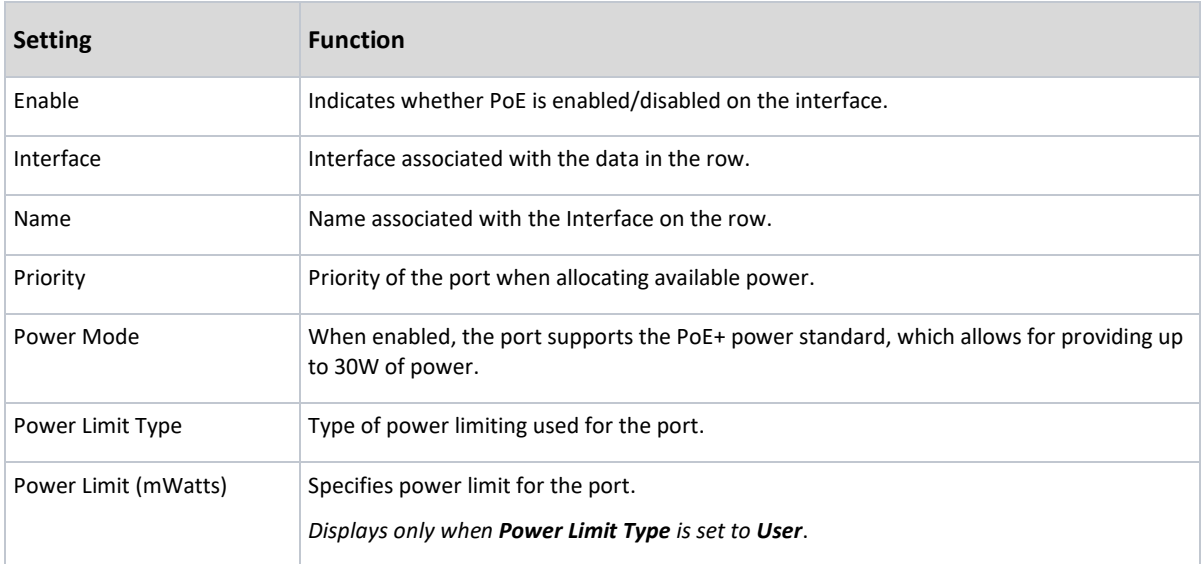

#### <span id="page-31-0"></span>Edit Port Configuration settings

#### To edit a Port Configuration setting:

- 1. Select **Interfaces > Port > PoE > Port Configuration**.
- 2. At the top of the page, click the **More**  $(\cdots)$  icon and click **Edit**.
- 3. Select the check box next to items you want to edit, then click **Edit Selected**. **Caution:** Before making changes, make sure the correct ports are selected.
- 4. Complete the dialog.
- 5. In the dialog, click **Save**, then click **Apply** to save your changes.

#### <span id="page-31-1"></span>Completing the dialog

#### See below for help completing the *Edit Port Configuration* dialog.

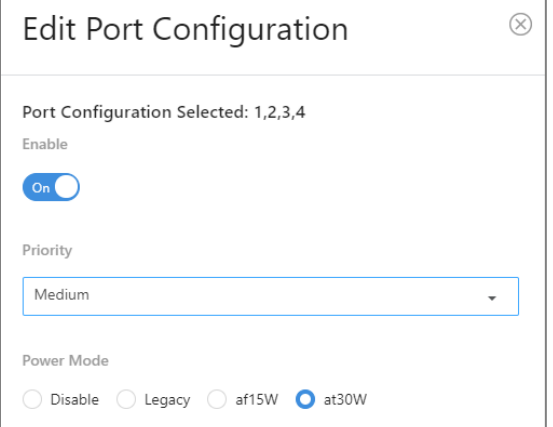

#### *Explanations: Edit Port Configuration dialog*

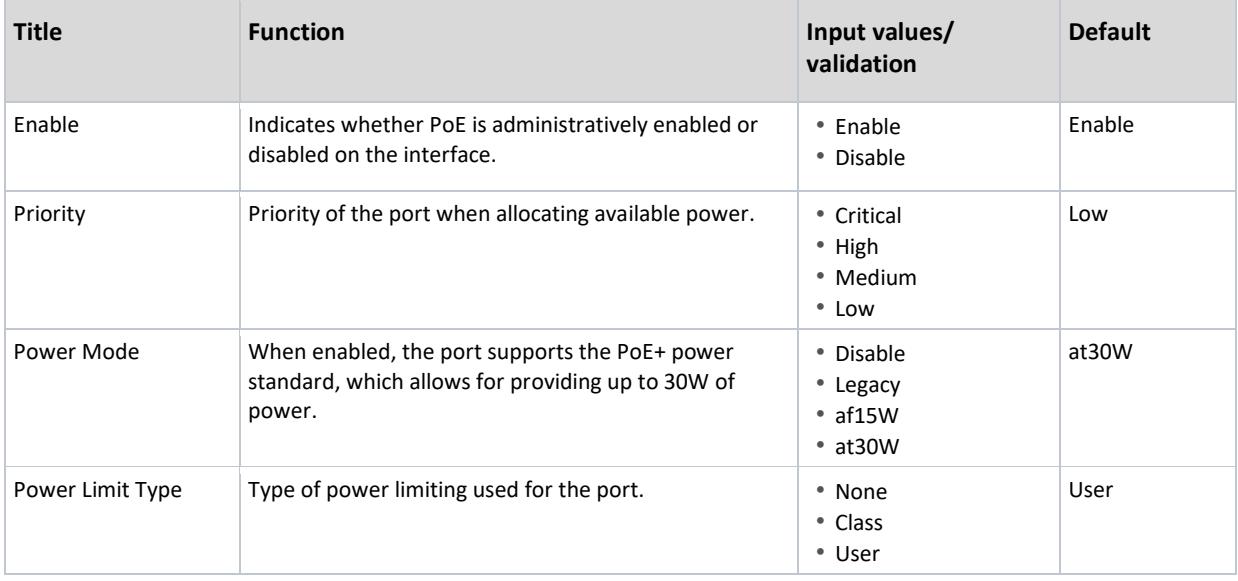

#### **MS Series User Guide**

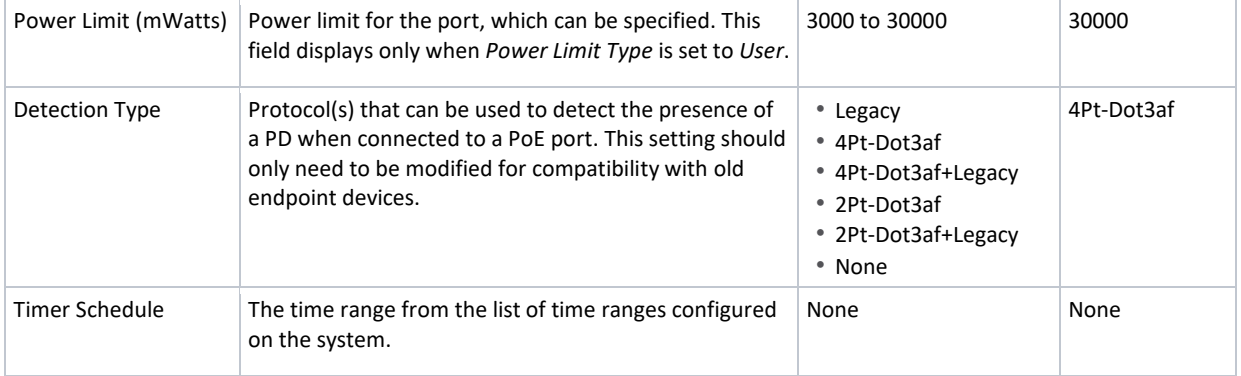

### <span id="page-32-0"></span>General

*To access general PoE settings, go to Interfaces > PoE > General*.

From the *PoE General* sub-tab, view or configure additional port settings.

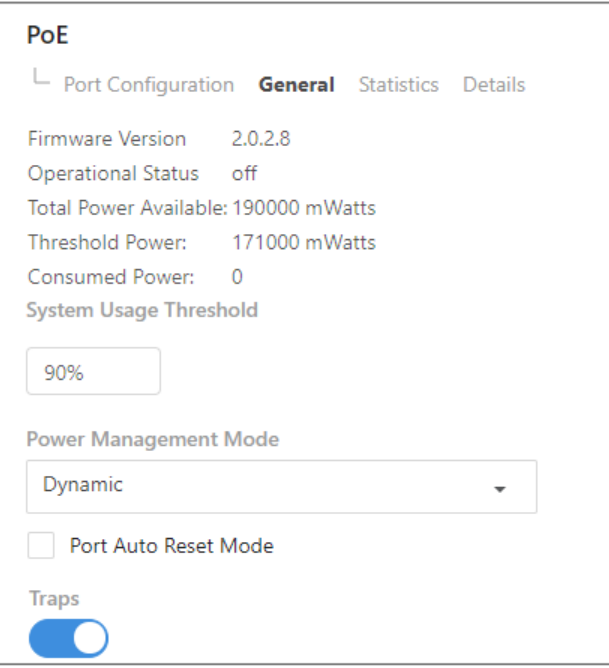

<span id="page-32-1"></span>On the *General* sub-tab, edit the port's *System Threshold* or enable/disable *Power Management Mode* and *Traps*.

#### Edit PoE General Settings

To adjust a setting on the *General* sub-tab:

- 1. Go to **Interfaces > PoE > General**.
- 2. Complete the fields.
- 3. To save your changes, click **Apply**.

#### *Explanations: PoE General setting*

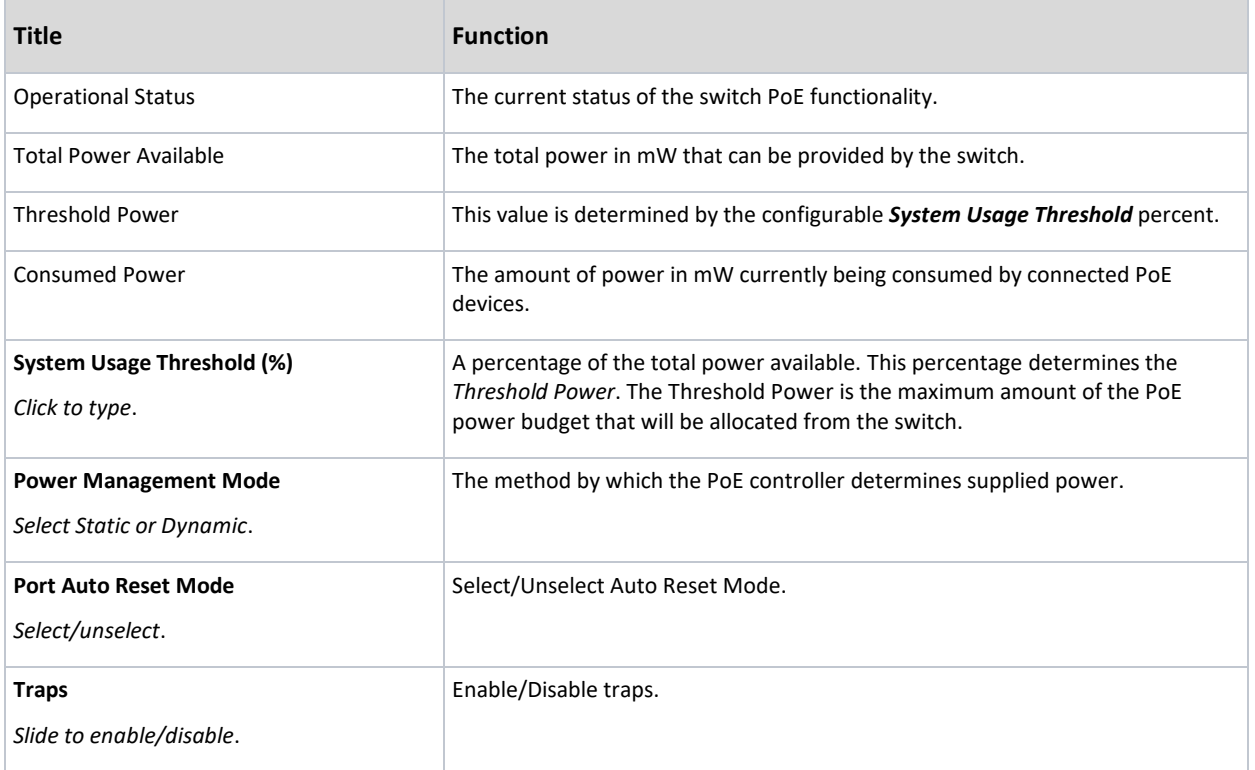

### <span id="page-33-0"></span>Statistics (read only)

Ĭ.

*To access PoE statistics, go to Interfaces > PoE > Statistics*.

From the third *PoE* sub-tab, **Statistics**, monitor counters for key PoE port activities.

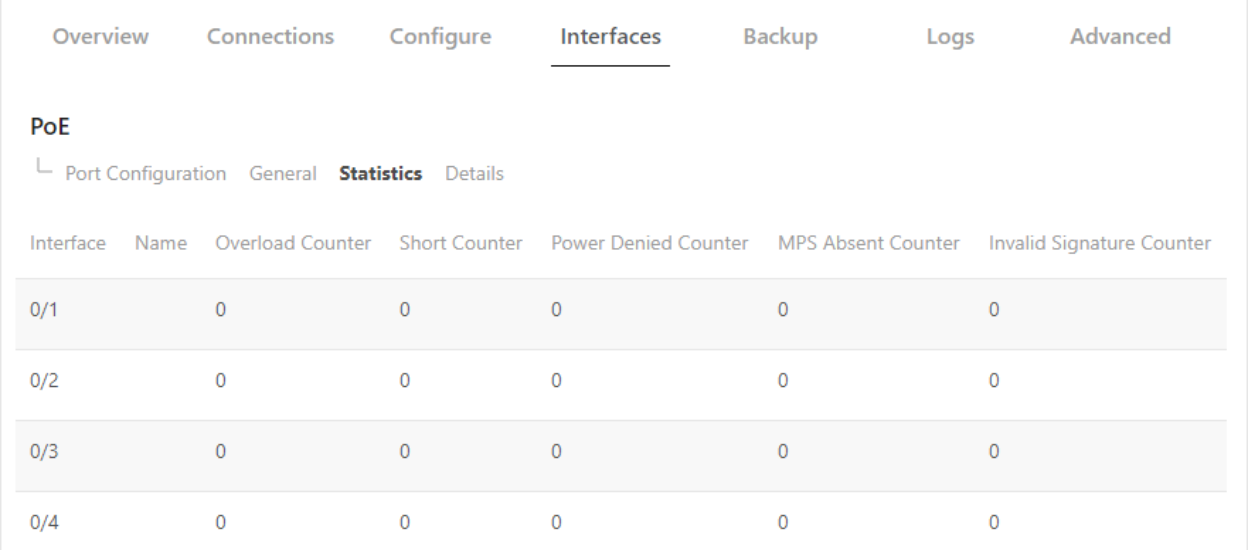

#### • **Counters available for monitoring**:

Overload Counter, Short Counter, Power Denied Counter, MPS Absent Counter, Invalid Signature Counter.

*No editing features are available on this page*.

#### *Explanations*

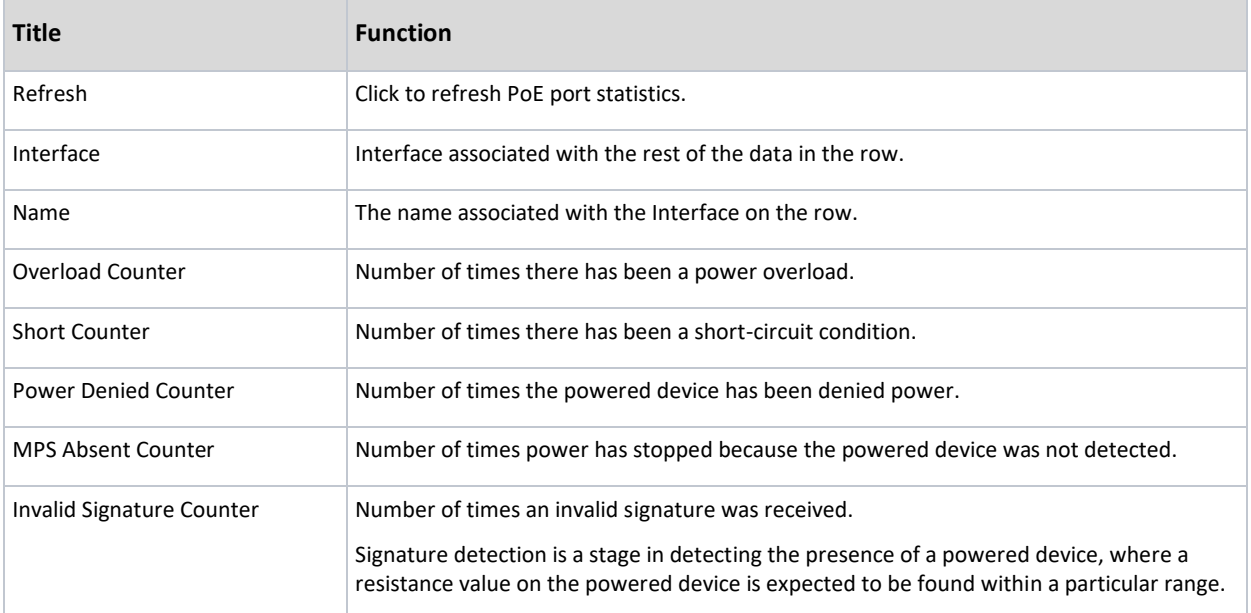

### <span id="page-34-0"></span>Details (read only)

*To access PoE details, go to Interfaces > PoE > Details*.

From the fourth *PoE* sub-tab, **Details**, monitor additional PoE information for each interface.

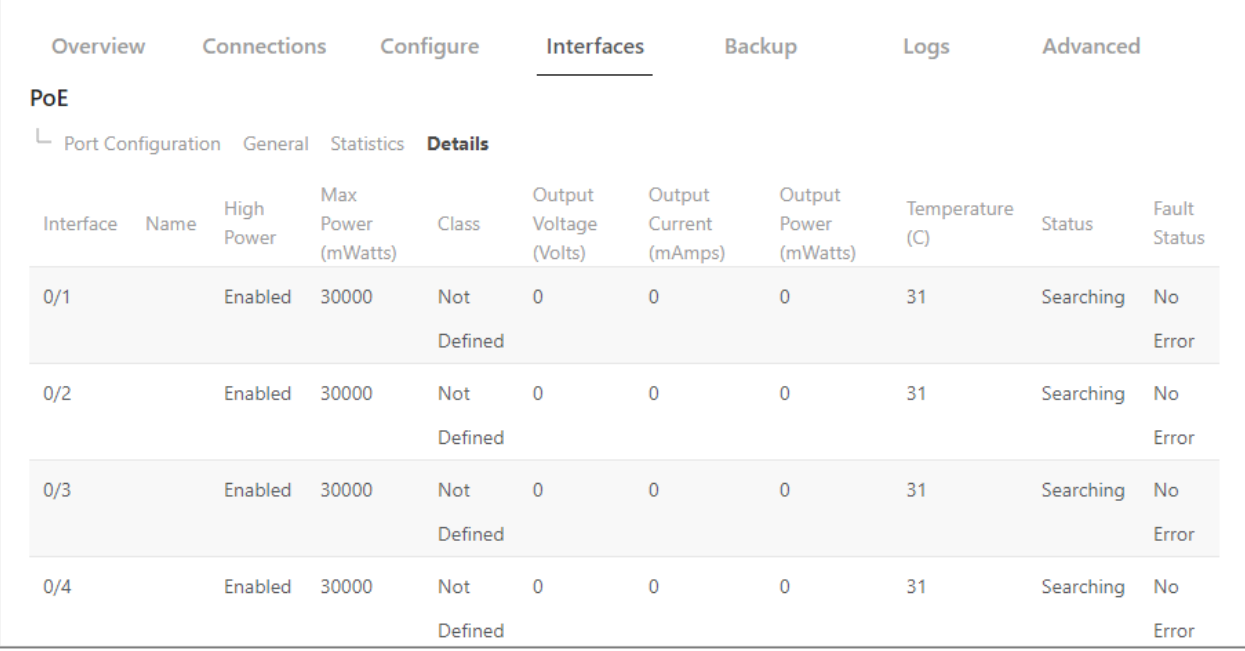

View each interface's *Max Power*, *Class*, *Output Voltage*/*Current*/ *Power*, *Temperature*, *Status*, and i.

*No editing features are available on this page*.

#### *Explanations*

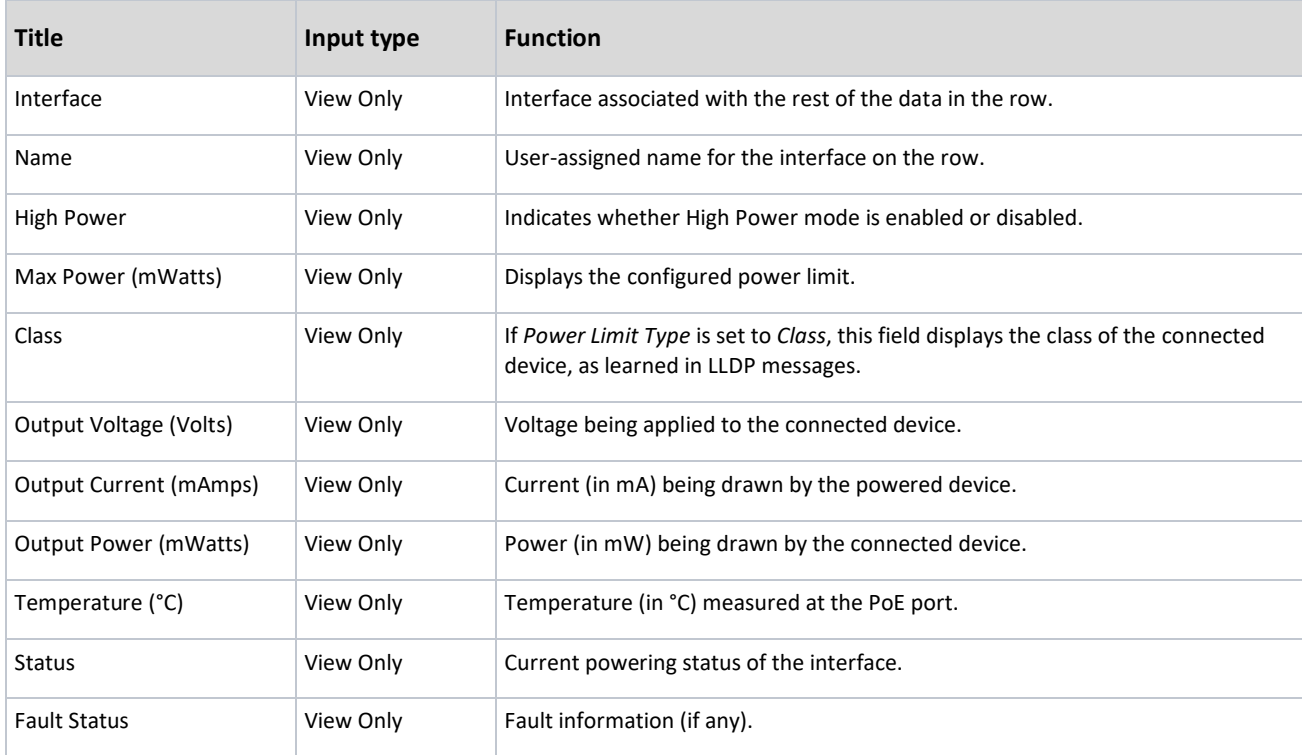
# Backup

The *Backup* tab allows you to save a configuration (backup) and restore the configuration file.

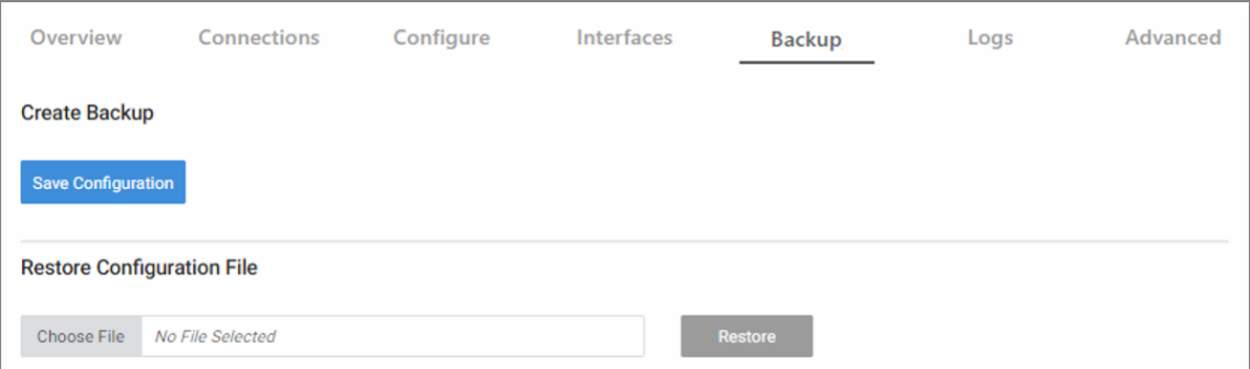

- **Save Configuration**: Click to save a file that contains all of this switch's settings.
- **Choose File**: Click to select a saved configuration backup file to use for restoring settings.
- **Restore**: Click to restore switch settings using the selected configuration backup file.

# Logs

 $\Box$ 

The *Logs* tab displays a record of system events affected by the switch. The events are categorized by severity, timestamp, component, and details.

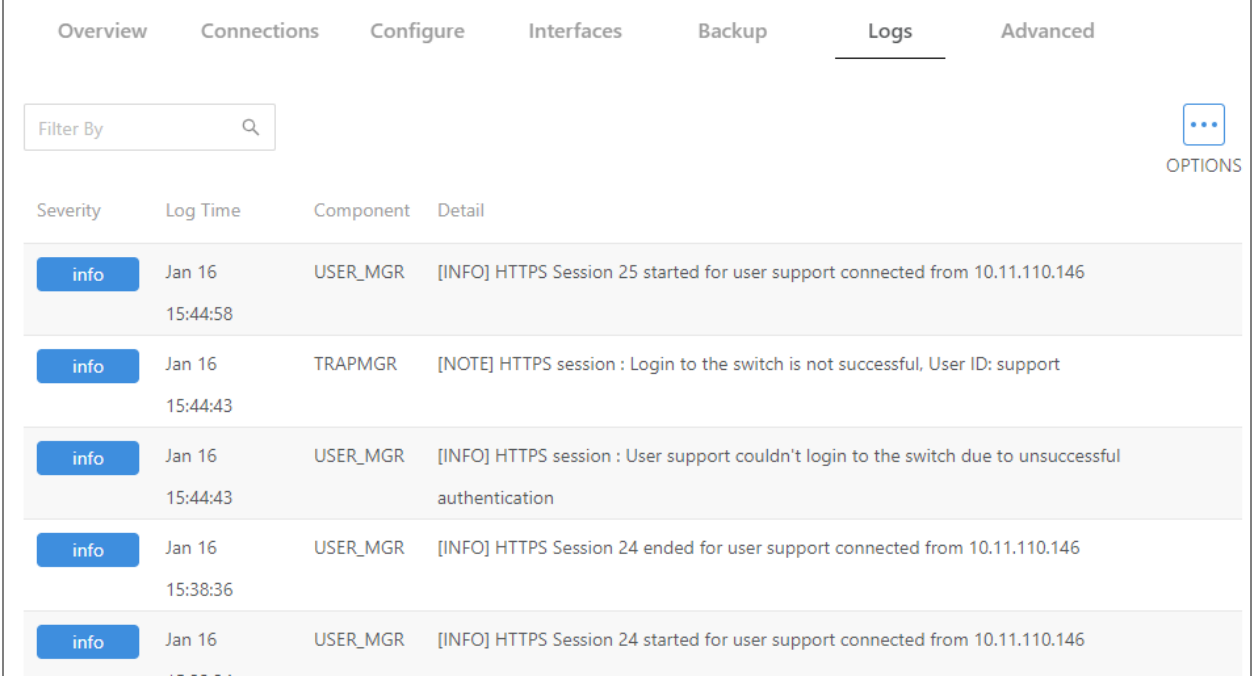

To change the number of log items displayed:

1. In the **Logs** tab, click the **Options**  $(\cdots)$  button, then click the number of rows to display at one time.

#### To clear or refresh the log:

1. In the Logs tab, click the Options (...) button, then click Clear Logs or Refresh Logs. The log file is cleared or refreshed.

#### To download the log:

- 1. In the Logs tab, click the Options (**...**) button, then click Download Logs.
- 2. Accept the default **logs.txt** filename or type a new name, then navigate to the destination folder and click **Save**. The log file is saved.

**Tip:** When troubleshooting, save log files often, using filenames in a date/timestamp format, for example, **2020-06-09-1013a.txt**.

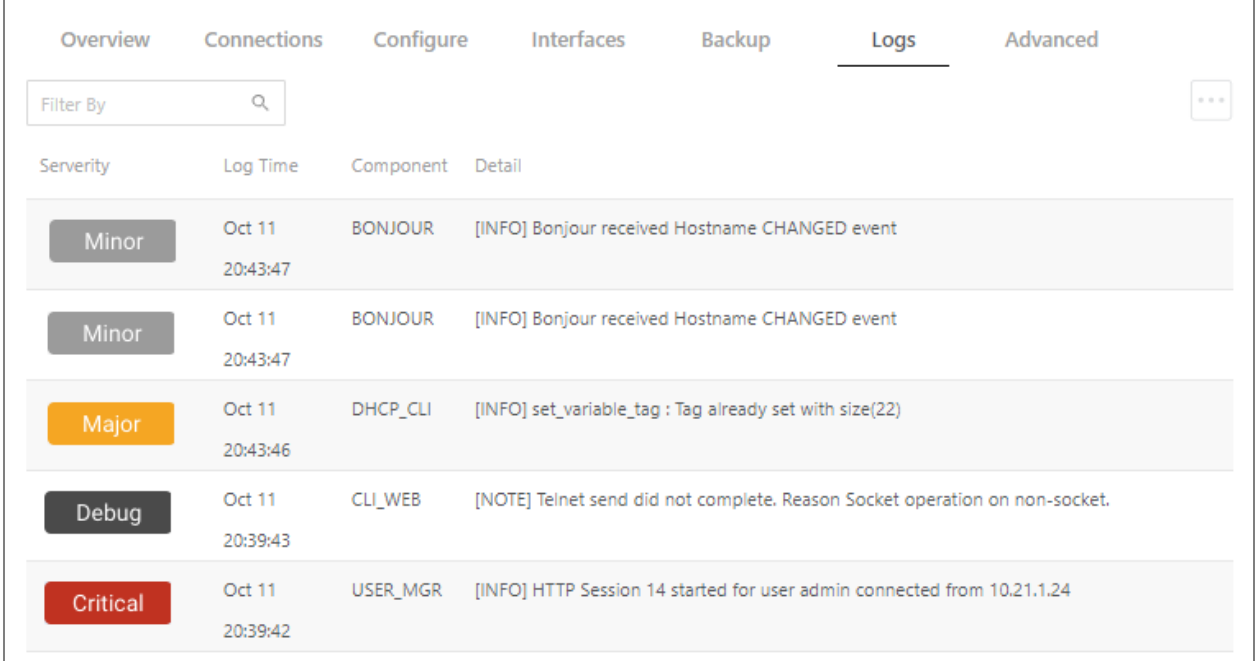

# Reset to factory default settings

While setting up or troubleshooting, you may need to reboot the switch or restore it to its factory default settings. **Caution:** Do *not* power off the switch during a factory reset.

# Reset using the interface

To only restart the switch, maintaining all settings:

1. In the **Overview** or **Connections** tab, click **Restart Device**. The switch restarts.

To reset to factory default settings, deleting all user settings:

**Caution:** Performing this reset will delete all of your settings on the switch.

- 1. In the **Overview** or **Connections** tab, click **Reset to Default**.
- 2. Click **Factory Default**, then click **Yes.** The switch restarts with default configurations.

# Reset using the physical RESET button

Your switch has a recessed RESET button accessible through a pinhole next to the Ethernet port underneath the switch.

To only reboot the switch, maintaining all settings:

- 1. While power is connected, insert a narrow, pointed object (such as a straightened paper clip) into the hole.
- 2. Press and release the button.

To reset to factory default settings, deleting all user settings:

**Caution:** Performing this reset will delete all of your settings on the switch.

- 1. While power is connected, insert a narrow, pointed object (such as a straightened paper clip) into the hole.
- 2. Press and hold the button for at least **ten** seconds, then release it.

# Advanced

From the **Advanced** tab, perform advanced tasks.

Perform maintenance, view statistics, and configure settings for various services and protocols.

Below is a summary of each feature available on the **Advance**d tab.

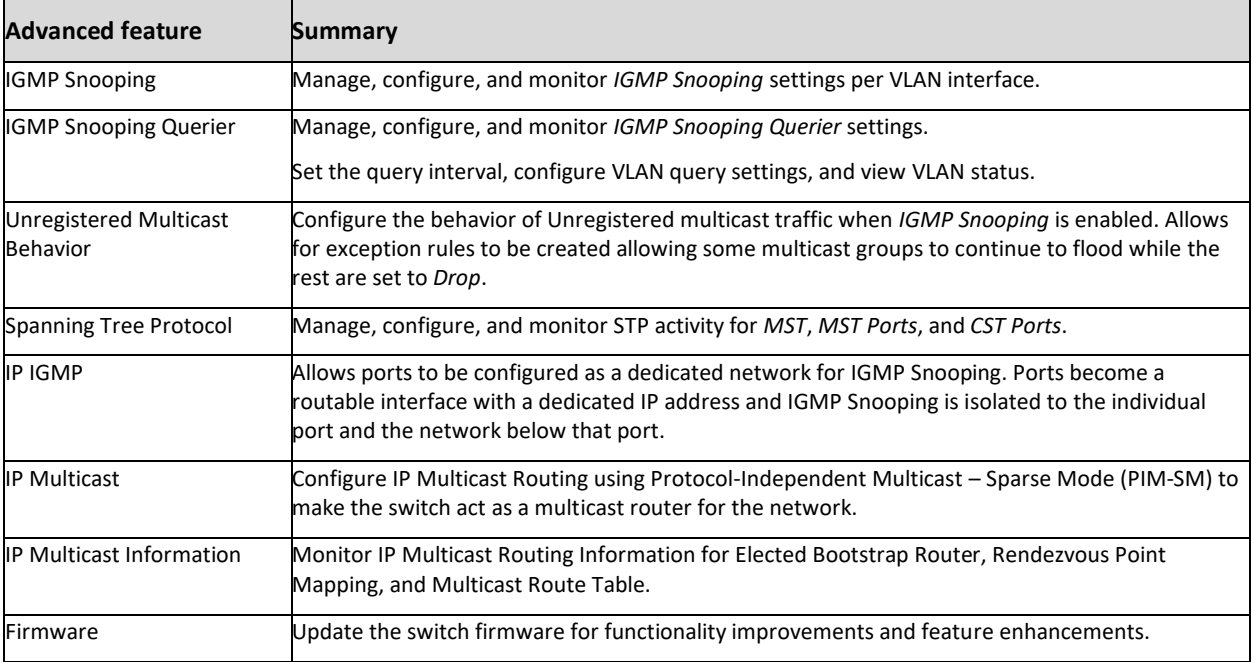

# Configuring IGMP Snooping

*Internet Group Management Protocol (IGMP) Snooping* is a feature that allows a switch to forward multicast traffic intelligently on the switch. Multicast IP traffic is traffic that is destined to a host group. Host groups are identified by class D IP addresses, which range from 224.0.0.0 to 239.255.255.255. Based on the IGMP query and report messages, the switch forwards traffic only to the ports that request the multicast traffic. This prevents the switch from broadcasting the traffic to all ports and possibly affecting network performance.

A traditional Ethernet network may be separated into different network segments to prevent placing too many devices onto the same shared media. Bridges and switches connect these segments. When a packet with a broadcast or multicast destination address is received, the switch will forward a copy into each of the remaining network segments in accordance with the IEEE MAC Bridge standard. Eventually, the packet is made accessible to all nodes connected to the network.

This approach works well for broadcast packets that are intended to be seen or processed by all connected nodes. In the case of multicast packets, however, this approach could lead to less efficient use of network bandwidth, particularly when the packet is intended for only a small number of nodes. Packets will be flooded into network segments where no node has any interest in receiving the packet. While nodes will rarely incur any processing overhead to filter packets addressed to un-requested group addresses, they are unable to transmit new packets onto the shared media for the period of time that the multicast packet is flooded. The problem of wasting bandwidth is even worse when the LAN segment is not shared, for example in Full Duplex links. Allowing switches to snoop IGMP packets is a creative effort to solve this problem. The switch uses the information in the IGMP packets as they are being forwarded throughout the network to determine which segments should receive packets directed to the group address.

#### To access the *IGMP Snooping* configuration menu:

1. Click the switch's **Advanced** tab, then click the **IGMP Snooping** tile.

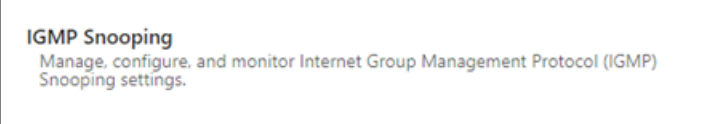

#### The *IGMP Snooping* screen opens.

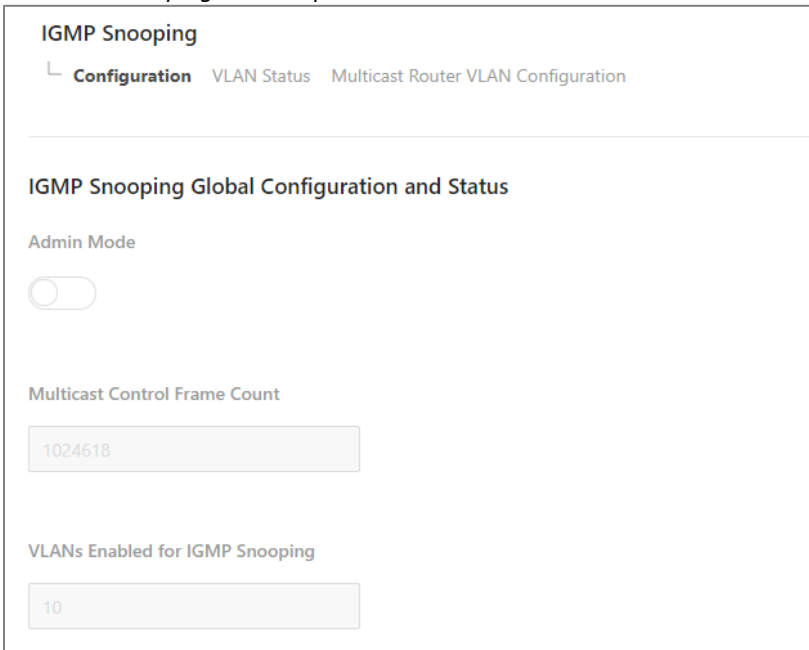

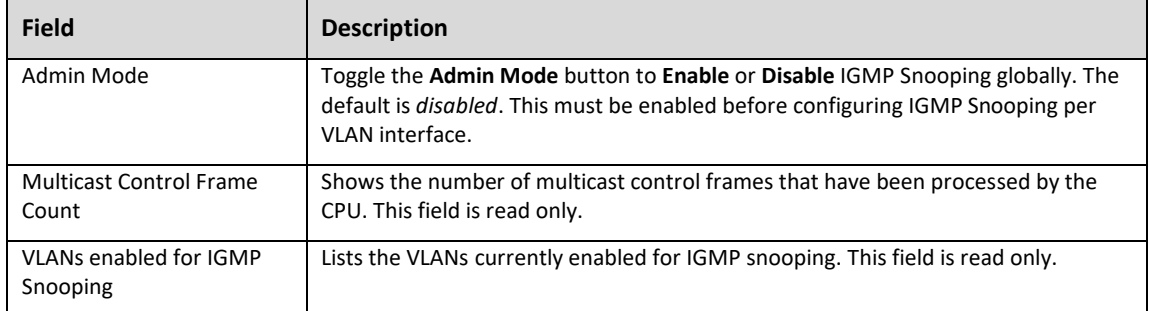

# Enabling VLAN IGMP snooping status

Use this page to enable or disable IGMP snooping on system VLANs and to view and configure per-VLAN IGMP snooping settings. Only VLANS that are enabled for IGMP snooping appear in the table.

To enable and view VLAN IGMP snooping status:

1. In the *IGMP Snooping* screen, click the **VLAN Status** tab.

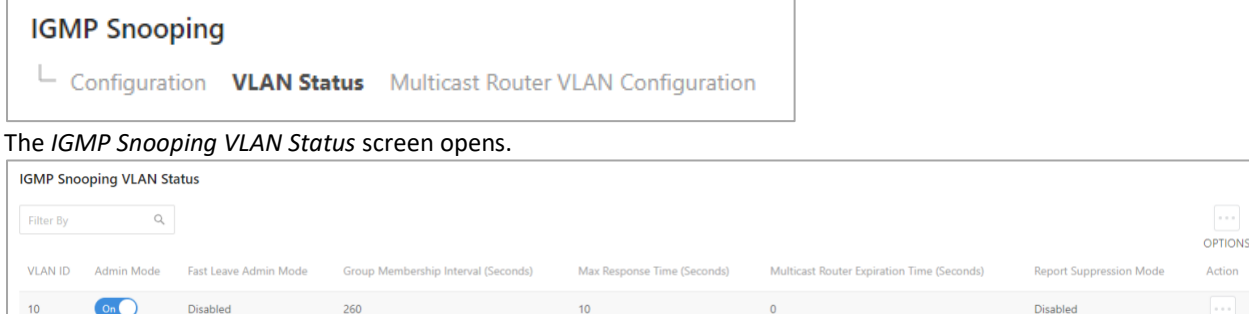

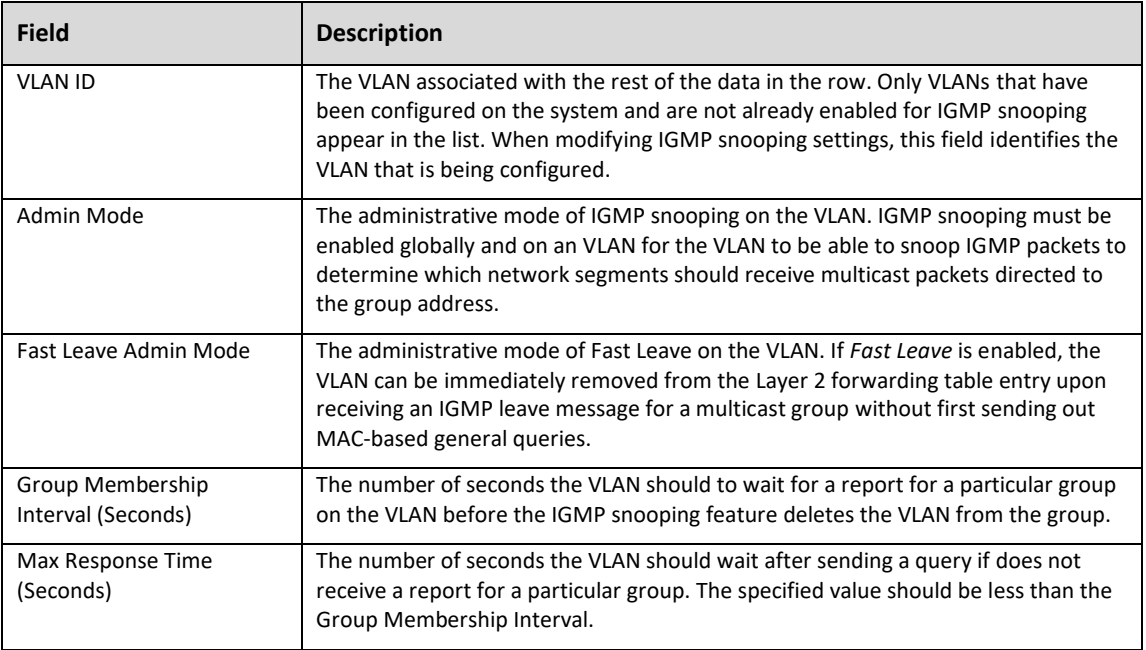

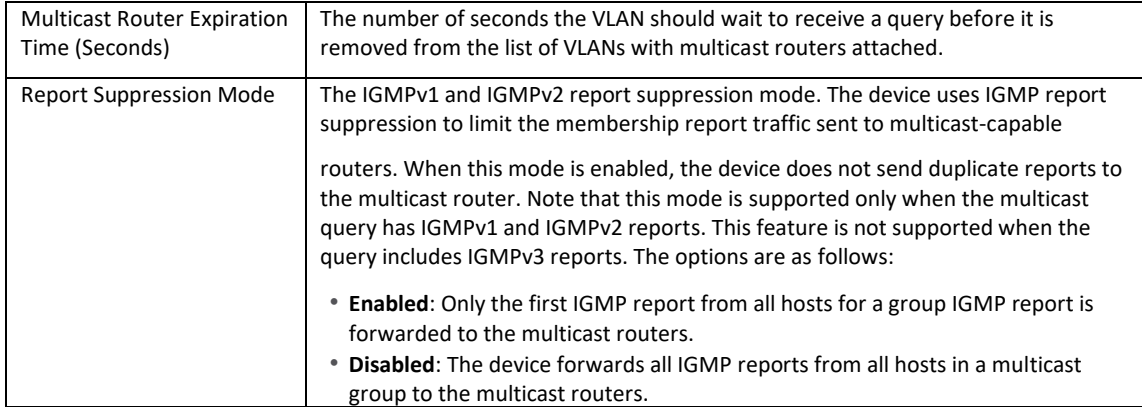

2. To change the IGMP snooping settings for an IGMP-snooping-enabled VLAN, click the three-dot menu (...) next to the entry with the settings to change, then click **Edit**. The *Edit IGMP Snooping VLAN Status* screen opens.

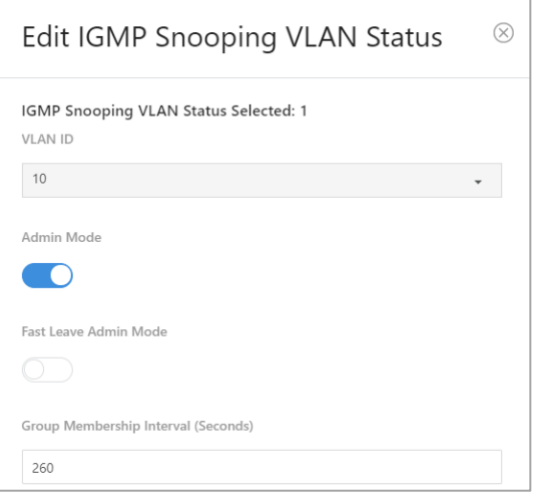

3. Change the settings, then click **Save**.

# Configuring multicast router VLANs

## To configure multicast router VLANs:

1. In the *IGMP Snooping* screen, click the **Multicast Router VLAN Configuration** tab.

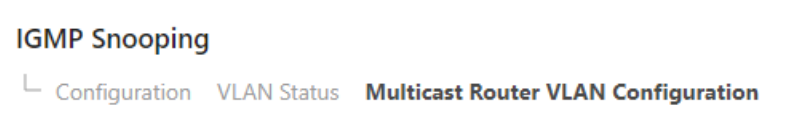

### The *Multicast Router VLAN Configuration* screen opens.

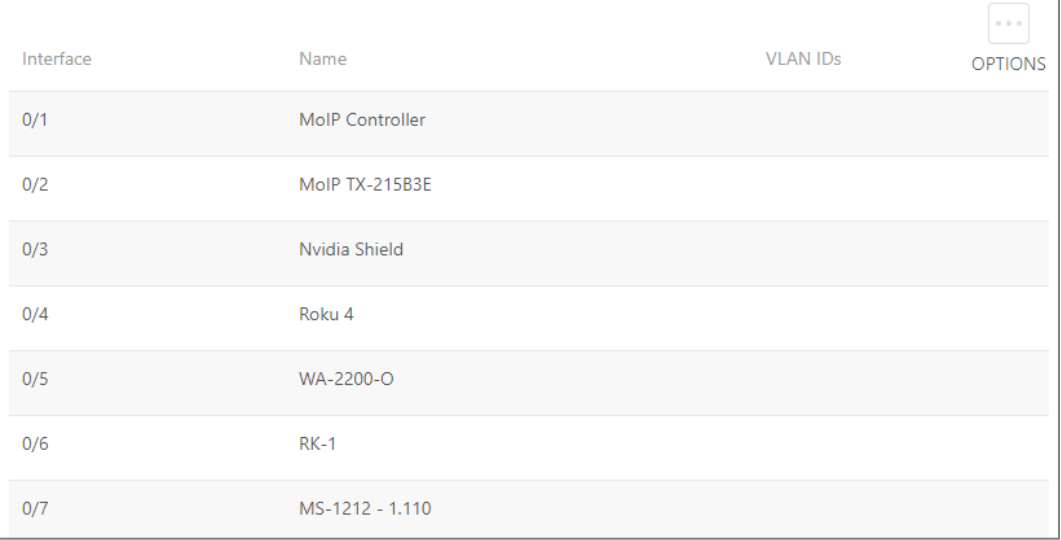

2. Click to select the interface to change, then click **Edit Selected**.

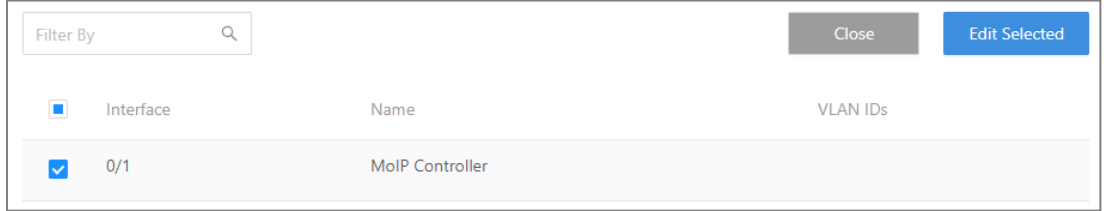

The *Edit Multicast Router VLAN Configuration* screen opens.

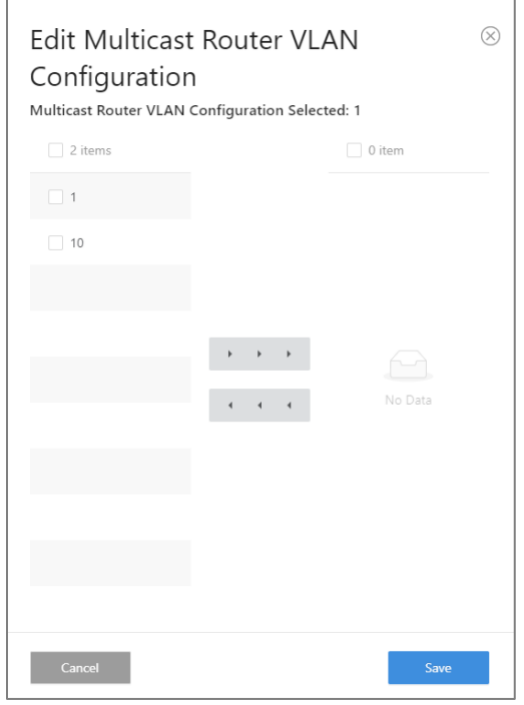

# Configuring IGMP Snooping Querier

To access the *IGMP Snooping Querier* configuration menu:

1. Click the switch's **Advanced** tab, then click the **IGMP Snooping** tile.

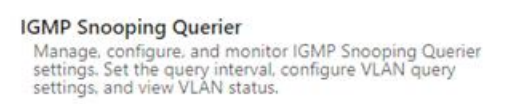

The *IGMP Snooping Querier Configuration* screen opens.

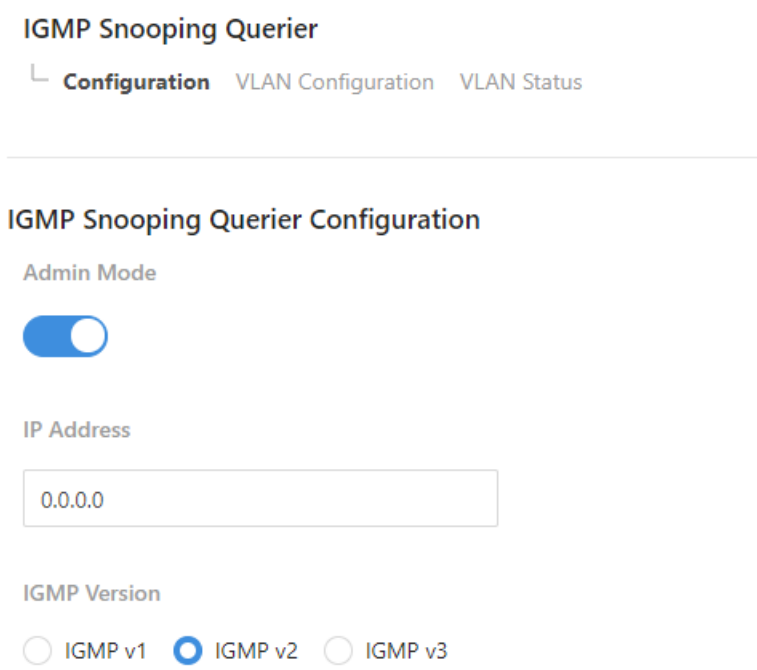

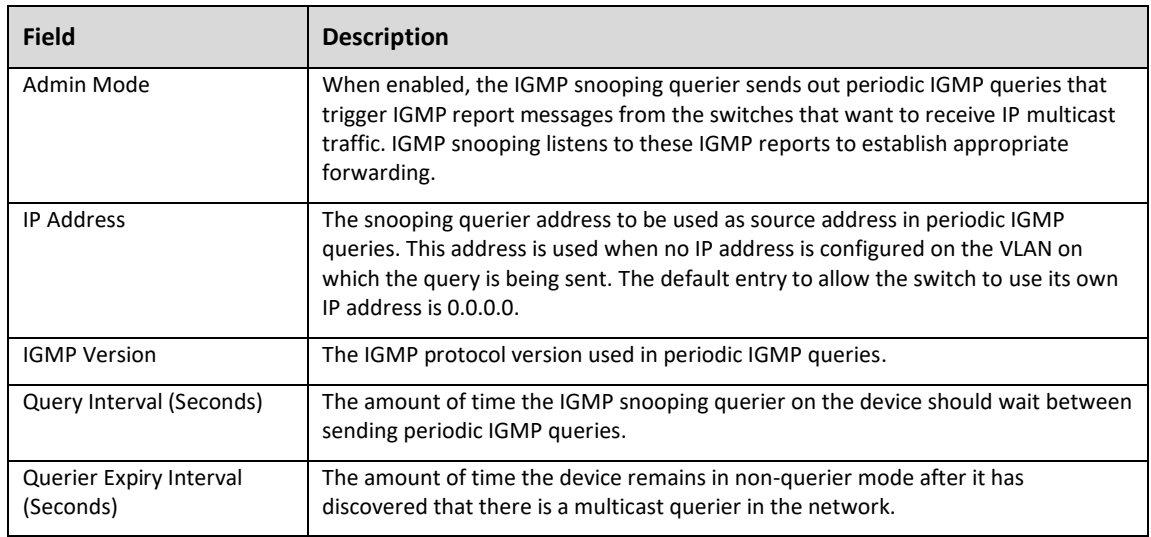

# VLAN Configuration

Use this page to enable the IGMP snooping querier feature on one or more VLANs and to configure per-VLAN IGMP snooping querier settings. Only VLANS that have the IGMP snooping querier feature enabled appear in the table.

1. In the *IGMP Snooping Querier* screen, click the **VLAN Configuration** tab.

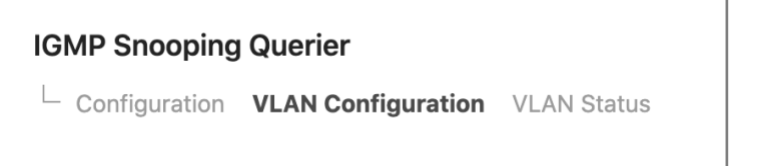

The *IGMP Snooping Querier VLAN Configuration* screen opens.

|                | <b>IGMP Snooping Querier VLAN Configuration</b> |                         |                |  |  |  |  |  |  |  |
|----------------|-------------------------------------------------|-------------------------|----------------|--|--|--|--|--|--|--|
| Filter By<br>Q |                                                 |                         | $-0.001$       |  |  |  |  |  |  |  |
|                |                                                 |                         | <b>OPTIONS</b> |  |  |  |  |  |  |  |
| <b>VLAN ID</b> | Querier Election Participation                  | Querier VLAN IP Address | Action         |  |  |  |  |  |  |  |
|                |                                                 |                         |                |  |  |  |  |  |  |  |

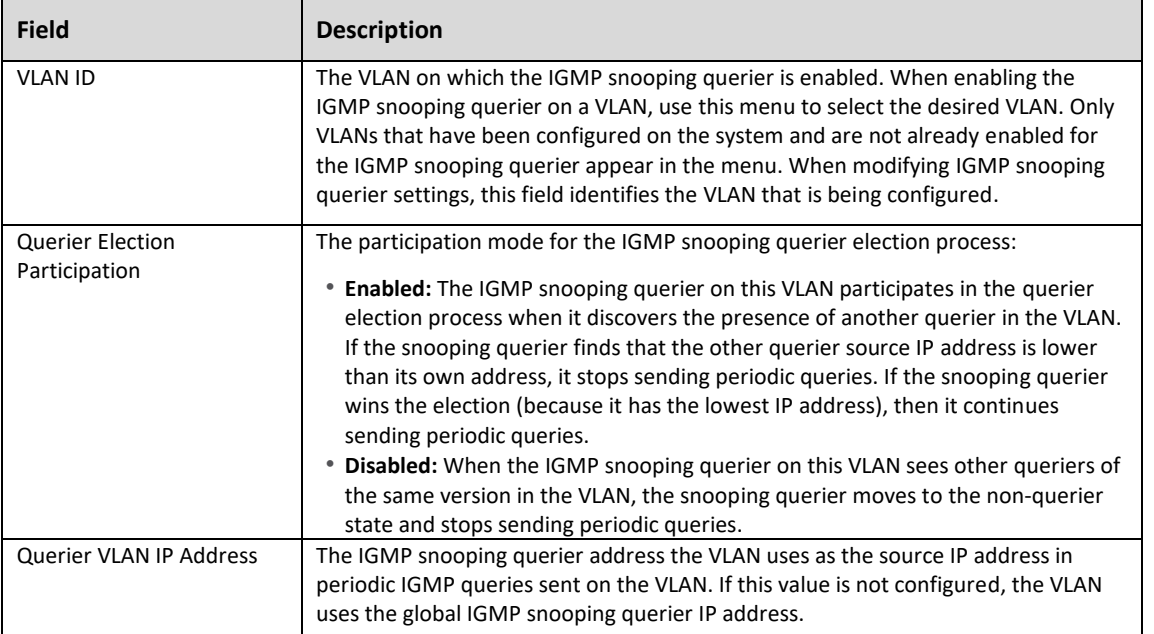

2. To add the IGMP snooping querier settings for an IGMP-snooping enabled VLAN, click the three-dot menu (i) next to the entry with the settings to change, then click **Add**. The *Add IGMP Snooping Querier VLAN Configuration* screen opens.

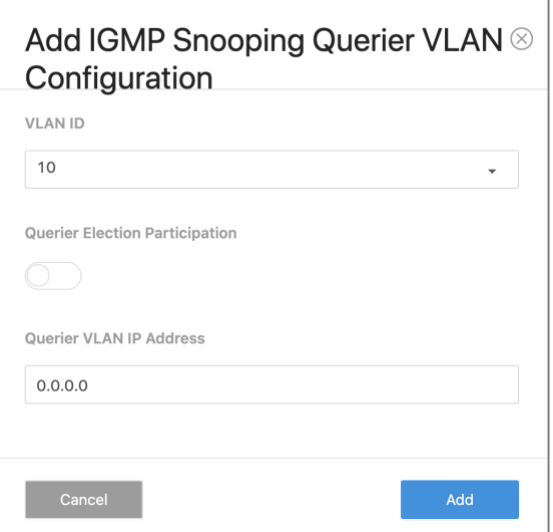

### VLAN Status

Use this page to view information about the IGMP snooping querier status for all VLANs that have the snooping querier enabled.

1. In the *IGMP Snooping Querier* screen, click the **VLAN Status** tab.

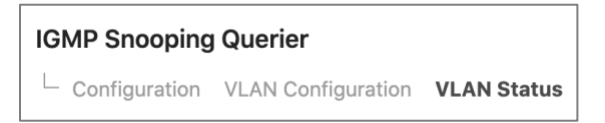

The *IGMP Snooping Querier VLAN Status* screen opens.

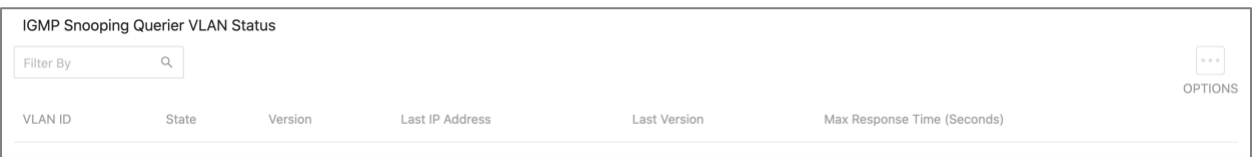

# Configuring Unregistered Multicast Behavior

To access the *Unregistered Multicast Behavior* configuration menu:

1. Click the switch's **Advanced** tab, then click the **Unregistered Multicast Behavior** tile.

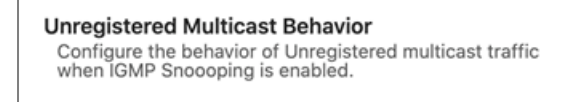

The *Unregistered Multicast Behavior Configuration* screen opens.

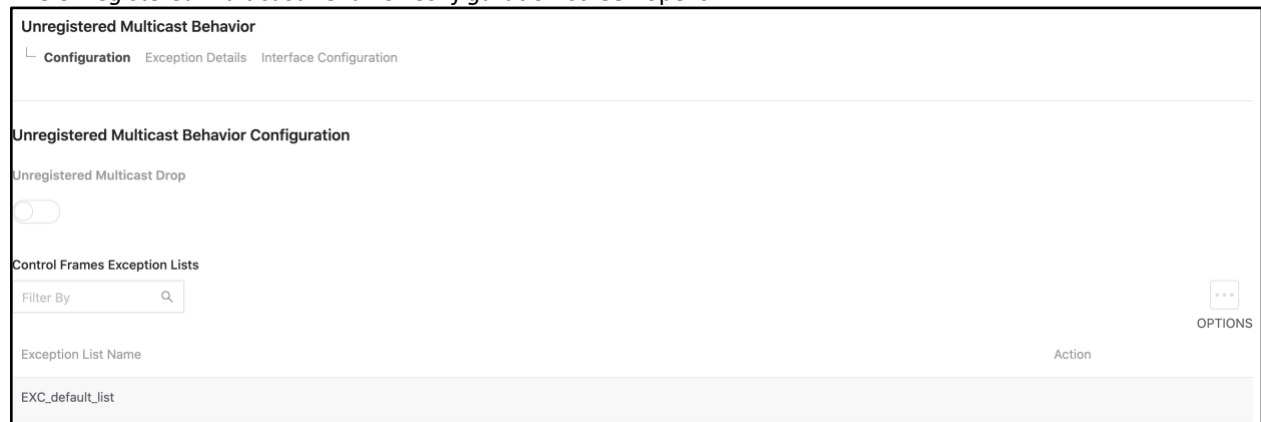

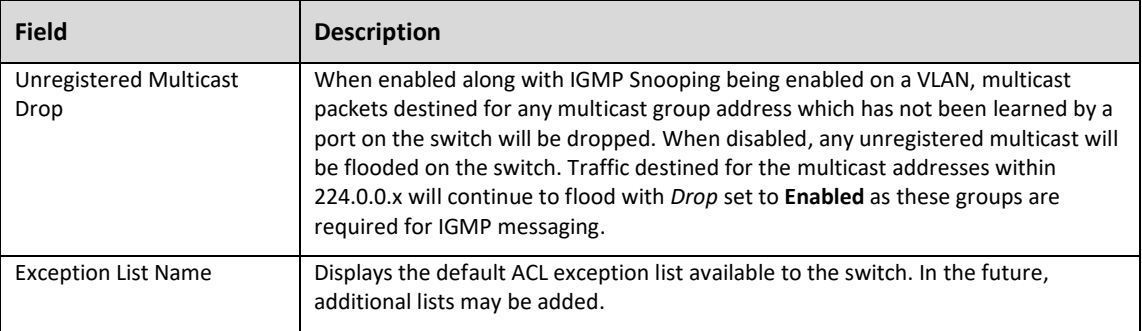

# Exception Details

Use this page to configure which Multicast addresses and destination ports should be allowed to continue flooding while *Unregistered Multicast Behavior* is set to **Drop**.

1. In the *Unregistered Multicast Behavior* screen, click the **Exception Details** tab.

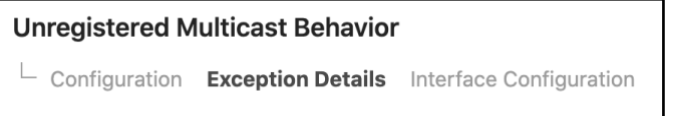

The *Unregistered Multicast Behavior Exception Details* screen opens.

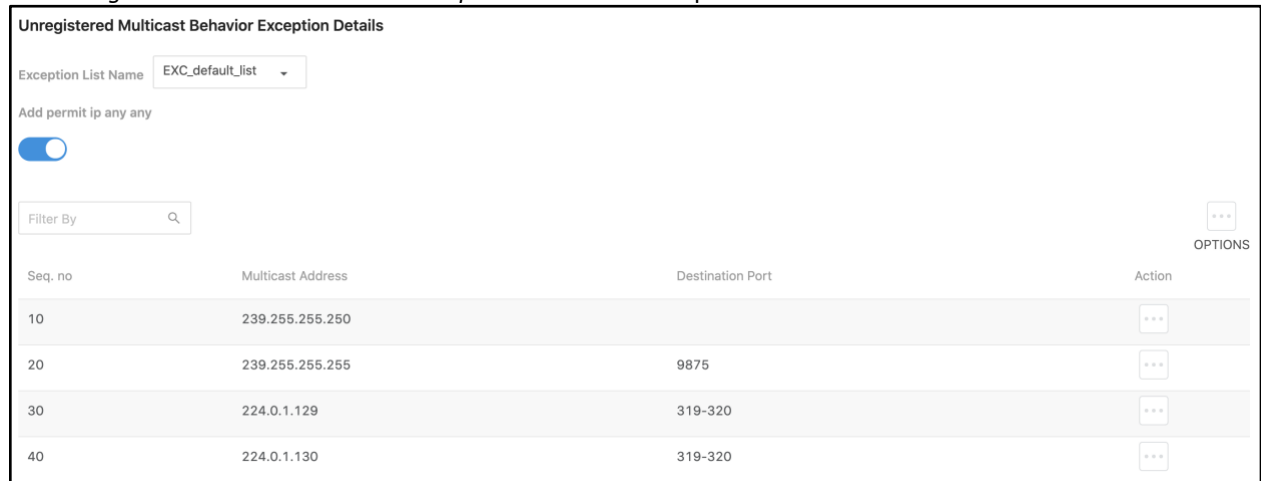

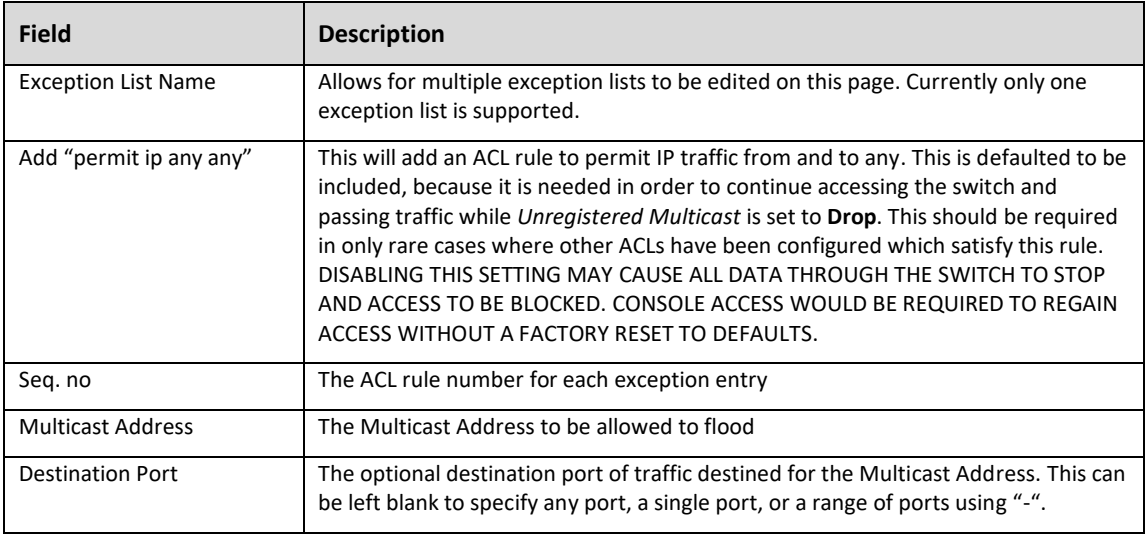

# Interface Configuration

Use this page to configure which Exception Lists are applied to each port. Currently only one Exception List can be created. In the future, multiple lists may be added.

1. In the *Unregistered Multicast Behavior* screen, click the **Interface Configuration** tab.

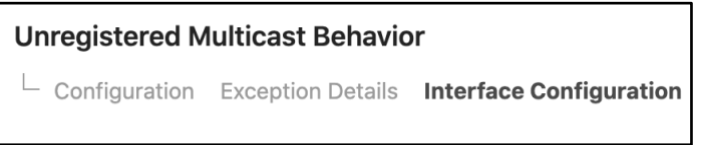

The *Exception List Interface Configuration* screen opens.

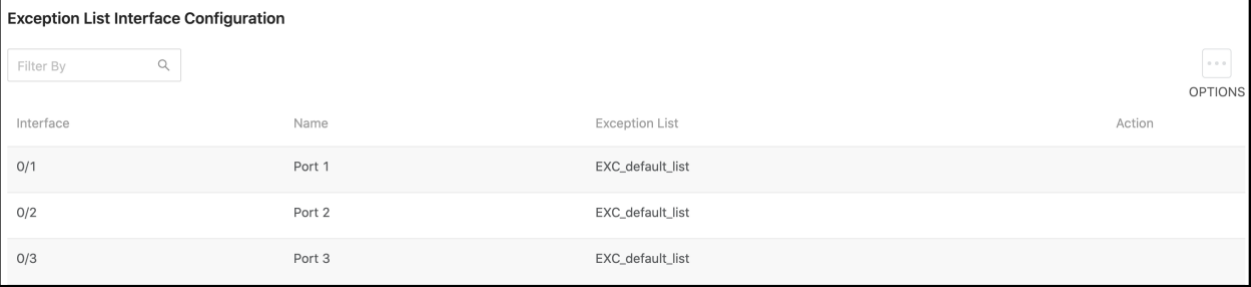

# Configuring Spanning Tree Protocol

The Spanning Tree Protocol (STP) provides a tree topology for any arrangement of bridges. STP also provides one path between end stations on a network, eliminating loops. Spanning tree versions supported include Common STP, Multiple STP, and Rapid STP. Classic STP provides a single path between end stations, avoiding and eliminating loops.

Multiple Spanning Tree Protocol (MSTP) supports multiple instances of Spanning Tree to efficiently channel VLAN traffic over different interfaces. Each instance of the Spanning Tree behaves in the manner specified in IEEE 802.1w, Rapid Spanning Tree (RSTP), with slight modifications in the working but not the end effect (chief among the effects is the rapid transitioning of the port to "Forwarding"). The difference between the RSTP and the traditional STP (IEEE 802.1D) is the ability to configure and recognize full-duplex connectivity and ports which are connected to end stations, resulting in rapid transitioning of the port to "Forwarding" state and the suppression of Topology Change Notification. These features are represented by the parameters "point to point" and "edgeport." MSTP is compatible to both RSTP and STP. It behaves appropriately to STP and RSTP bridges.

A MSTP bridge can be configured to behave entirely as a RSTP bridge or a STP bridge.

#### To access the *Spanning Tree Switch Configuration* menu:

1. Click the switch's **Advanced** tab, then click the **Spanning Tree** tile.

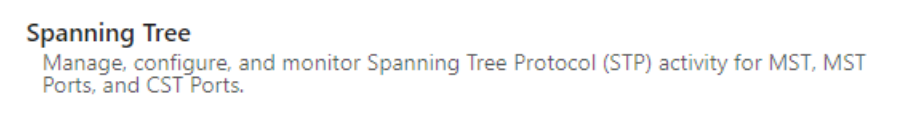

The *Spanning Tree Switch Configuration* screen opens.

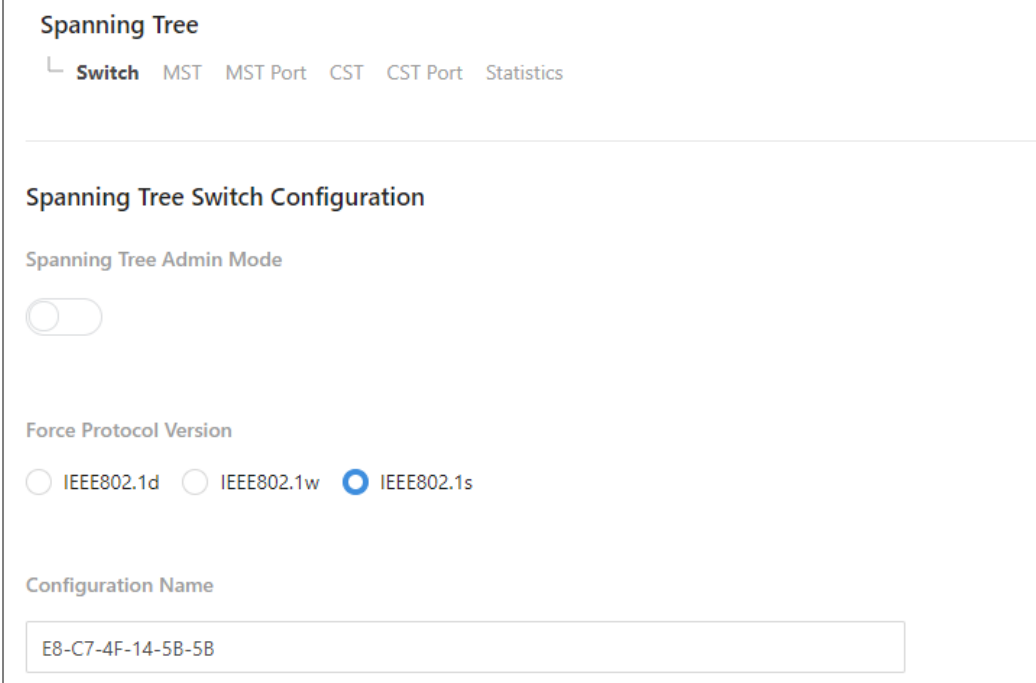

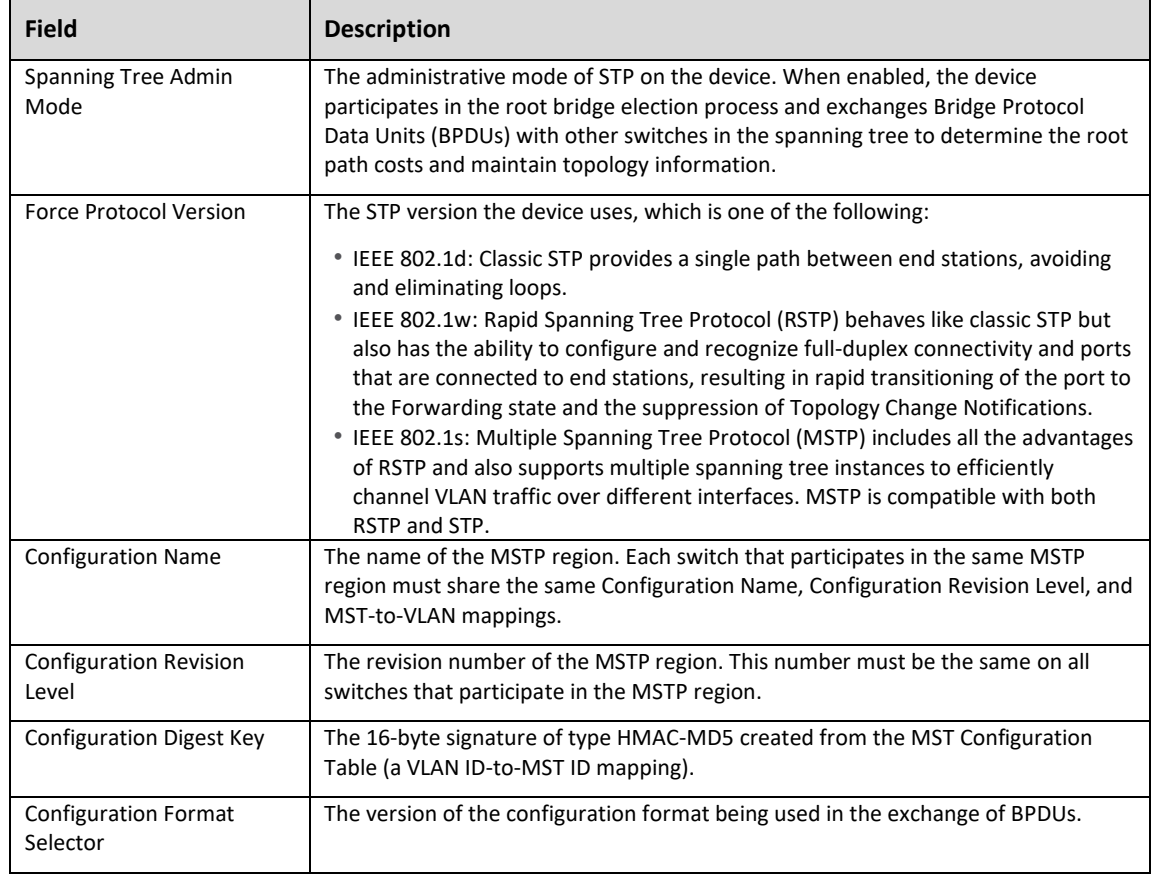

# CST Configuration

Use the *CST Configuration* page to configure the Common Spanning Tree (CST) settings. The settings and information on this page define the device within the spanning tree topology that connects all STP/RSTP bridges and MSTP regions.

1. In the *Spanning Tree* screen, click the **CST** tab.

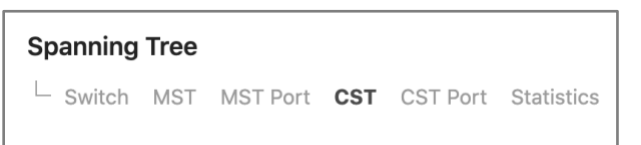

# The *Spanning Tree CST* screen opens.

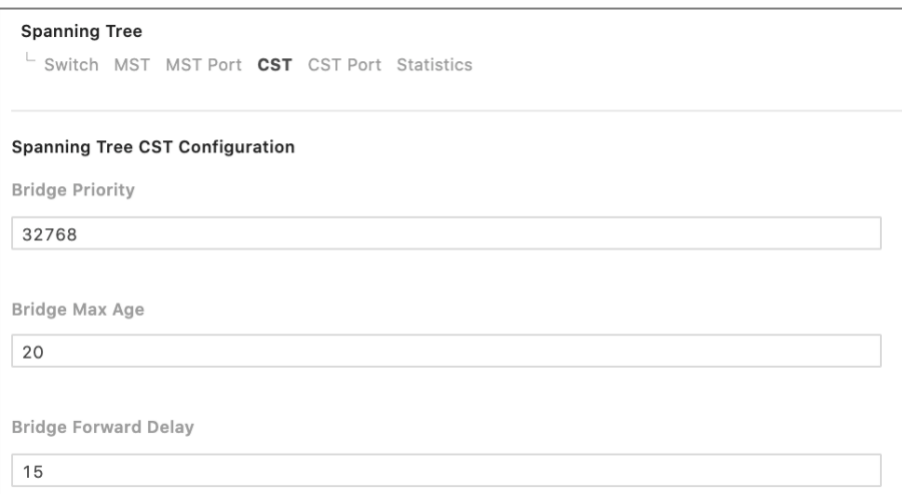

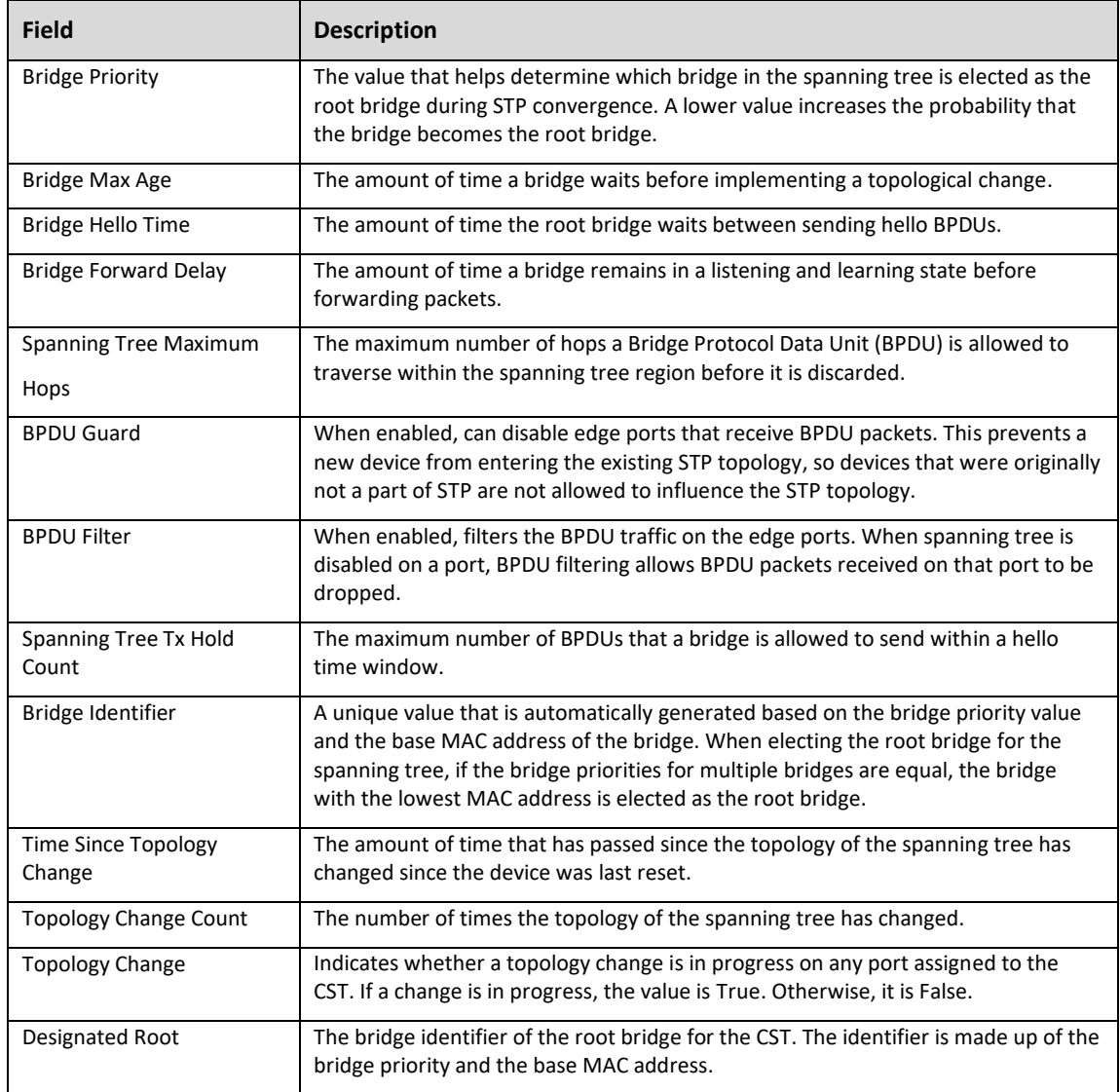

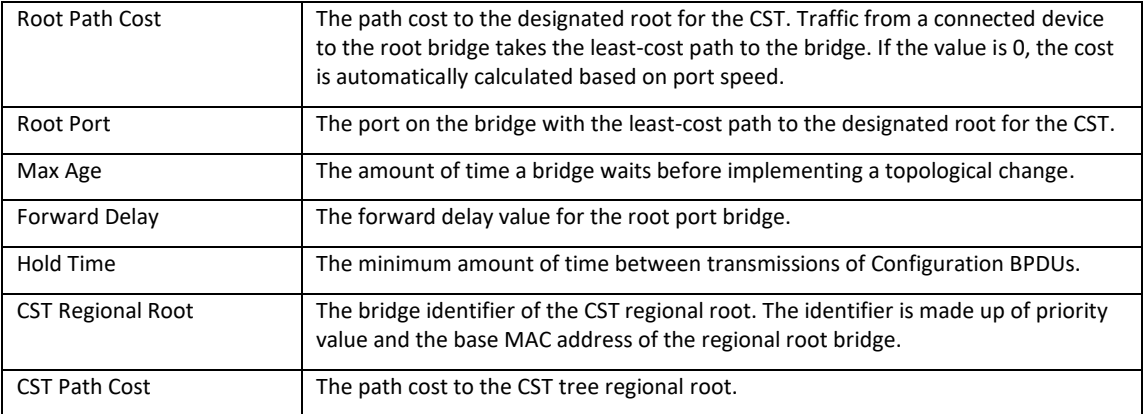

# CST Port Configuration

Use the CST Port page to view and configure the Common Spanning Tree (CST) settings for each interface on the device.

1. In the *Spanning Tree* screen, click the **CST Port** tab.

### **Spanning Tree**

 $\perp$  Switch MST MST Port CST CST Port Statistics

The *Spanning Tree CST Port* screen opens.

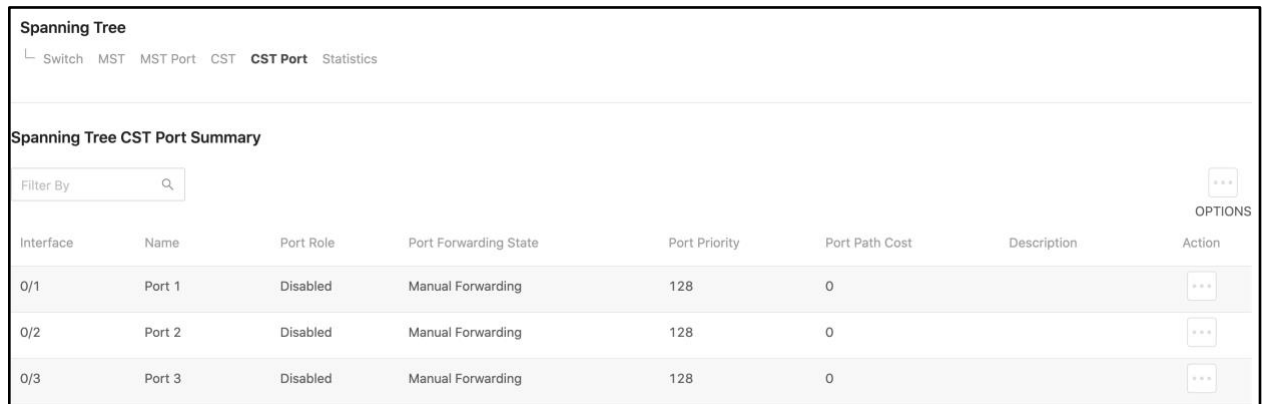

2. Select one interface to edit and view detailed information, or select multiple interfaces to edit.

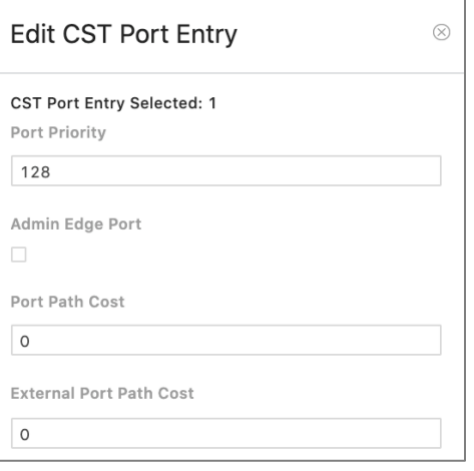

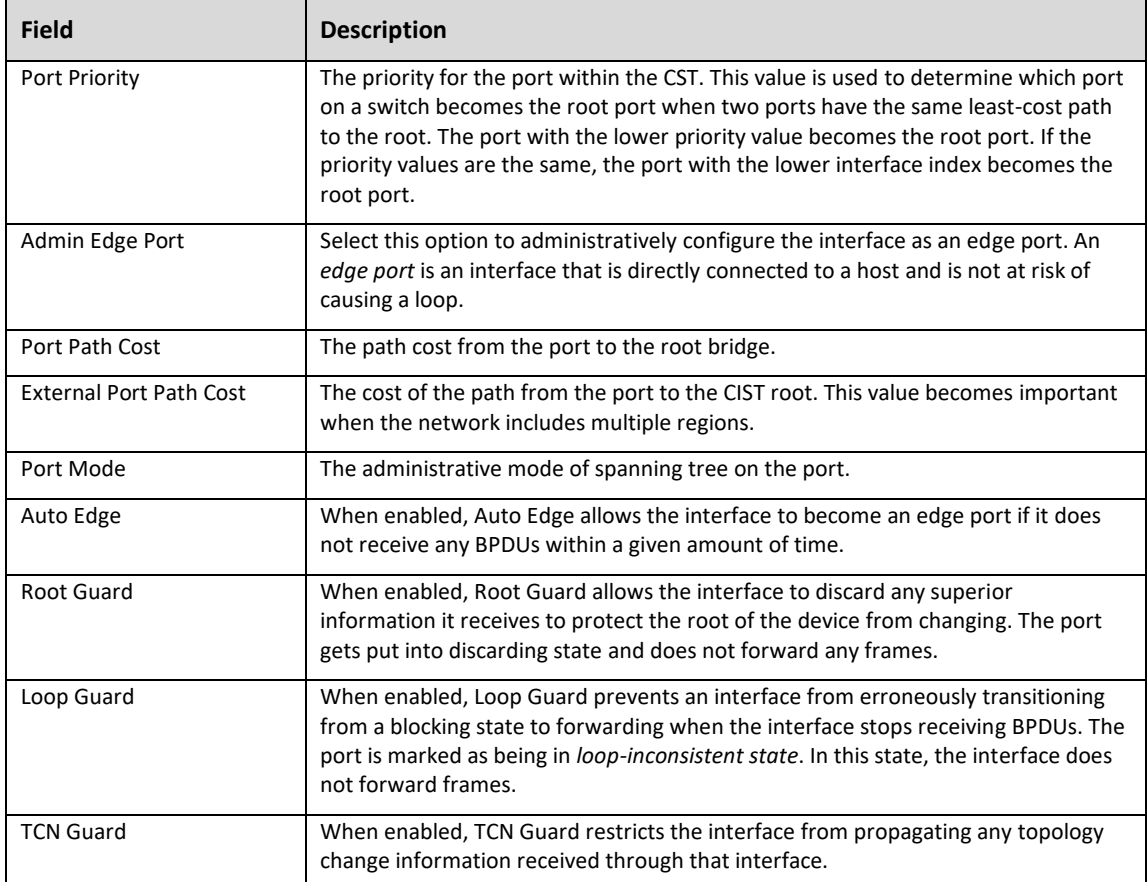

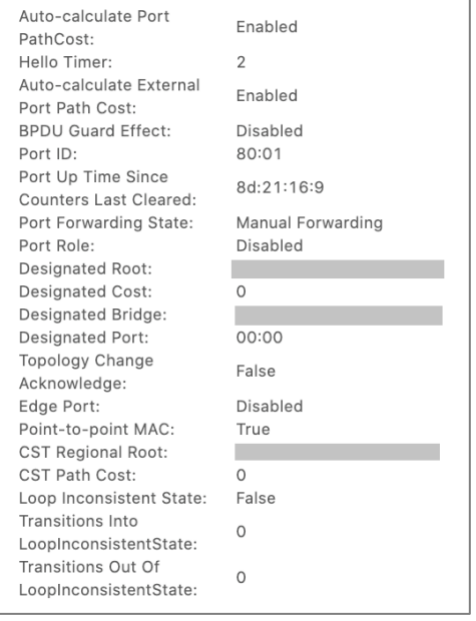

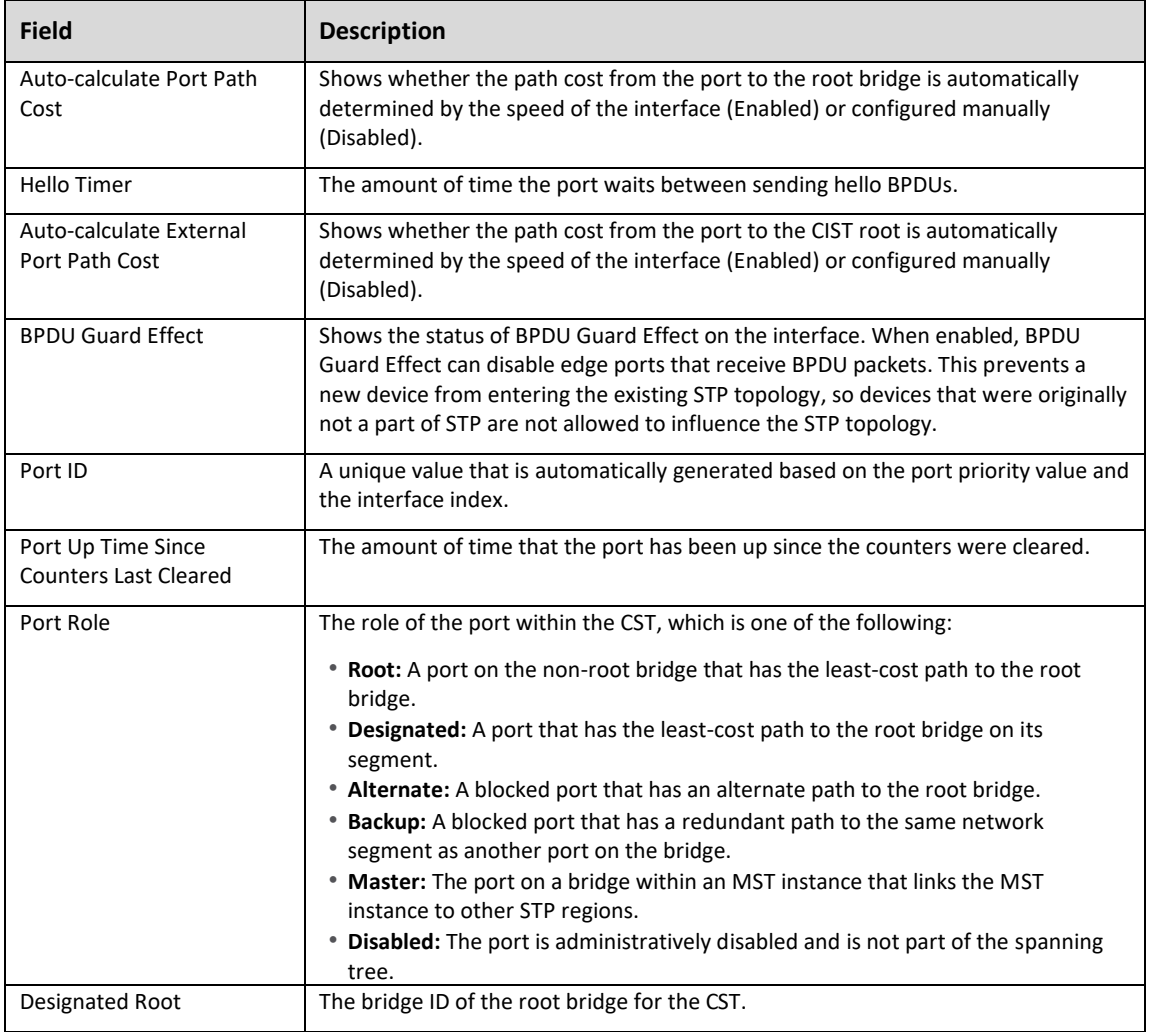

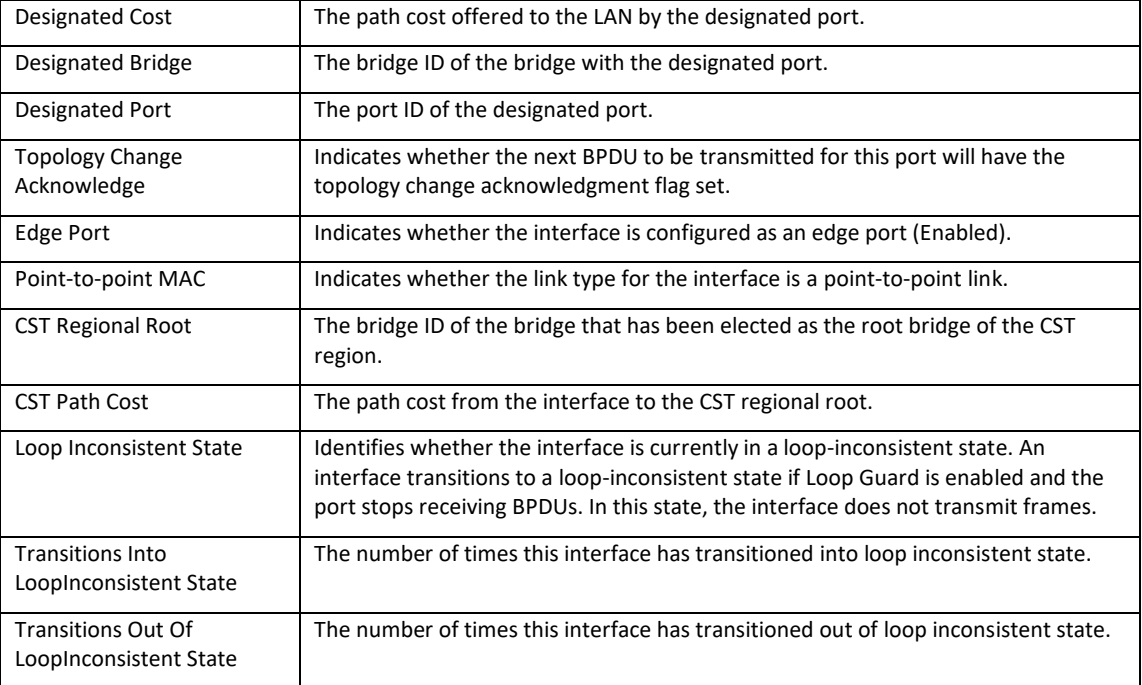

# MST Configuration

Use the *MST Configuration* page to view and configure the Multiple Spanning Tree Instances (MSTIs) on the device. Multiple Spanning Tree Protocol (MSTP) allows the creation of MSTIs based upon a VLAN or groups of VLANs. Configuring MSTIs creates an active topology with a better distribution of network traffic and an increase in available bandwidth when compared to classic STP.

1. In the *Spanning Tree* screen, click the **MST** tab.

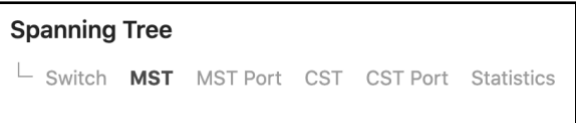

The *Spanning Tree MST* screen opens.

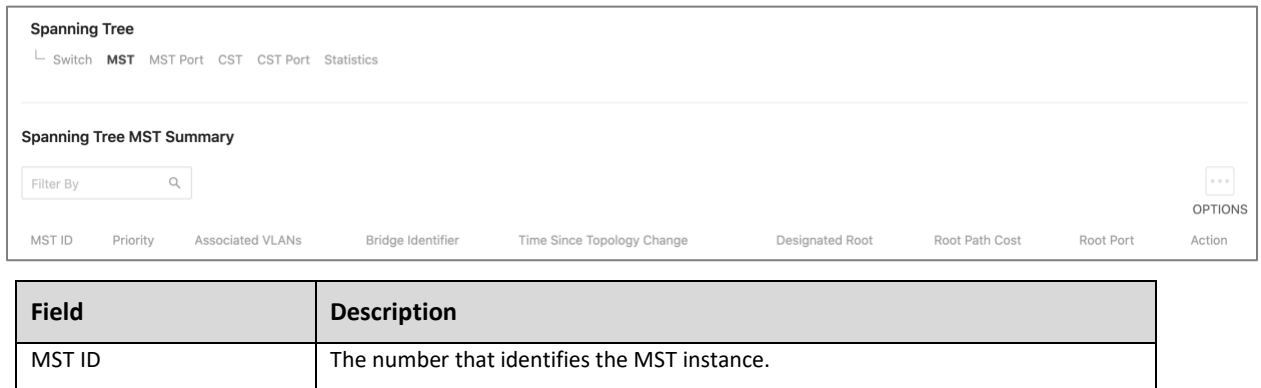

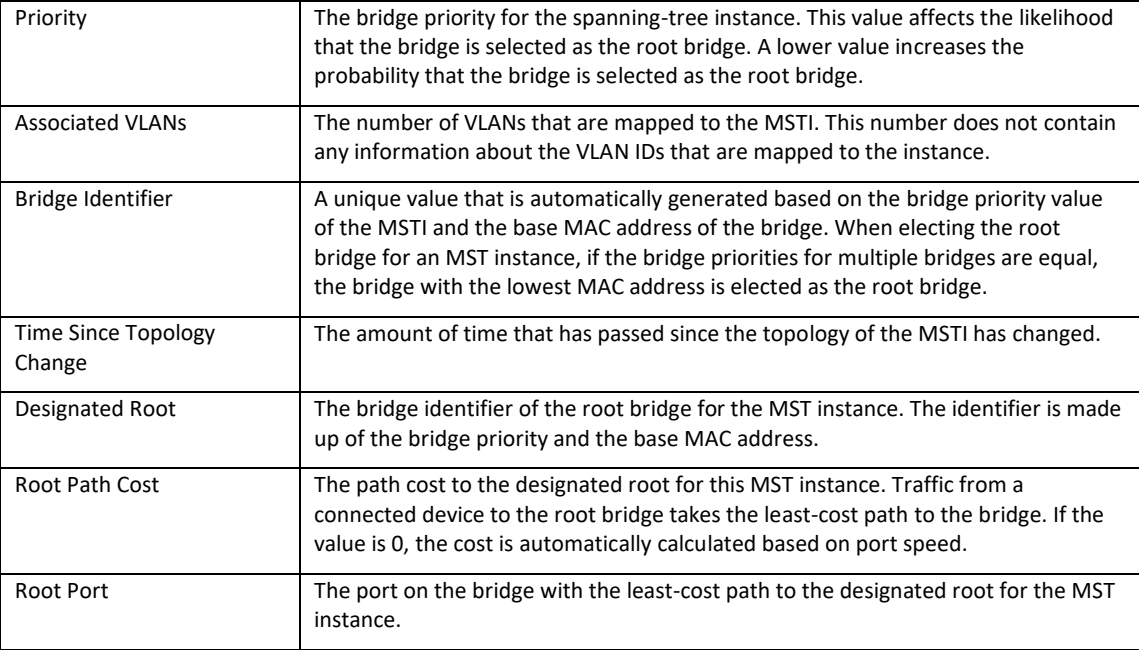

# MST Port Configuration

Use this page to view and configure the Multiple Spanning Tree (MST) settings for each interface on the device.

1. In the *Spanning Tree* screen, click the **MST Port** tab.

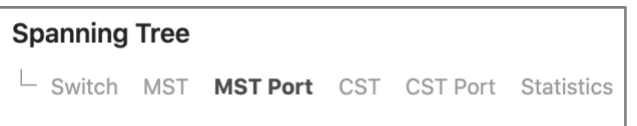

The *Spanning Tree MST Port* screen opens.

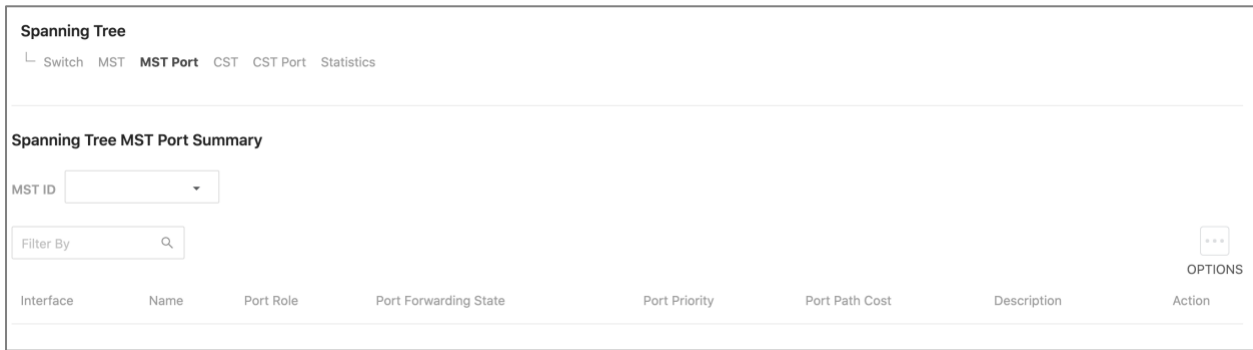

An MST instance must first be created under the *MST* tab before an MST ID can be selected. Once selected, all ports are shown, can be configured, and more detail can be viewed by selecting **Edit** for the desired interface.

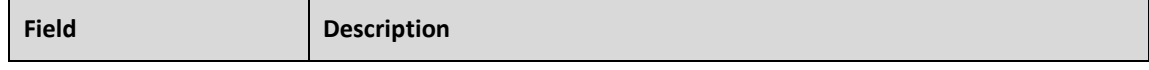

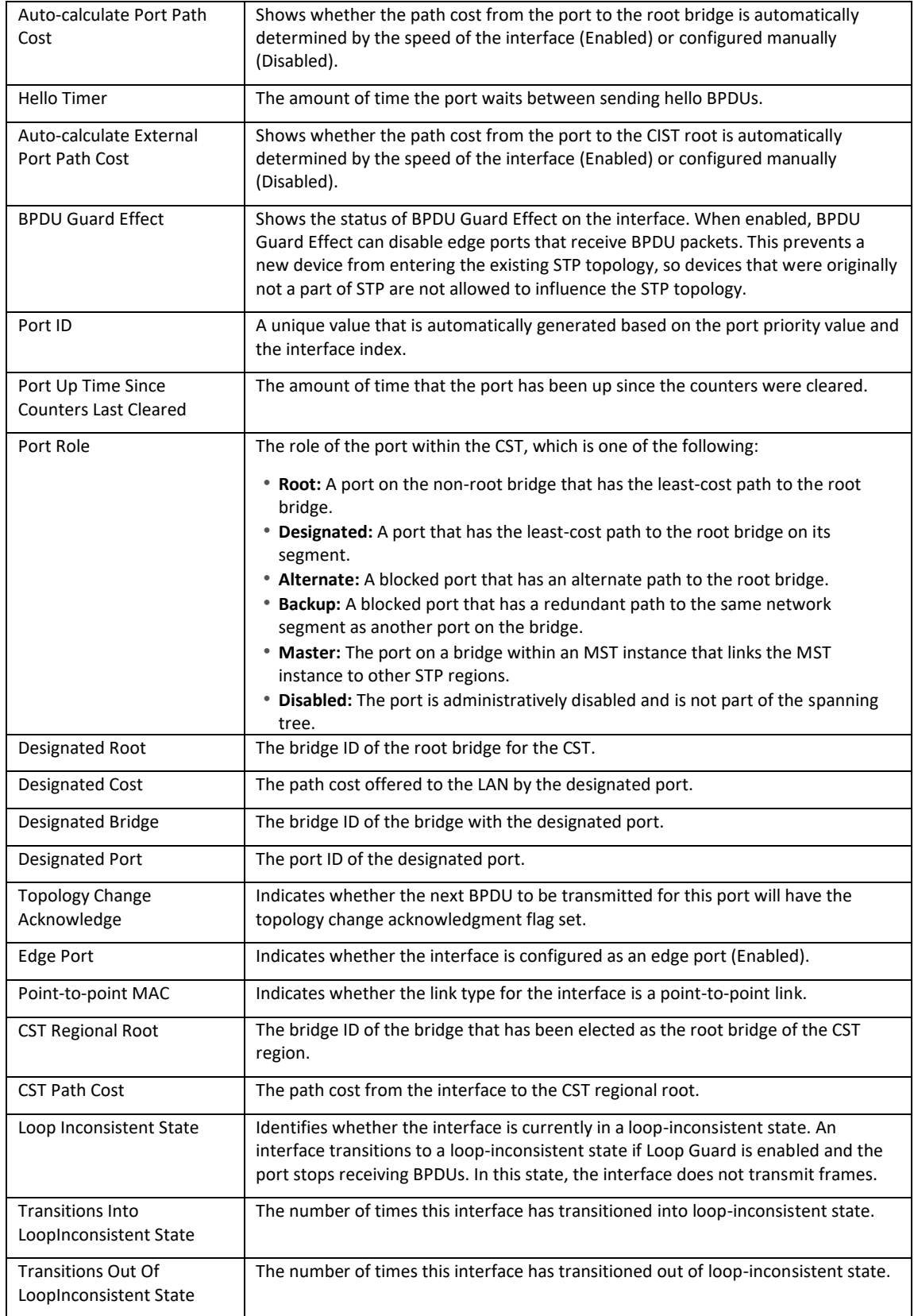

# Spanning Tree Statistics

Use the Spanning Tree Statistics page to view information about the number and type of bridge protocol data units (BPDUs) transmitted and received on each port.

1. In the *Spanning Tree* screen, click the **Statistics** tab.

**Spanning Tree** Switch MST MST Port CST CST Port Statistics

The *Spanning Tree Statistics* screen opens.

| <b>Spanning Tree Statistics</b> |        |              |                     |                      |                      |                      |                      |                      |                                 |  |  |  |  |
|---------------------------------|--------|--------------|---------------------|----------------------|----------------------|----------------------|----------------------|----------------------|---------------------------------|--|--|--|--|
| Filter By                       | Q      |              |                     |                      |                      |                      |                      |                      | 0.0.0.1                         |  |  |  |  |
| Interface                       | Name   | STP BPDUs Rx | <b>STP BPDUs Tx</b> | <b>RSTP BPDUs Rx</b> | <b>RSTP BPDUs Tx</b> | <b>MSTP BPDUs Rx</b> | <b>MSTP BPDUs Tx</b> | <b>SSTP BPDUs Rx</b> | OPTIONS<br><b>SSTP BPDUs Tx</b> |  |  |  |  |
| O/1                             | Port 1 | $\circ$      | $\circ$             | $\circ$              | $\circ$              | $\circ$              | $\circ$              | $\circ$              | $\circ$                         |  |  |  |  |
| O/2                             | Port 2 | $\circ$      | $\circ$             | $\circ$              | $\circ$              | $\circ$              | $\circ$              | $\circ$              | $\circ$                         |  |  |  |  |
| O/3                             | Port 3 | $\circ$      | $\circ$             | $\circ$              | $\circ$              | $\circ$              | $\circ$              | $\circ$              | $\circ$                         |  |  |  |  |
| 0/4                             | Port 4 | $\circ$      | $\circ$             | $\circ$              | $\circ$              | $\circ$              | $\circ$              | $\circ$              | $\circ$                         |  |  |  |  |

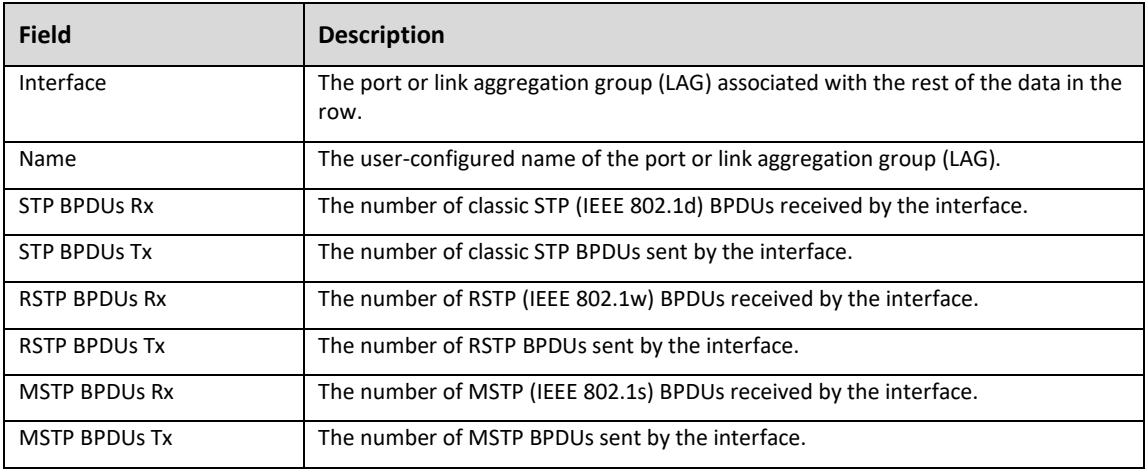

# Loop Protection

#### **Advanced > Loop Protection**

Loop Protection detects loops in downstream switches that do not have spanning tree configured. When a loop protected interface detects a loop, it can disable itself.

*Note: Do not use Loop Protection on uplink ports between switches with spanning tree enabled. Loop Protection is designed for unmanaged switches that drop spanning tree BPDUs.*

## How to Configure Loop Protection

Loop Protection sends loop protection protocol data units (PDUs) to the multicast address 01:80:C2:00:00:08. When an interface receives a PDU, it compares the source MAC address with the switch's. If the MAC address matches a loop is detected and a configured action is taken. **Shutdown Port**, **Shutdown Port and Log**, or **Log Only**.

### To configure Loop Protection:

1. **Enable** Loop Protection globally for the switch.

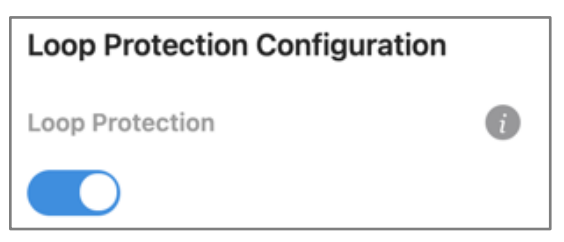

2. Enter values in the fields below the **Enable** toggle. Use the table below for guidance.

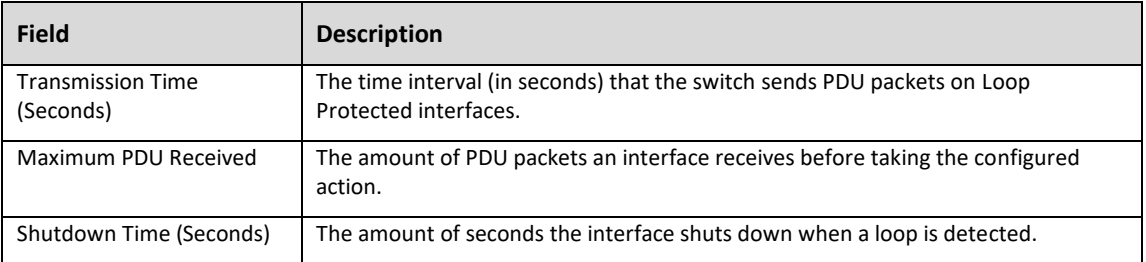

3. Click the Action button in the interface row you want to configure.

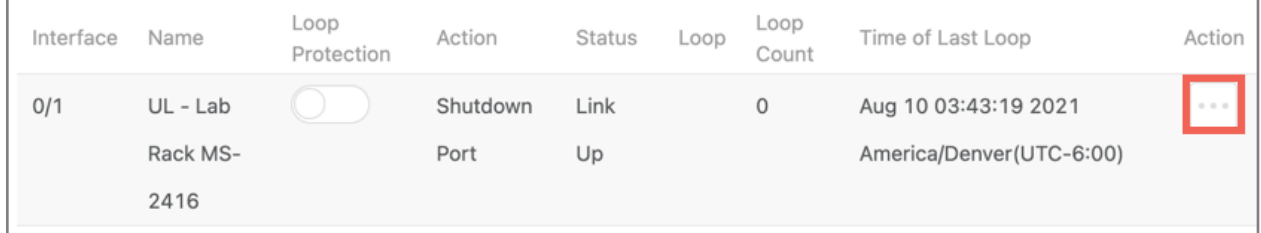

4. A new window appears. Enable **Loop Protection** on the interface, then select an **Action** to take. **Shutdown Port**, **Shutdown Port and Log**, or **Log Only**. Then, click **Save.**

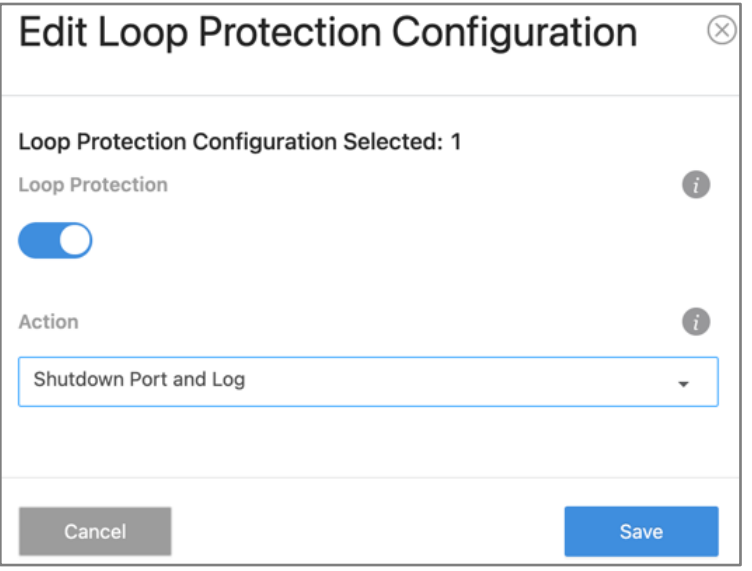

5. The window closes and you return to the Loop Protection Configuration table. Click **Apply** at the top of the page.

# Loop Protection Configuration Table

The Loop Protection Configuration table gives an overview of what interaces have Loop Protection enabled, how they're configured, and the **Time of Last Loop**.

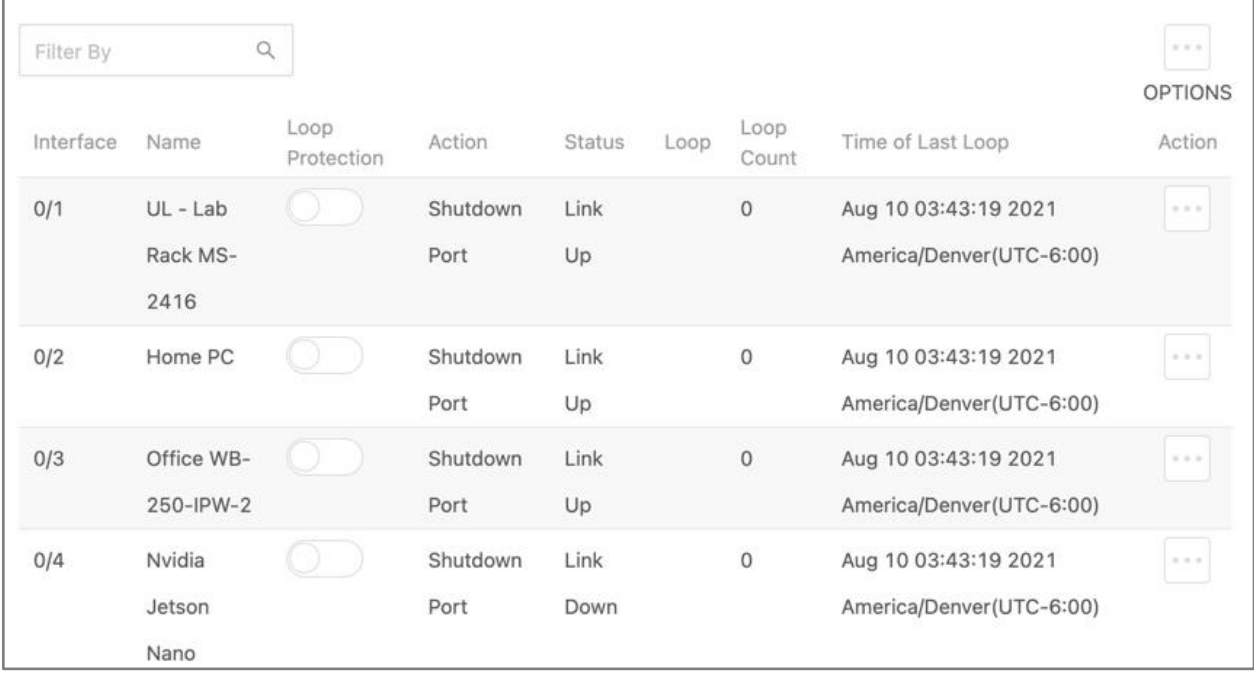

The following table describes each field in the table. The **Options** (...) button can be used to **Refresh** the table, which clears the configuration of each interface.

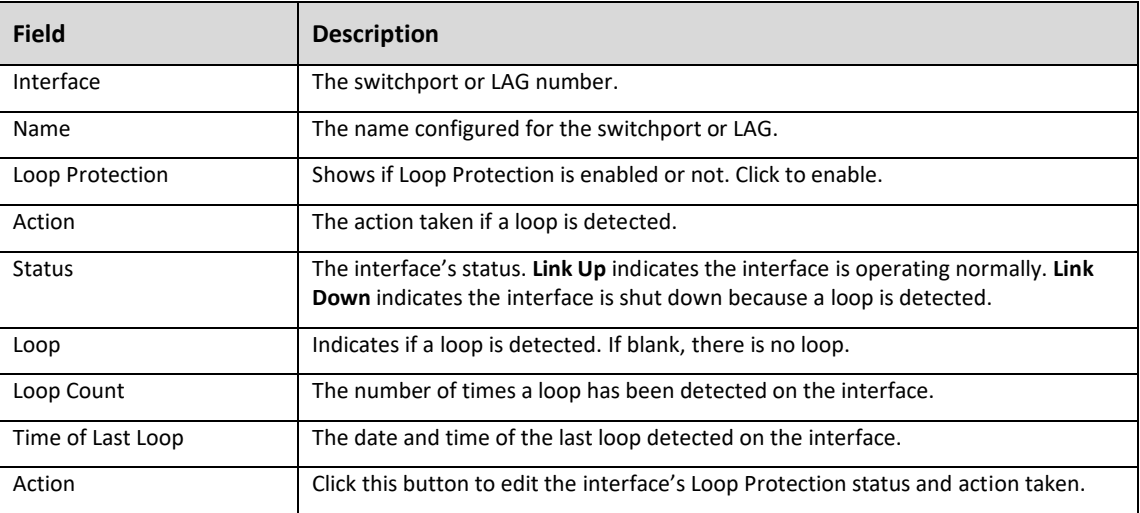

# Firmware

Click this tile to access cloud and local firmware upgrades.

If your firmware is up to date, this screen shows your current firmware version and provides a link for that firmware's *Release Notes*.

If a firmware update is available, this screen also shows the update version and the update's *Release Notes*. Click **Upgrade** to update the firmware from the cloud.

# SNMP

**Simple Network Management Protocol** (**SNMP)** provides a method for managing network devices. The MS switch supports SNMP version 1, 2, and 3.

## *SNMP Versions 1 and 2*

The SNMP agent maintains a list of variables used to manage the switch, which are defined in the **Management Information Base (MIB)**. The SNMP agent defines the MIB specification format, and the format used to access information over the network. Access rights to the SNMP agent are controlled by access strings.

#### *SNMP Version 3*

SNMP v3 adds access control and trap mechanisms. The **User Security Model (USM)** for SNMP v3 includes:

- **Authentication**: Provides data integrity and data origin authentication.
- **Privacy**: Protects against expsoure of message content by encrypting the information with Ciper-Block Chaining (CBC). Authentication and privacy is enabled on an SNMP message.
- **Timeliness**: Protects aginst message delay and redundancy by comparing incoming messages with their time information.
- **Key Management**: Defines key generation, updates, and use.

### How to Configure an SNMP Community or Group

#### **Advanced > SNMP > Community**

Manage access rights by defining communities. Changing community names also changes access rights. SNMP Communities are only definable for SNMP v1 and 2. SNMP v3 uses groups and assigns users to them.

To Configure an SNMP Community or Group:

1. Click the **Options**  $(\cdots)$  button, then **Add**.

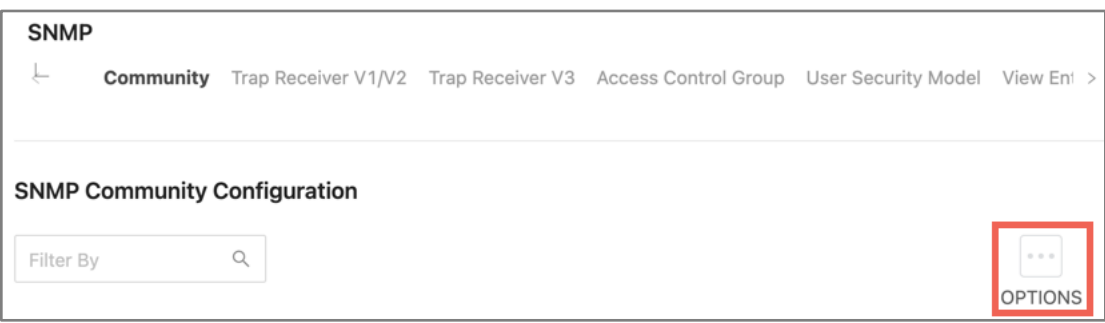

2. A new window appears. Select the **mode** you want to configure. **Community** or **Group**.

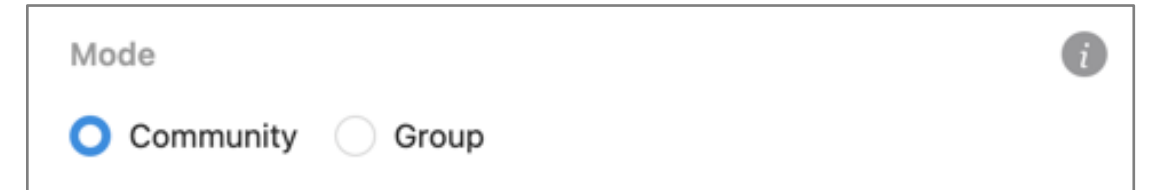

3. Use the below table to configure the chosen mode.

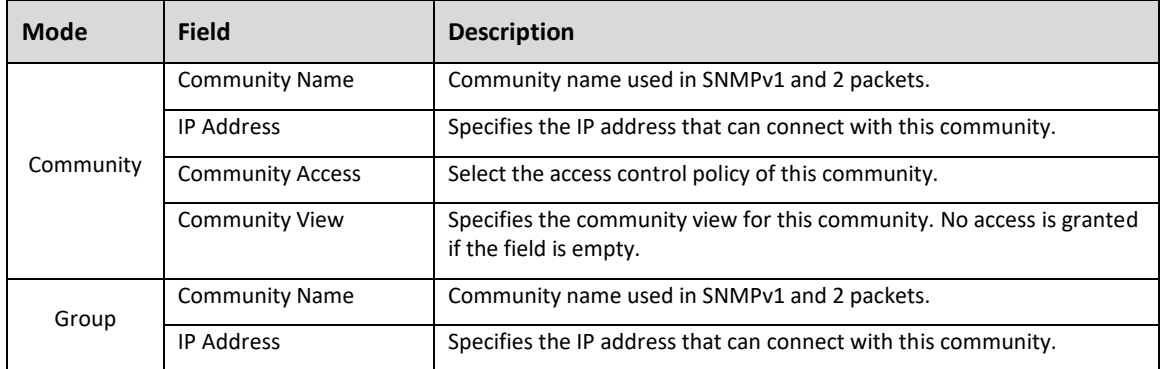

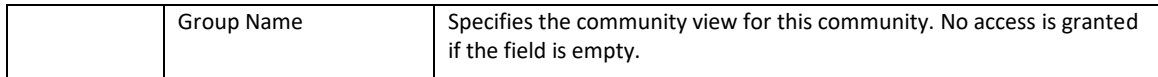

4. Click the **Apply** button at the top of the page.

Use the **Action**  $(\cdots)$  button to edit or delete individual communities. Use the **Options**  $(\cdots)$  button to **Delete** multiple communities by clicking **Edit** or click **Refresh** to clear all configured communities.

## How to Configure Trap Receivers for SNMP v1 and 2

#### **Advanced > SNMP > Trap Receiver V1/V2**

Use this page to configure the SNMP v1 or 2 management host that's receiving notifications about traps generated by the switch. The SNMP management host is also known as the **trap receiver**.

To configure a trap receiver:

1. Click the **Options** (...) button, then **Add**.

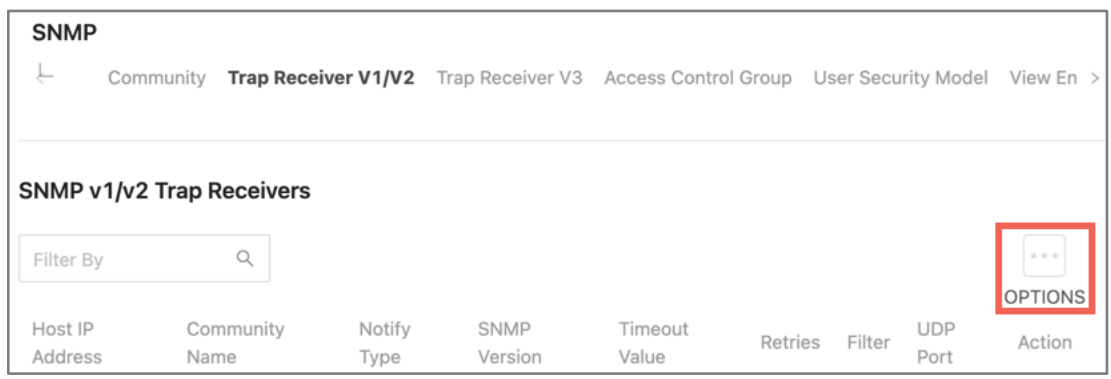

2. Use the below table to help you configure the fields in the new window. Click **Add**, when done.

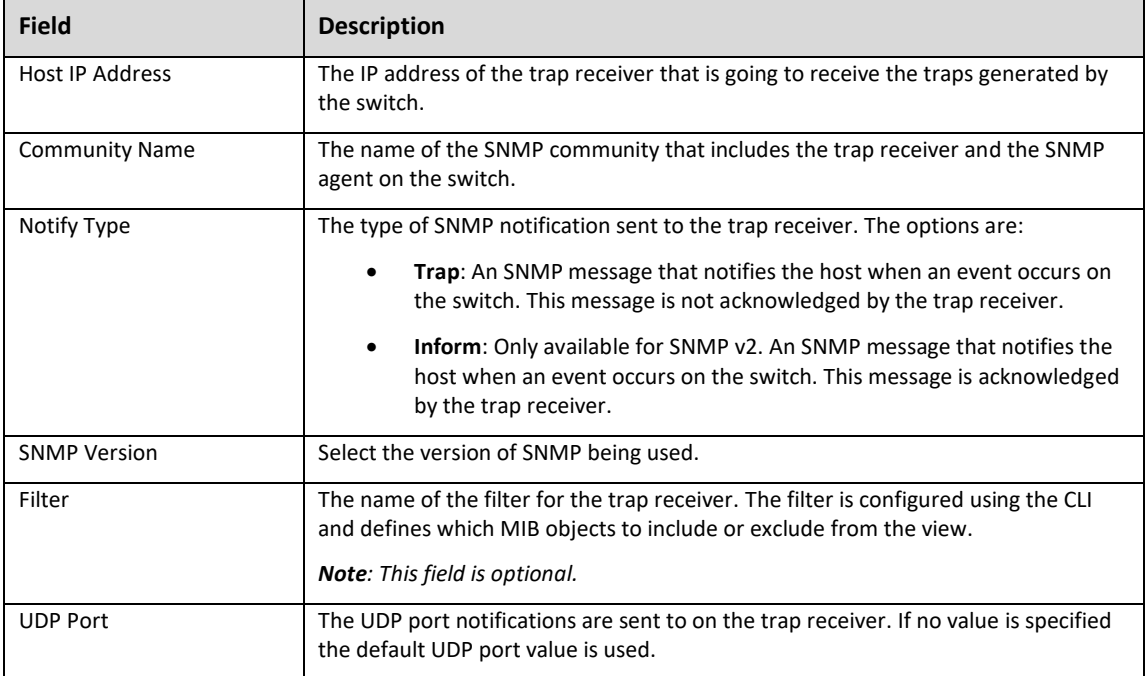

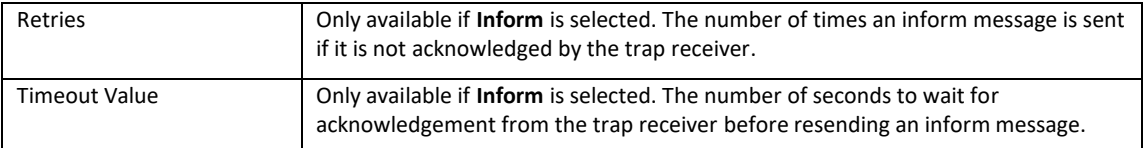

3. Click the **Apply** button at the top of the page.

Use the **Action**  $(\cdots)$  button to edit or delete individual trap receivers. Use the **Options**  $(\cdots)$  button to **Delete** multiple trap receivers by clicking **Edit** or click **Refresh** to clear all trap receivers.

# How to Configure Trap Receivers for SNMP v3

### **Advanced > SNMP > Trap Receivers V3**

Use this page to configure the SNMP v1 or 2 management host that's receiving notifications about traps generated by the switch. The SNMP management host is also known as the **trap receiver**.

To configure a trap receiver:

1. Click the **Options** (...) button, then **Add**.

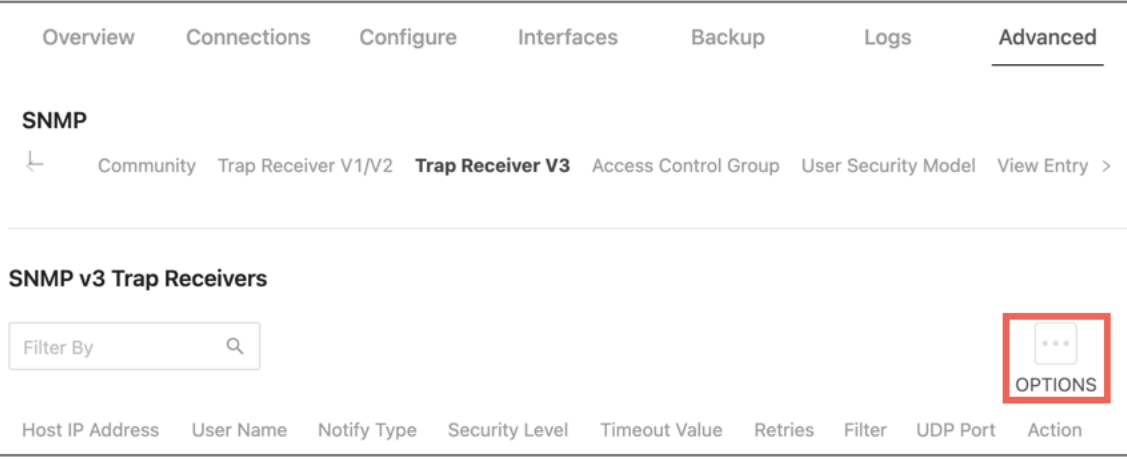

2. Use the below table to help you configure the fields in the new window. Click **Add**, when done.

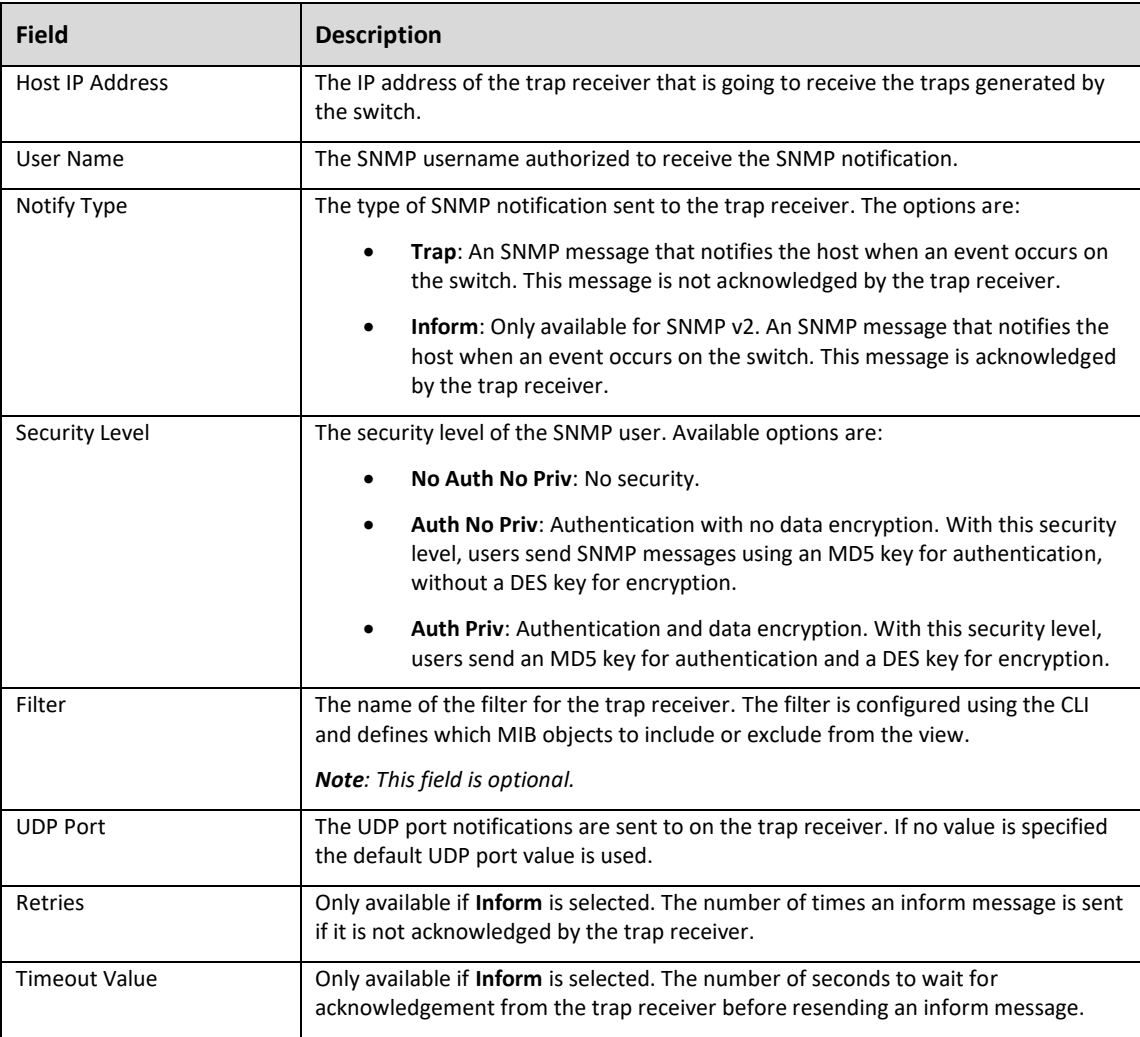

#### 3. Click the **Apply** button at the top of the page.

Use the **Action**  $(\cdots)$  button to edit or delete individual trap receivers. Use the **Options**  $(\cdots)$  button to **Delete** multiple trap receivers by clicking **Edit** or click **Refresh** to clear all trap receivers.

## SNMP Access Control Groups

#### **Advanced > SNMP > Access Control Group**

Use this page to configure **SNMP Access Control Groups** and view a summary of the configured access control groups. These SNMP groups allow network managers to assign different authorization levels and access rights to specific switch features and attributes.

The SNMP community can reference an SNMP group to provide security and context for agents receiving requests and initiating traps, as well as management system tasks. An SNMP agent cannot respond to a request from a management system outside the group or groups its configured for. The switch is preconfigured with several default SNMP groups.

# To add a new SNMP access control group:

1. Click the **Options** (**...**) button, then **Add**.

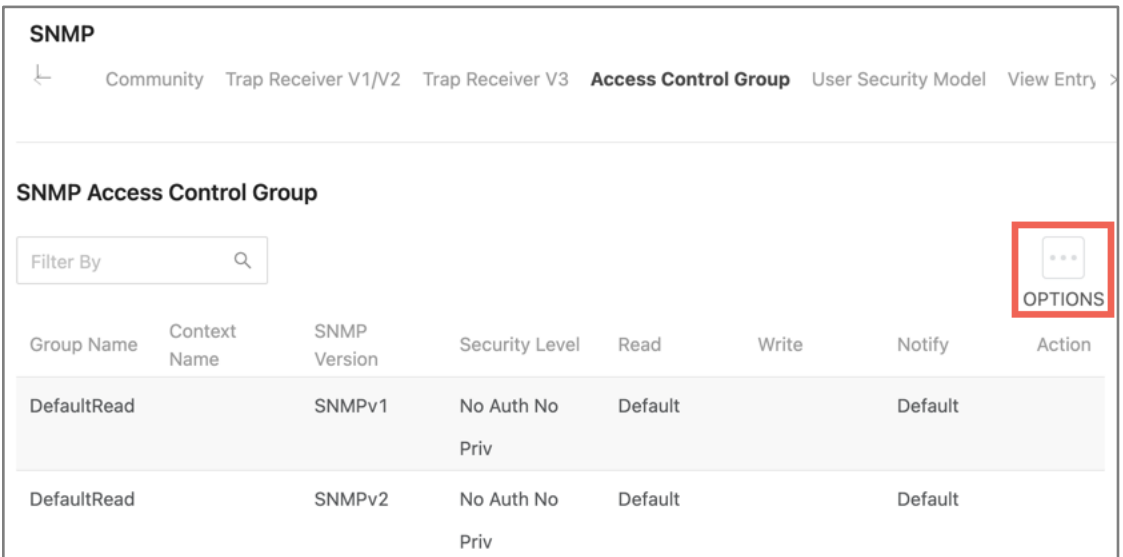

2. Use the below table to help you configure the fields in the new window. Click **Add**, when done.

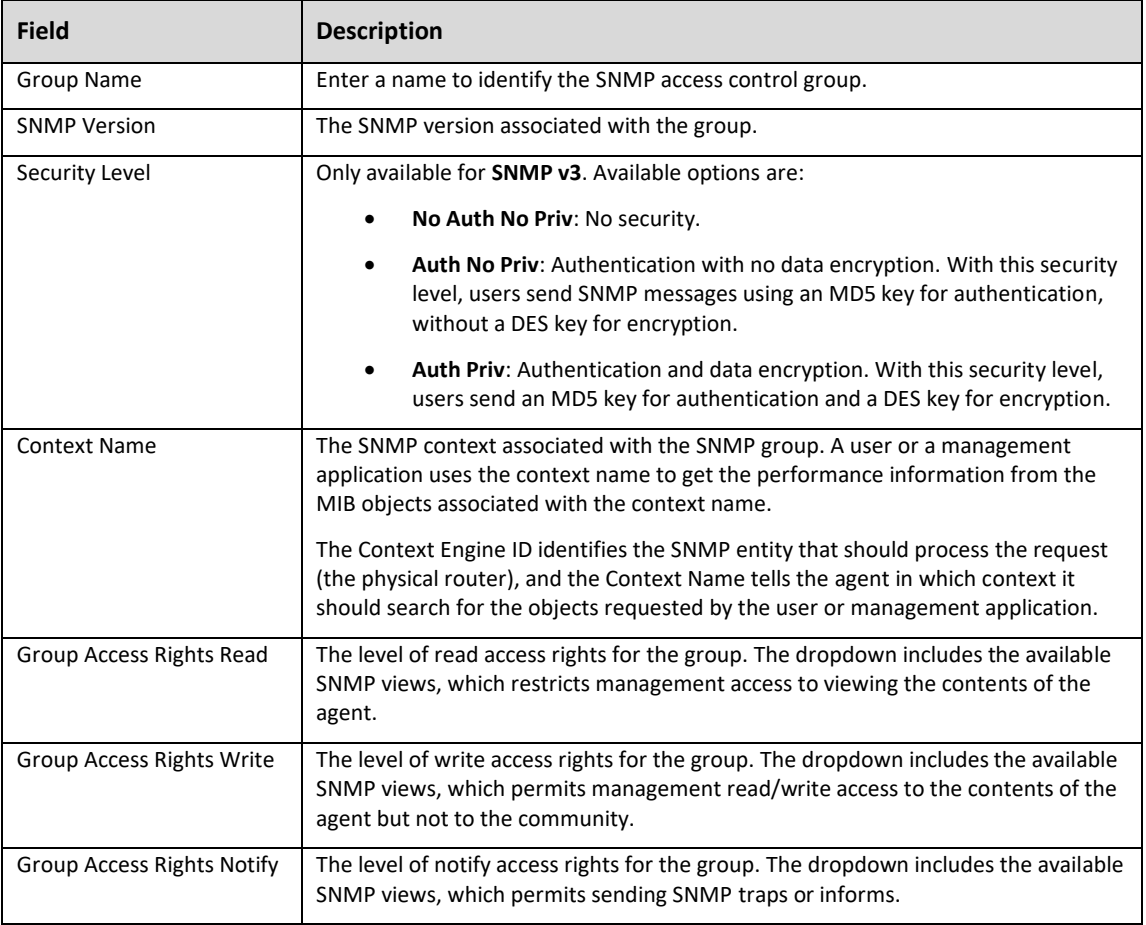

3. Click the **Apply** button at the top of the page.

Use the **Action**  $(\cdots)$  button to edit or delete access control groups. Use the **Options**  $(\cdots)$  button to **Delete** access control groups by clicking **Edit** or click **Refresh** to clear all configured access control groups. Default groups remain.

#### How to Add a New SNMP v3 User

#### **Advanced > SNMP > User Security Model**

Use this page to configure SNMP v3 users.

To configure a new SNMP v3 user:

1. Click the **Options** (...) button, then **Add**.

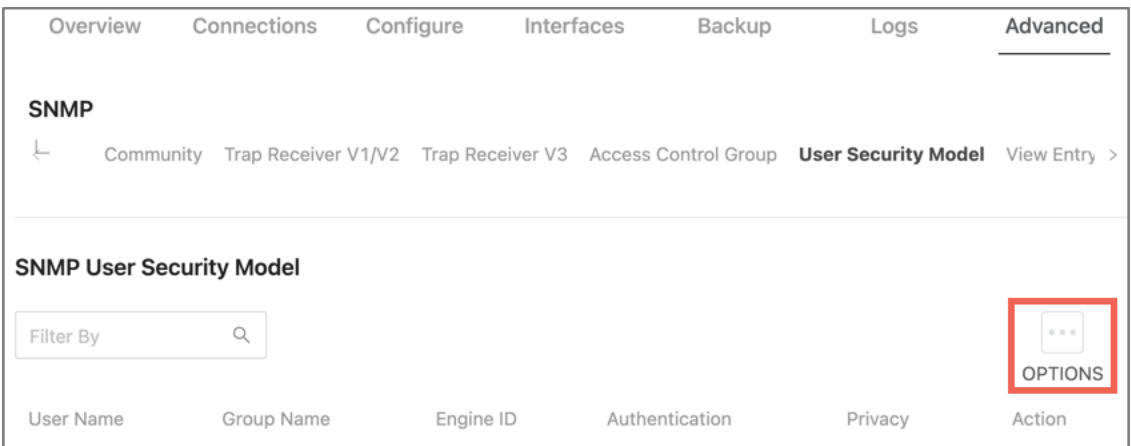

2. Use the below table to help you configure the fields in the new window. Click **Add**, when done.

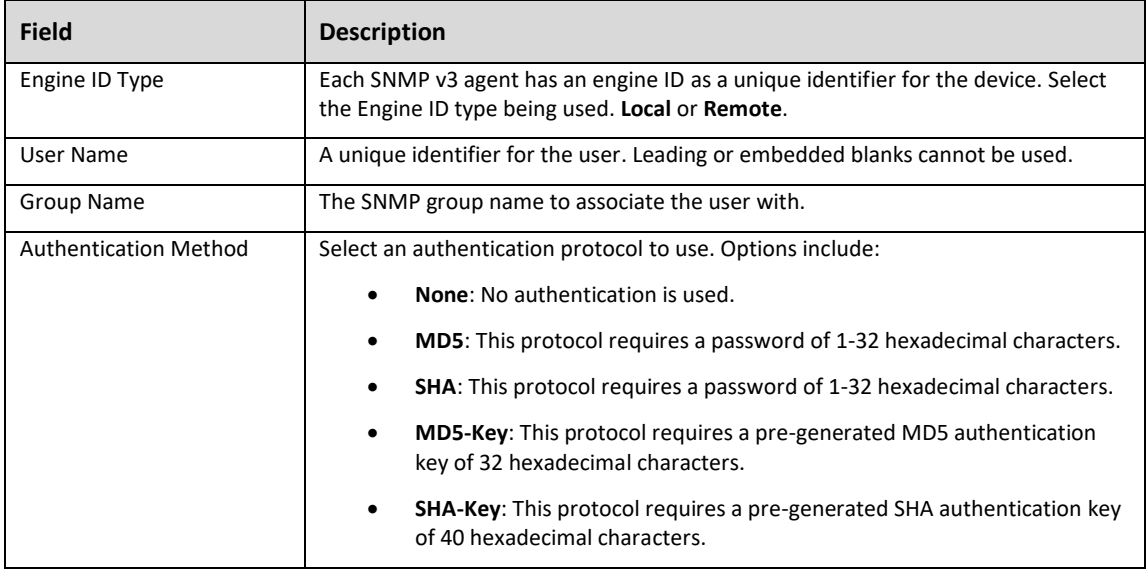

### 4. Click the **Apply** button at the top of the page.

Use the **Action** (**...**) button to edit or delete users. Use the **Options** (**...**) button to **Delete** users by clicking **Edit** or click **Refresh** to clear all users.

# SNMP View Entry

#### **Advanced > SNMP > View Entry**

An **SNMP View** is a mapping between SNMP scalar and tabular objects and the access rights configured for the view. Use this page to configure access to one or more **MIB OID** (MIB Object Identifier) nodes for an **SNMP View Name**.

*Note: An SNVMP View Entry must be configured for an SNMP v3 agent to work*.

To configure a new SNMP view entry:

1. Click the **Options**  $(\cdots)$  button, then **Add**.

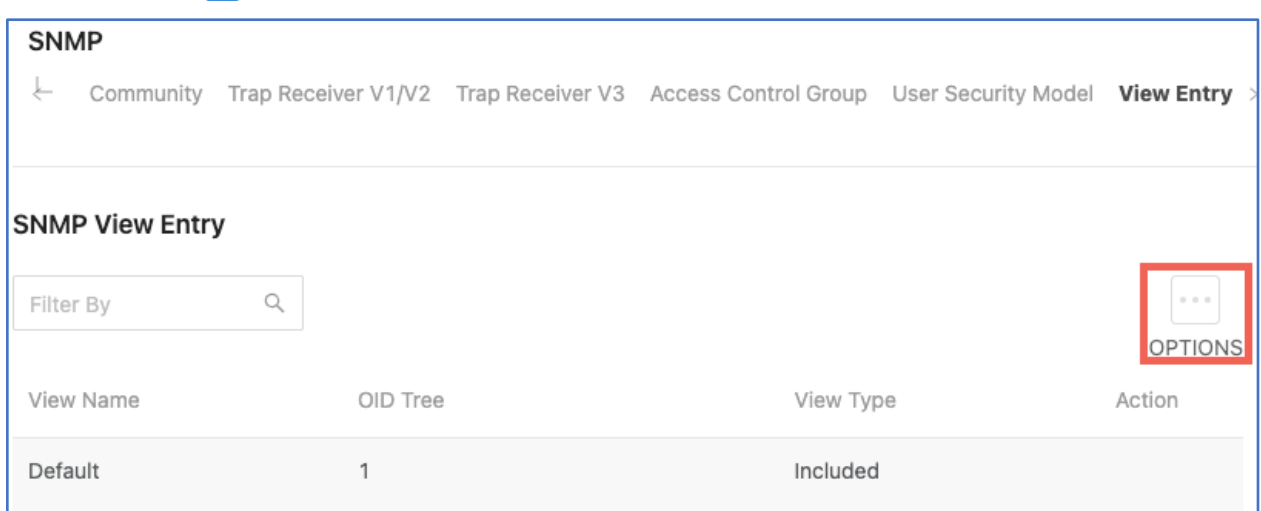

2. Use the below table to help you configure the fields in the new window. Click **Add**, when done.

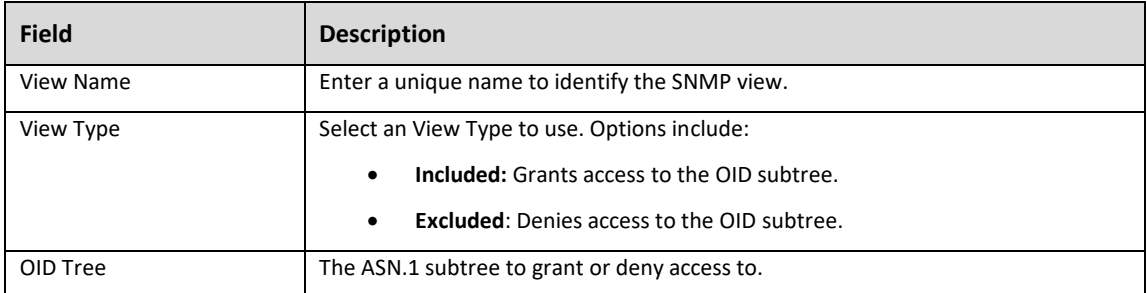

3. Click the **Apply** button at the top of the page.

Use the **Action**  $(\cdots)$  button to SNMP view entries. Use the **Options**  $(\cdots)$  button to **Delete** view entries by clicking **Edit** or click **Refresh** to clear all view entries.

## SNMP Source Interface Configuration

#### **Advanced > SNMP > Source Interface Configuration**

Use this page to specify the physical or logical interface to use as the SNMP client source interface. When an IP address is configured on the source interface, the IP address is used in the IP header of SNMP management packets for all SNTP communications between the between the local SNMP client and the remote SNTP server. This allows security devices, like firewalls, to identify incoming source packets from a specific device.

#### To configure an SNMP trap source interface:

- 1. Select a source interface **type**. There are two options to choose from:
	- **None:** The primary IP address of the originating (outbound) interface is used as the source address.
	- **Interface:** The primary IP address of the physical switchport is used as the source address.

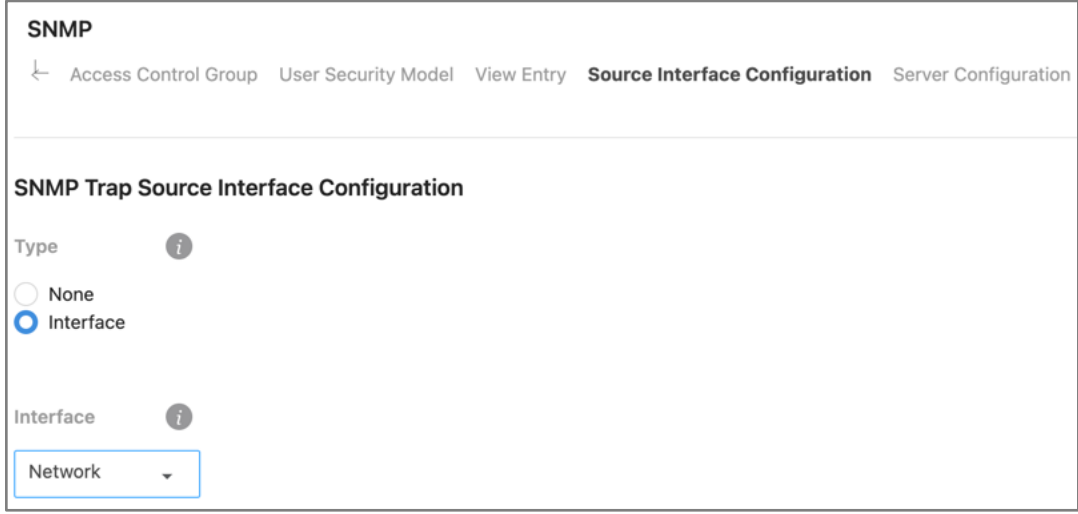

- 1. The **Interface** dropdown can only be set to **Network**. This option includes the physical port, VLAN routing interface, and the network source IP.
- 2. Click **Apply** at the top of the page.

# SNMP Server Configuration

### **Advanced > SNMP > Server Configuration**

Use this page to specify the UDP port number the SNMP server uses to listen for requests. Changing this value may cause existing SNMP transactions to cease communicating with the device until the client applications are reconfigured to use the new port number.

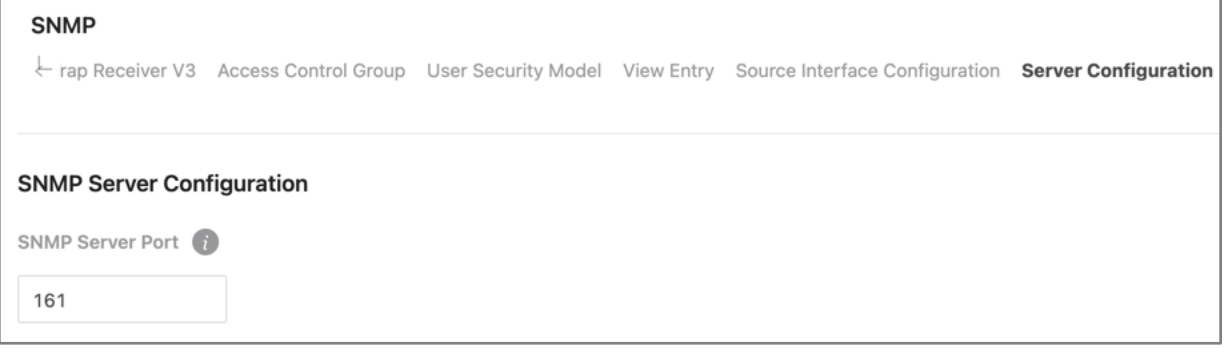

Click **Apply** to save changes.

# Time Ranges

Use these pages to configure time ranges for **Access Command Lists** (ACLs). Time ranges can be set for one or more rules within an ACL using a periodic or absolute time, except for the deny all rule each ACL has.

Time ranges must have a name before they can be referenced by an ACL rule.

# Time Range Configuration

### **Advanced > Time Ranges > Configuration**

Click the **Options** (...) button to create or edit a named Time Range. Use the **Action** (...) button to delete a Time Range.

Click **Enable** to make the Time Ranges active. Read the below table for descriptions of the **Time Range Summary** fields.

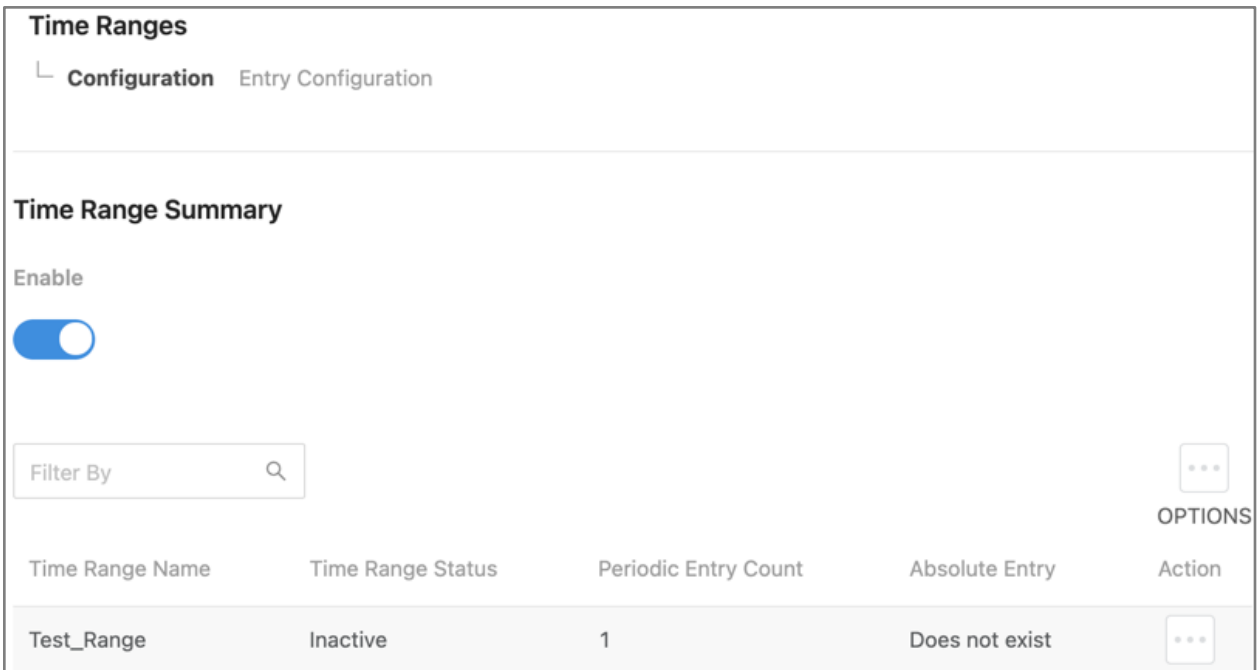

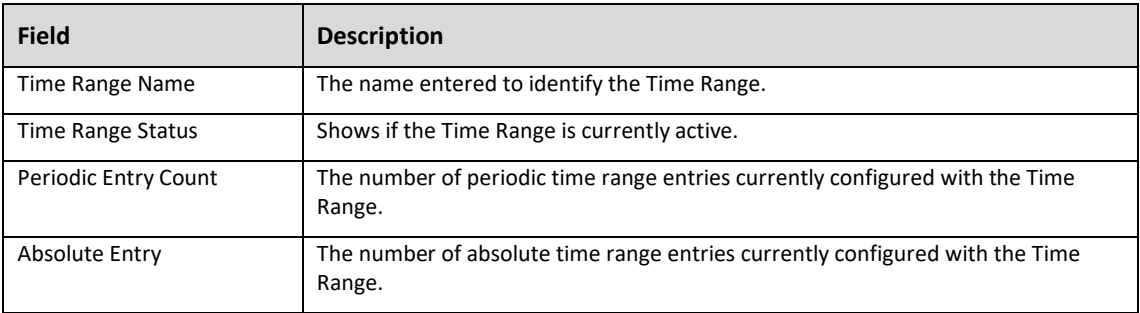
## Entry Configuration

#### **Advanced > Time Ranges > Entry Configuration**

Use this page to add periodic and absolute time range entries.

#### To add a Time Range Entry:

1. Select a Time Range Name from the dropdown, then click the **Options** (**...**) button.

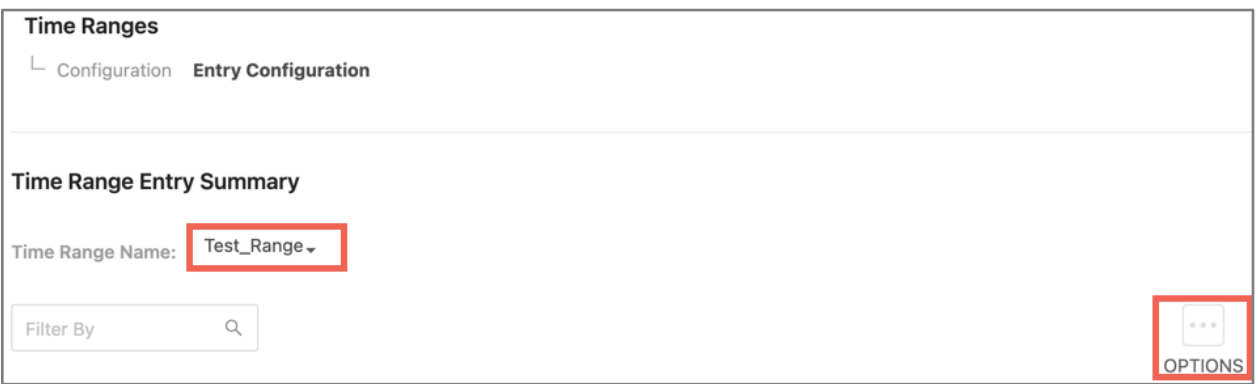

2. The Add Time Range window appears. Select the **Entry Type** to create. **Periodic** or **Absolute**.

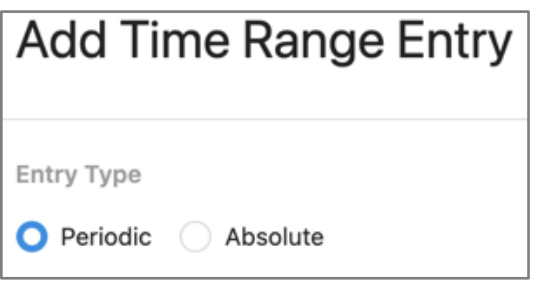

3. Use the below table to configure the entry. Fields differ based on the type of entry chosen. Click **Add**, when done.

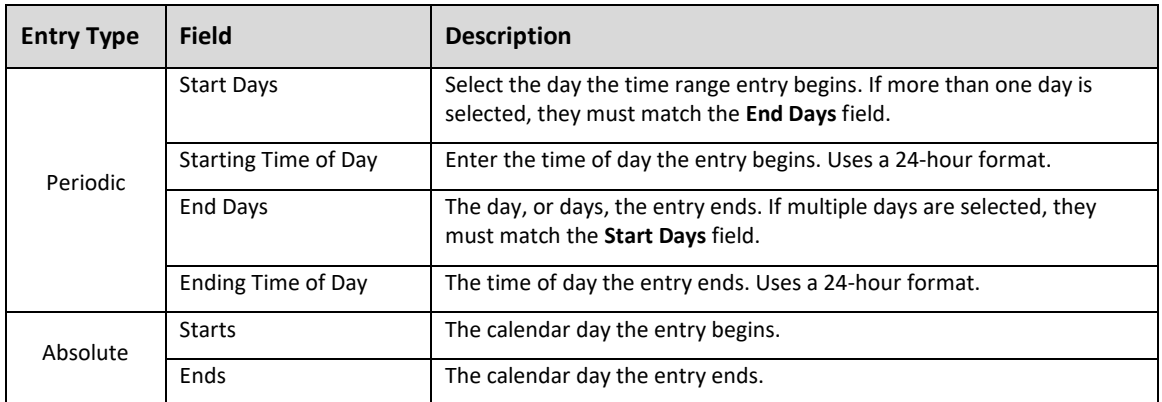

To delete a Time Range Entry, click the **Action** (**...**) button next to the entry.

## Logs

The logs display a record of system events affected by the switch and can be configured to only display the most pertinent system information.

## Event Log

#### **Advanced > Logs > Event Log**

Use the *Event Log* page to view system events recorded since the last restart of the switch. Refresh the page to see new events. The **Options** (...) button gives you the ability to display a specified number of rows, and to **Refresh** the logs.

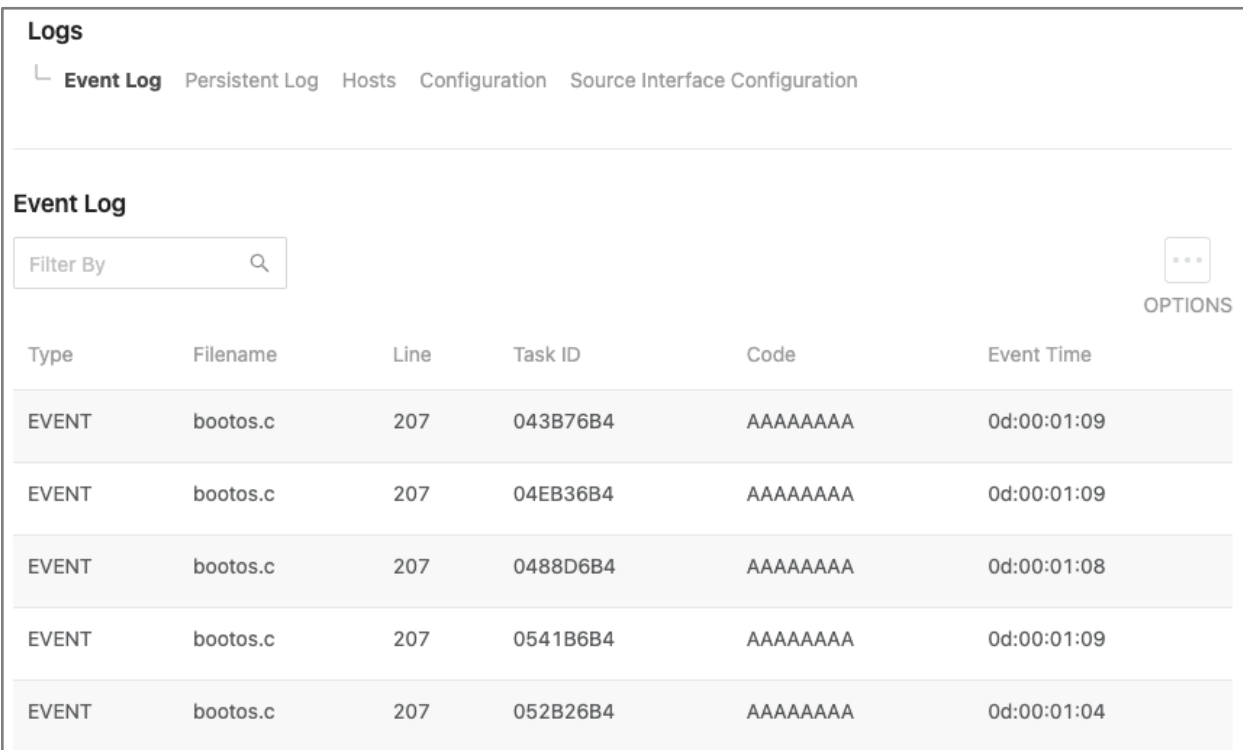

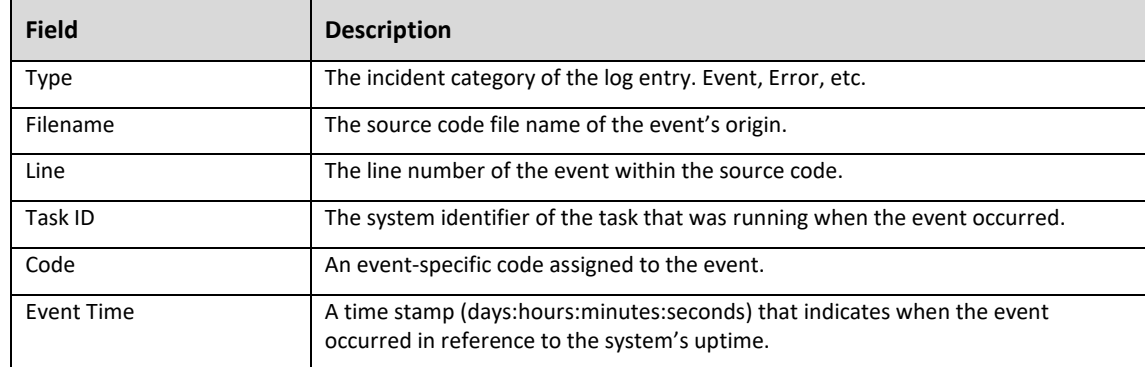

## Persistent Log

**Advanced > Logs > Persistent Log**

The *Persistent Log* page shows current events, and events recorded before the last system restart. Refresh the page to see new events. The **Options** (**...**) button gives you the ability to display a specified number of rows, and to **Refresh** the logs.

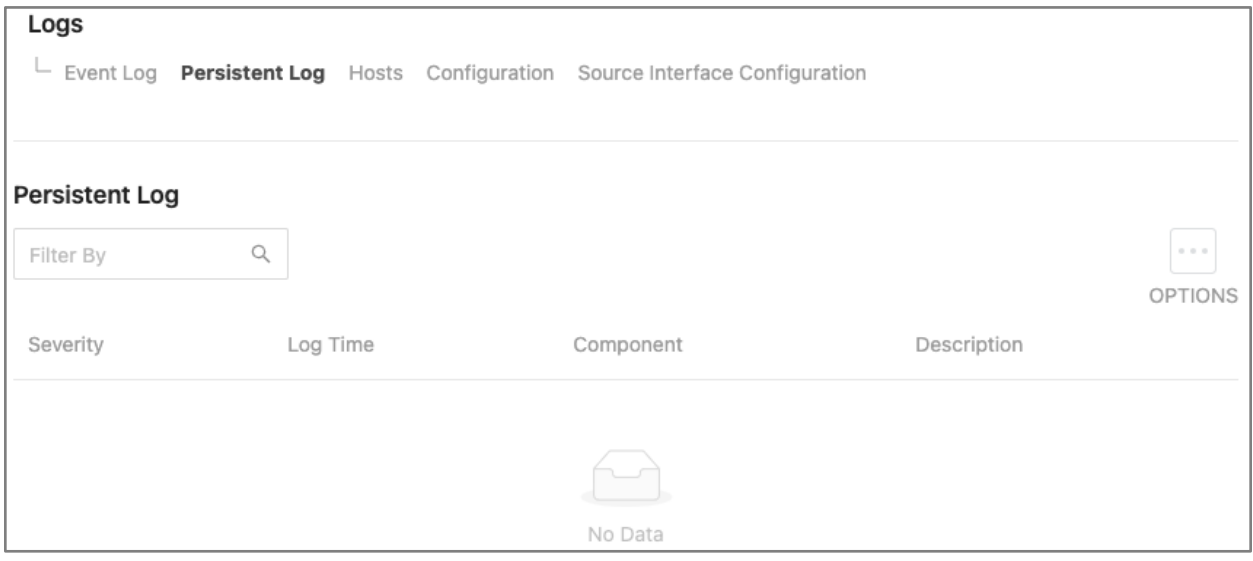

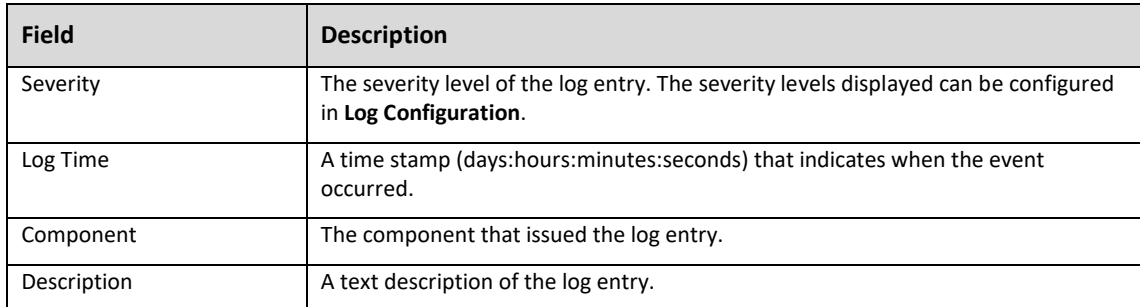

## Logging Hosts

## **Advanced > Logs > Hosts**

Use the *Logging Hosts* page to configure remote hosts to send and capture logs to. Click the **Options** (**...** ) button to **Edit**, A**dd** a new host, or **Refresh** the list.

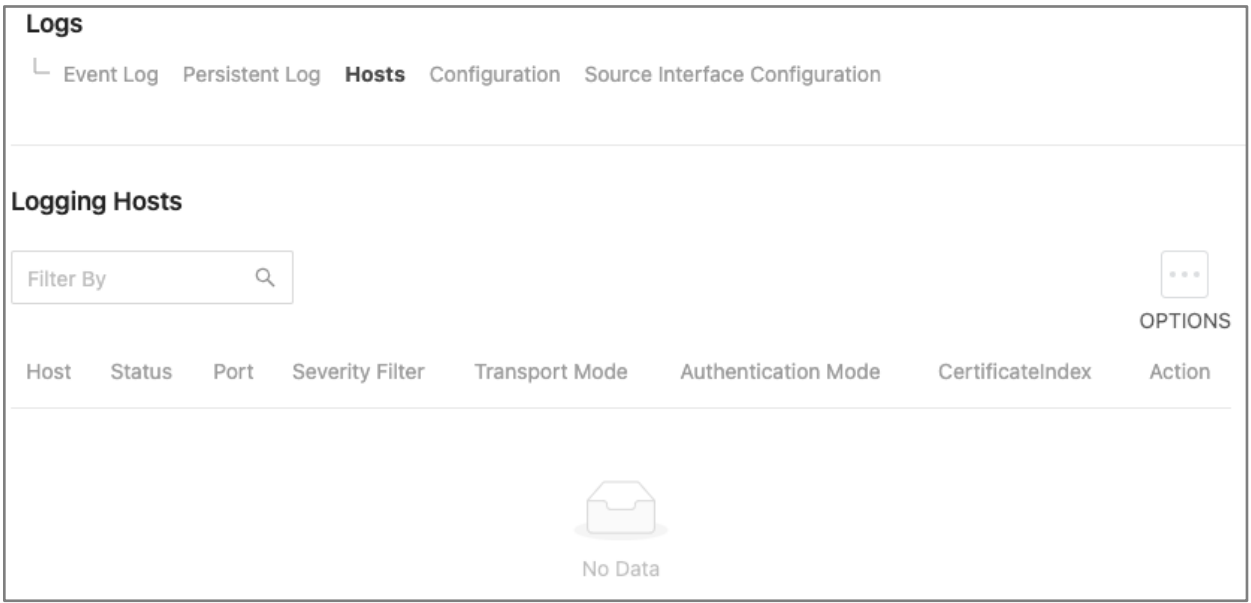

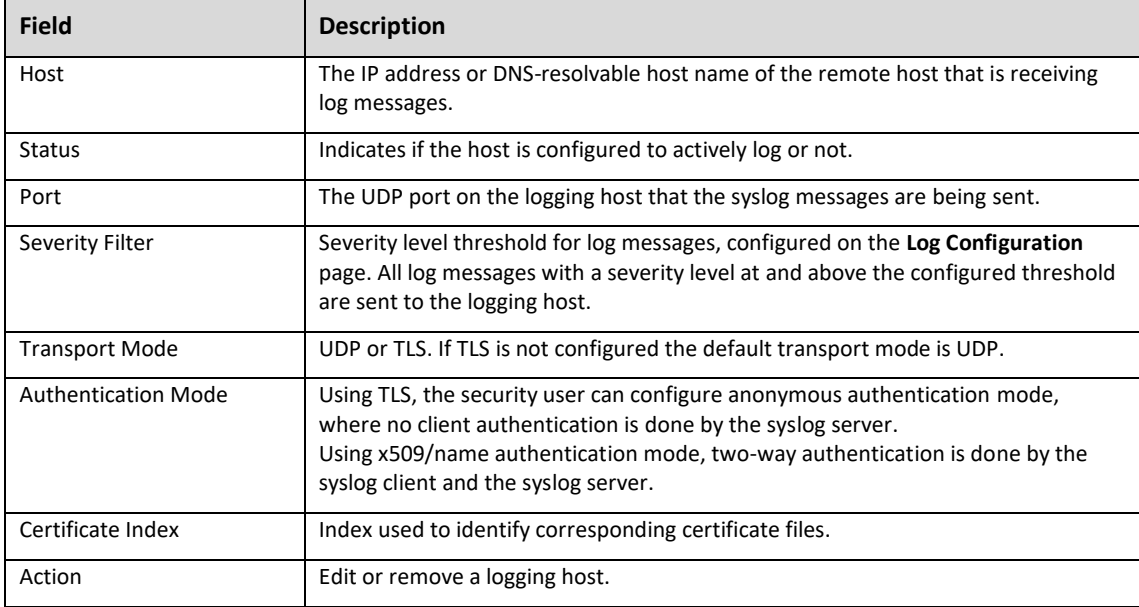

## Log Configuration

## **Advanced > Logs > Configuration**

Use these fields to configure the behavior and data for the switch to log.

## *Buffered Log Configuration*

- **Admin Mode**: Enabled by default, this feature logs data to the buffered (RAM) file.
- **Behavior**: Specifies what happens when the buffered log is full.
	- o **Wrap:** Deletes the oldest messages.
	- o **Stop on Full**: Stops writing new messages.

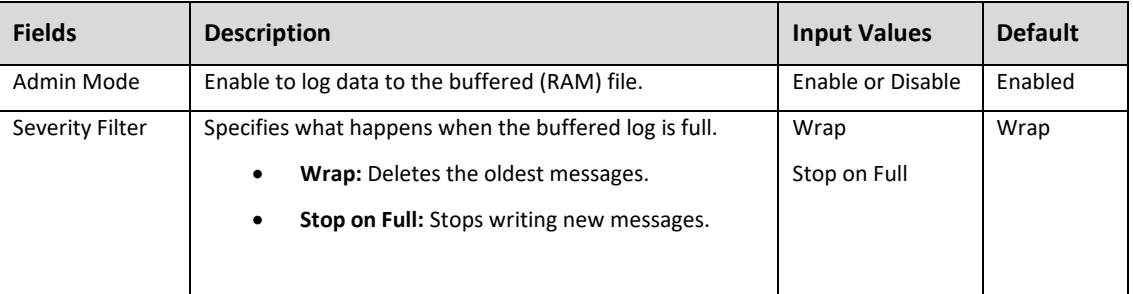

## *Command Logger Configuration*

**Enable** or **Disable** logging of command-line interface (CLI) commands issued to the switch.

#### *Console Log Configuration*

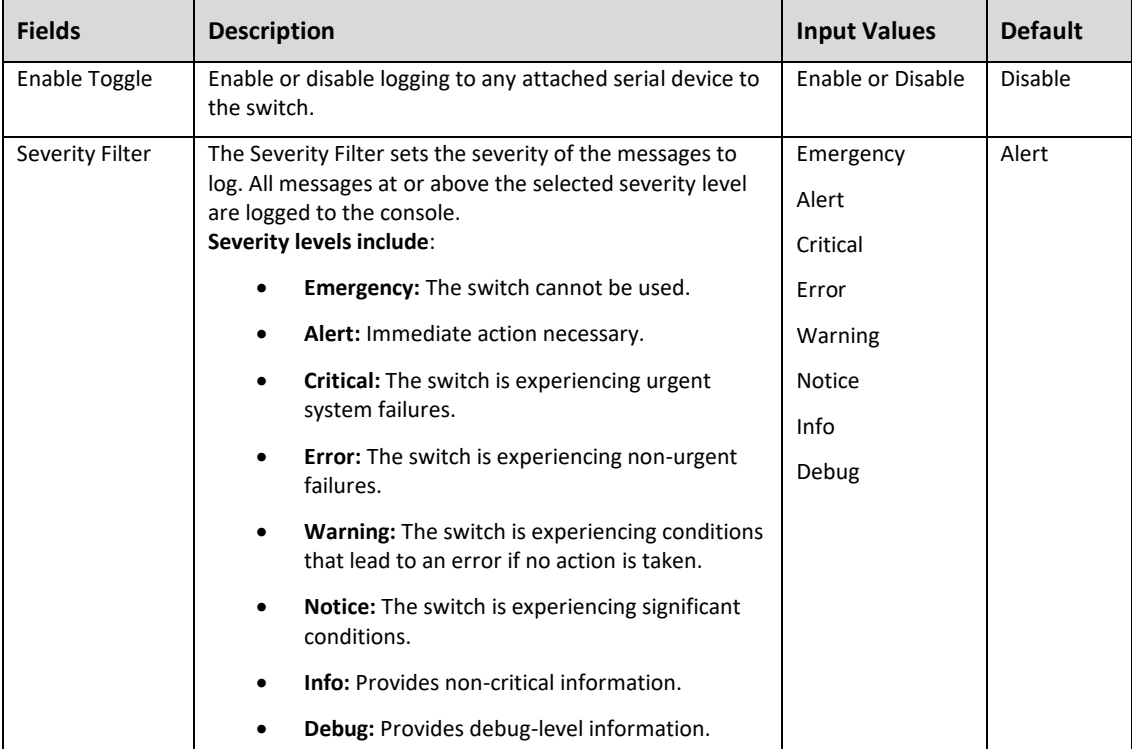

## *Persistent Log Configuration*

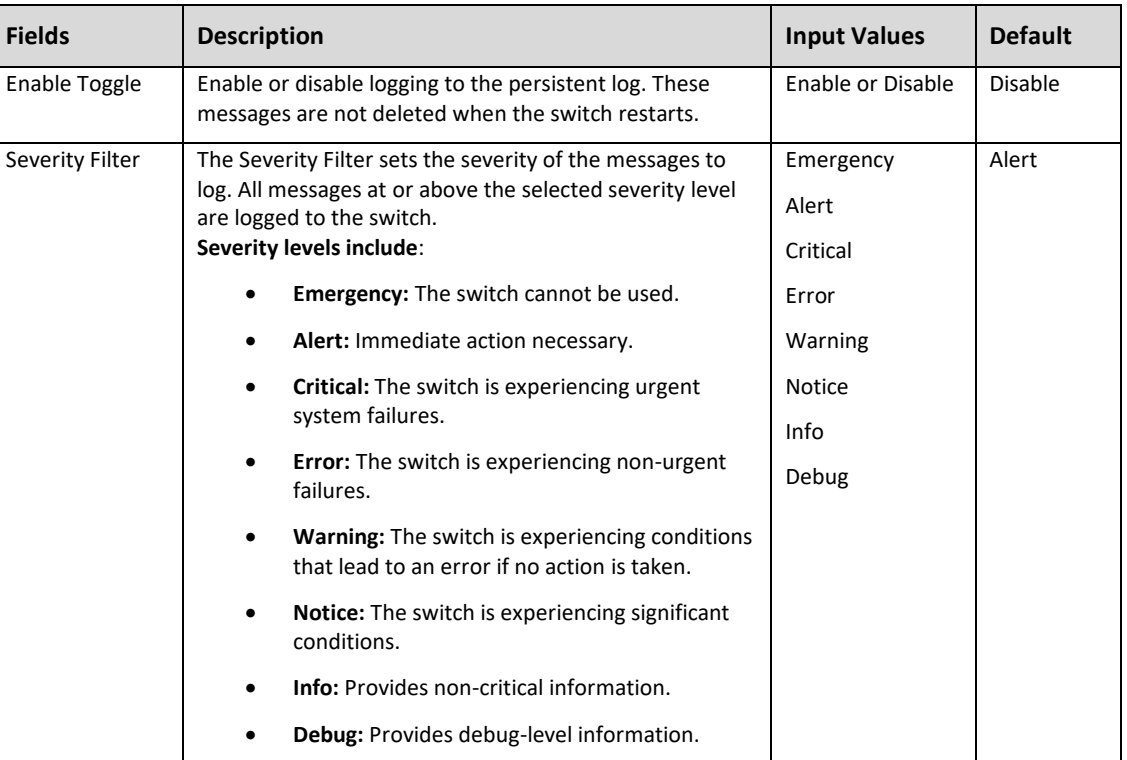

## *Syslog Configuration*

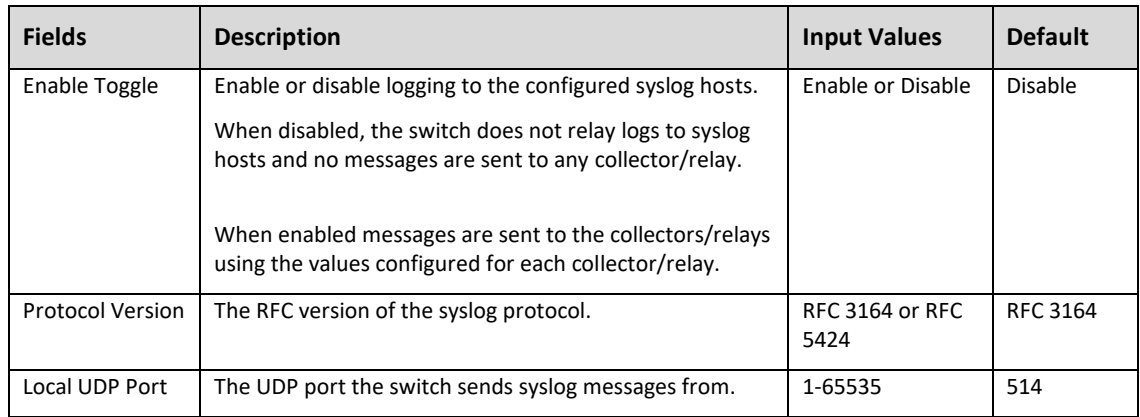

## Syslog Source Interface Configuration

## **Advanced > Logs > Source Interface Configuration**

Use the *Syslog Source Interface Configuration* page to configure the port that the Syslog host is connected to.

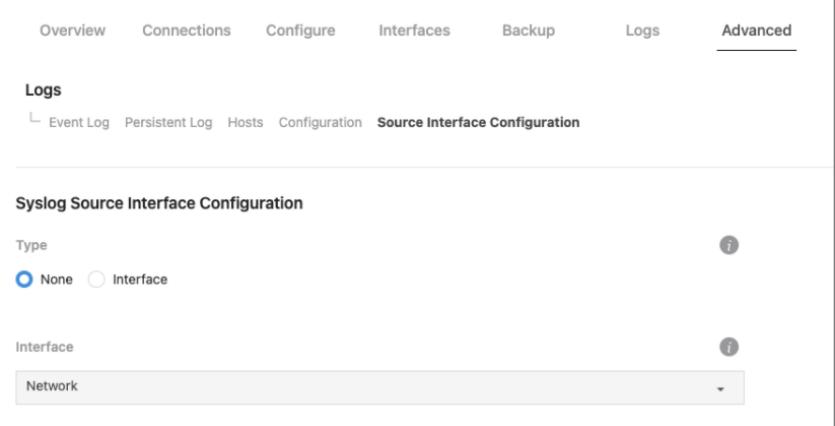

- **Type:** Select *Interface* to configure a Syslog Source Interface. Default is *None*.
- **Interface:** Use the dropdown to select the type of interface being used.
	- o **Interface:** Select the physical port the source interface is connected to.
	- o **VLAN:** Select the VLAN the source interfae is connected to.

## SNTP

Simple Network Time Protocol (SNTP) assures the switch's clock time is accurate to the millisecond, by synchronizing to an SNTP server. The MS switch can only operate as an SNTP client and cannot provide time services to other systems.

Time sources are established by **Stratums**, which define the accuracy of the reference clock. The higher the stratum (zero being the highest) the more accurate the clock. The switch receives time from stratum 1 and above because the switch itself is a stratum 2 device.

Examples of stratums:

- **Stratum 0**: An actual time clock, such as a GPS system, is used as the time source.
- **Stratum 1**: A server directly linked to a stratum 0 source is used. Stratum 1 time servers provide primary network time standards.
- **Stratum 2**: A time source connected to a stratum 1 server over a network. Such as a stratum 2 server receving time over the network, via NTP, from a stratum 1 server.

SNTP time definitions are determined by the following time levels:

- **T1**: The time that the original request was sent by the client.
- **T2**: The time that the original request was received by the server.
- **T3**: The time that the server sent a reply.
- **T4**: The time that the clinet received the server's reply.

The switch can poll **unicast** and **broadcast** server types for the server time.

Unicast information is used for polling a server with a known IP address. SNTP servers configured on the switch are the only servers polled for synchronization information. This is the most secure method for synchronization. When selected, SNTP information is only accepted from SNTP servers defined on the **SNTP Server Configuration** page.

Broadcast information is used for polling a server with an unknown IP address. When a broadcast message is sent from an SNTP server, the SNTP client listens. If broadcast polling is enabled, any synchronization information is accepted. Even if the information was not requested, making broadcast an unsecure polling method.

The switch retrieves synchronization information by either actively requesting information or at every poll interval.

If unicast and broadcast polling are enabled, the information is retrieved in the following order:

- 1. Information from SNTP servers defined on the **SNTP Server Configuration page** is prioritized. If no servers are defined then the switch accepts time information from any responding SNTP server.
- 2. If more than one unicast server respondes, synchronization information is priotized for the server with the lowest stratum.
- 3. If the servers have the same stratum, synchronization information is accepted from the SNTP server that responds first.

**Message Digest 5 (MD5) Authentication** safeguards device synchronization paths to SNTP severs. The MD5 algorithm produces a 128-bit hash and is a variation of MD4 that increases security. MD5 verifies the integrity of the communication and authenticates its origin.

## SNTP Global Configuration

#### **Advanced > SNTP > Global Configuration**

Use this page to view and adjust SNTP parameters. The below table describes the available fields and their options.

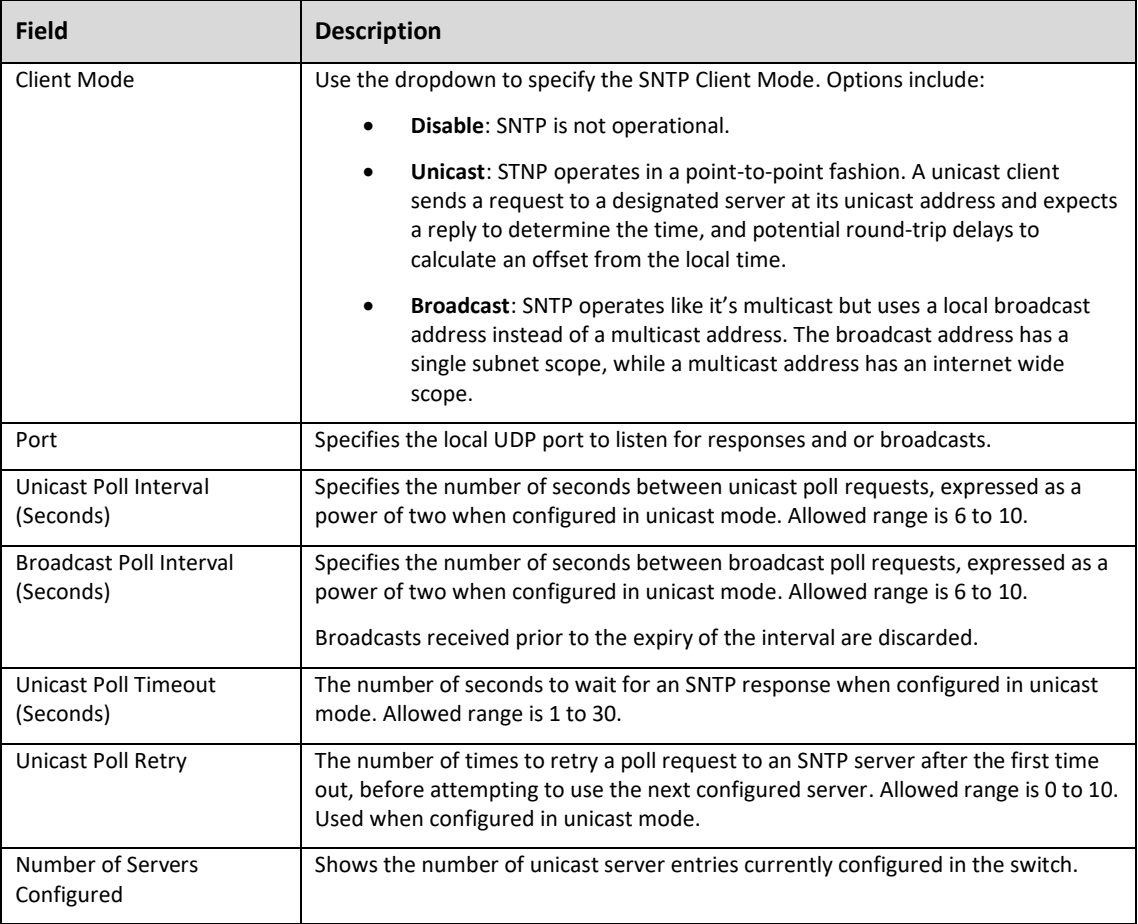

## SNTP Global Status

## **Advanced > SNTP > Global Status**

This page displays information about the switch's SNTP client. The below table describes the fields on the page.

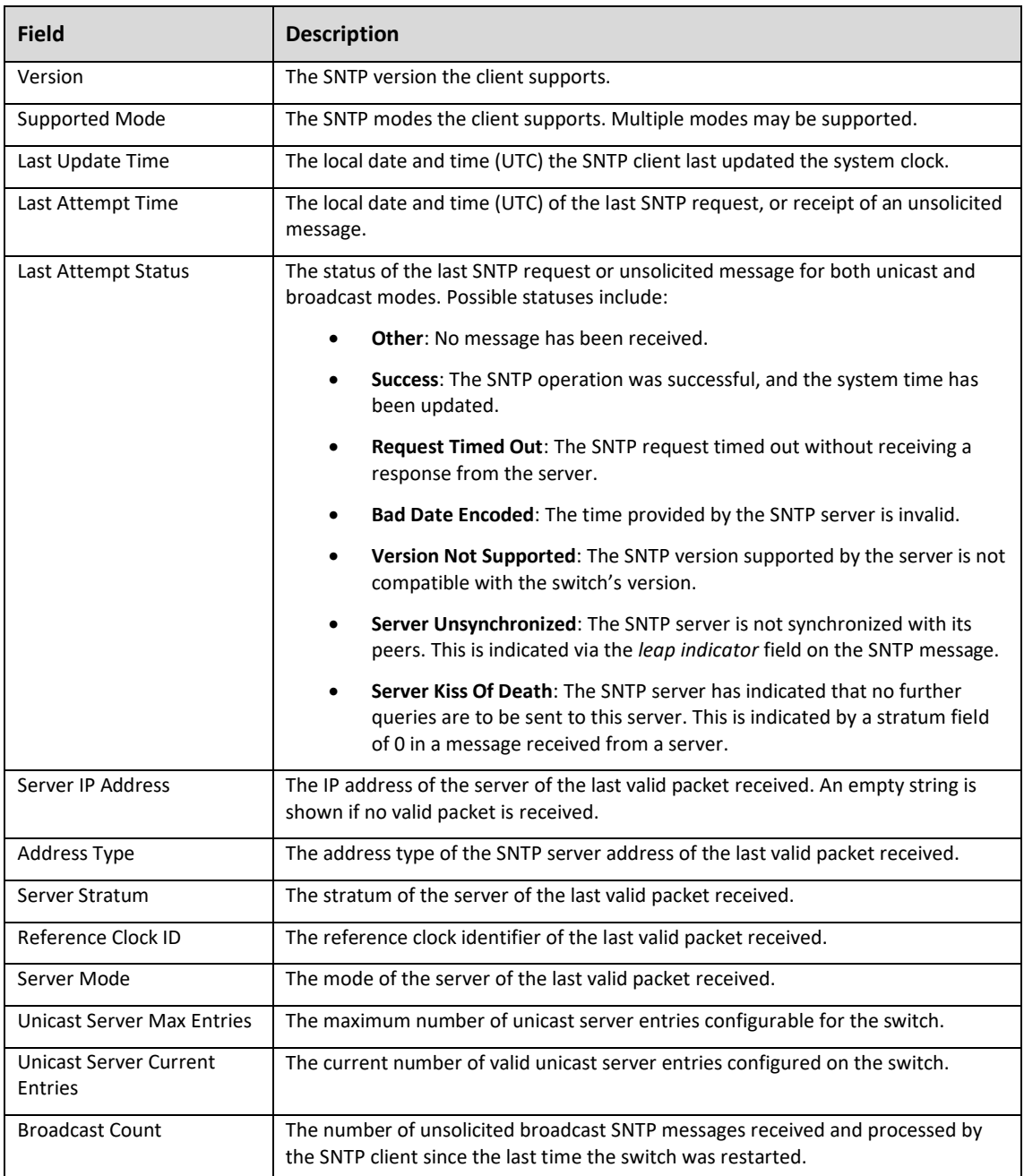

## SNTP Server Configuration

## **Advanced > SNTP > Server Configuration**

Use this page to add and modify information for SNTP Servers.

## To add an SNTP Server:

1. Click the **Options**  $(\cdots)$  button, then click **Add**.

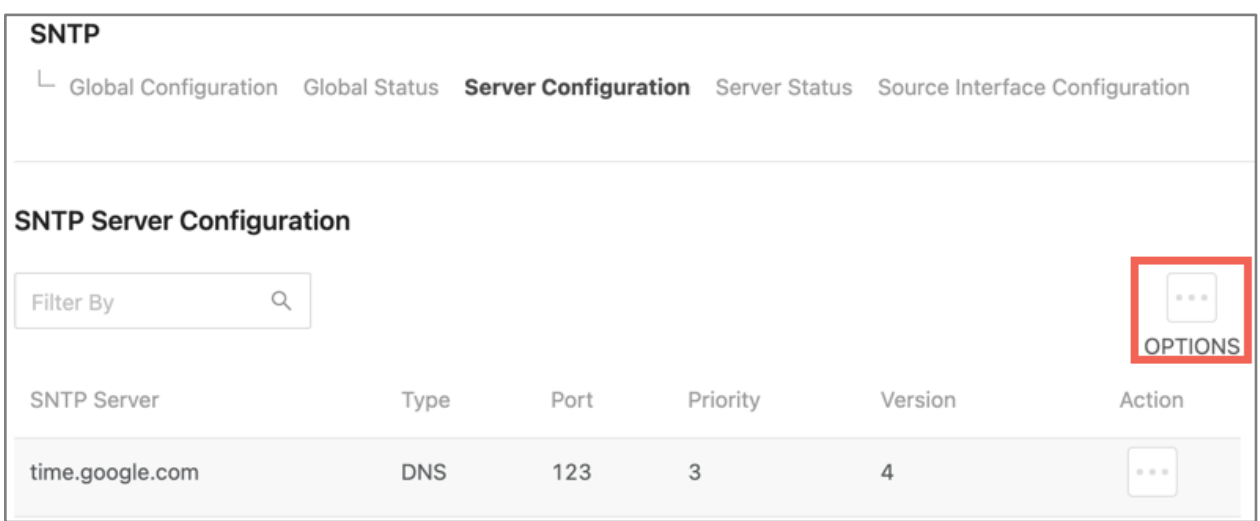

2. A new window appears. Use the table below to fill in the fields, then click **Save** to close the window.

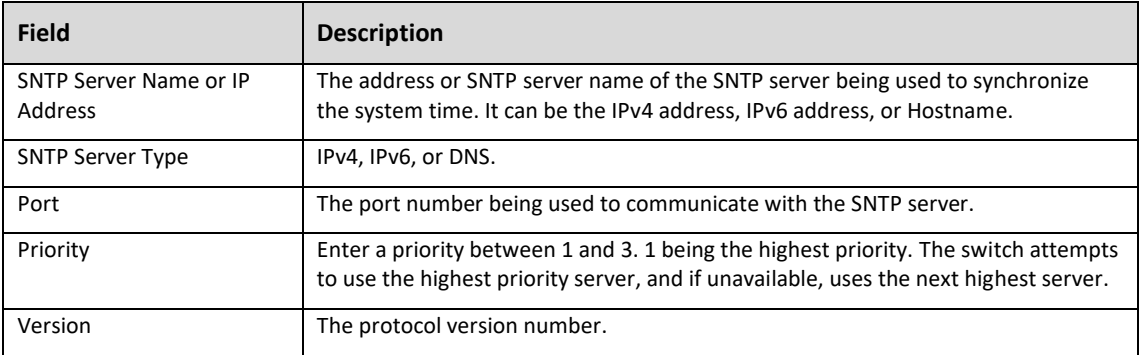

3. Click **Apply**, at the top of the page.

Use the **Action (** $\cdots$ ) button to edit or delete a SNTP server configuration.

## Server Status

#### **Advanced > SNTP > Server Status**

This page display information about the status of the SNTP servers configured on the switch. Use the Options  $(\cdots)$ button to refresh the page for the most current information.

The below table describes the information in each column.

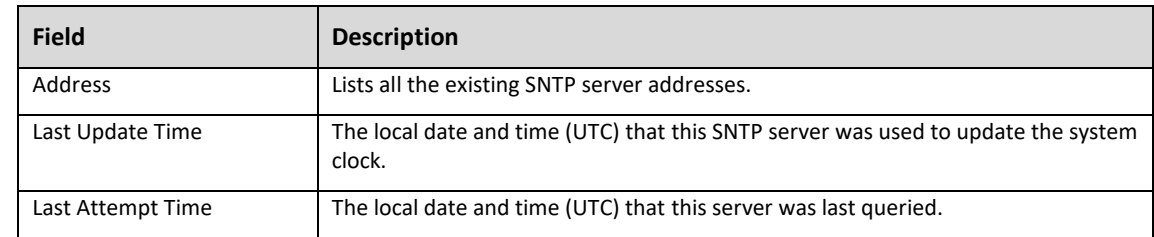

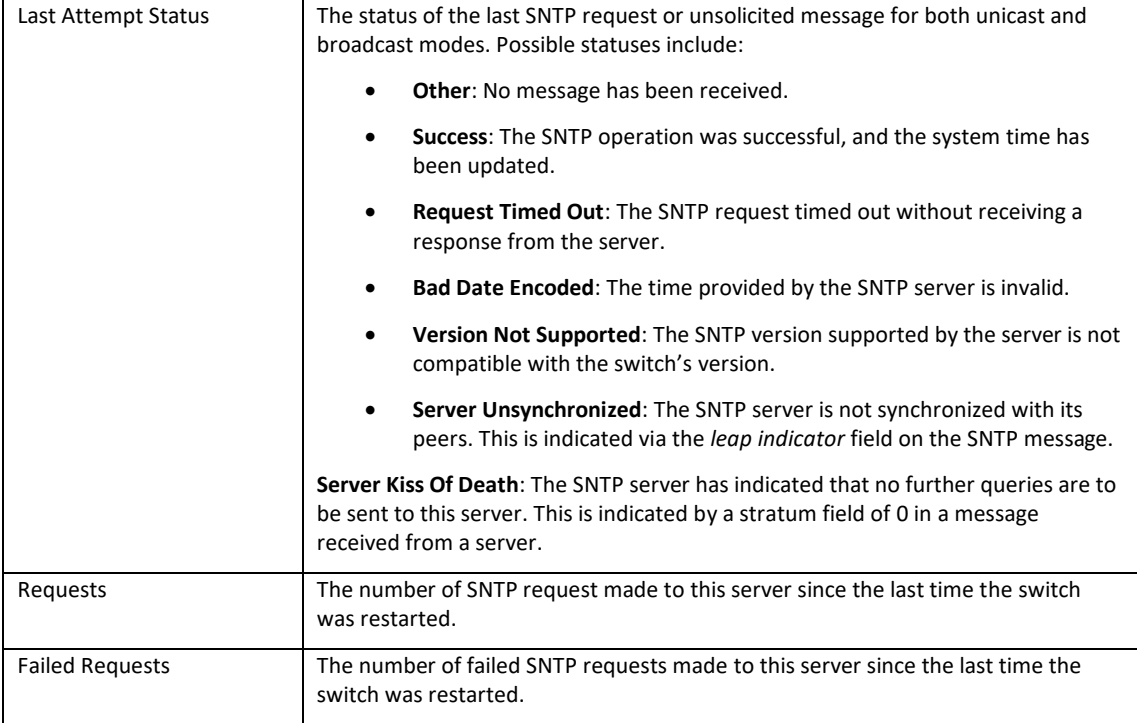

## Source Interface Configuration

#### **Advanced > SNTP > Source Interface Configuration**

Use this page to specify the physical or logical interface to use as the SNTP client source interface. When an IP address is configured on the source interface, the IP address is used in the IP header of SNTP management packets for all SNTP communications between the between the local SNTP client and the remote SNTP server. This allows security devices, like firewalls, to identify incoming source packets from a specific device.

#### To configure an SNTP source interface:

- 3. Select a source interface **type**. There are two options to choose from:
	- **None:** The primary IP address of the originating (outbound) interface is used as the source address.
	- **Interface:** The primary IP address of the physical switchport is used as the source address.

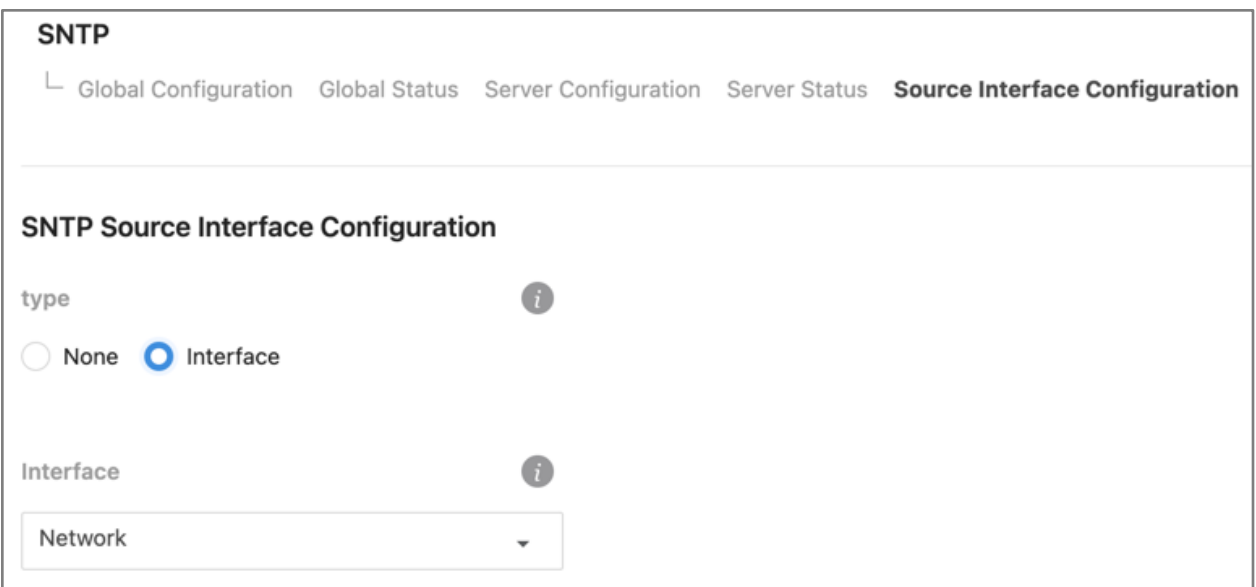

- 4. The **Interface** dropdown cannot be changed. The interface includes the physical port, VLAN routing interface, and the network source IP.
- 5. Click **Apply** at the top of the page.

# System Statistics

Pages in the Statistics section contain information about the amount and types of traffic the switch is transmitting and receiving.

## Switch Statistics

#### **Advanced > System Statistics > Switch**

The below table describes each field for the header they're under.

Use the **Options** ("") button to refresh the statics for a specific heading or click the **Clear Counters** button to clear all the statistics information on the page.

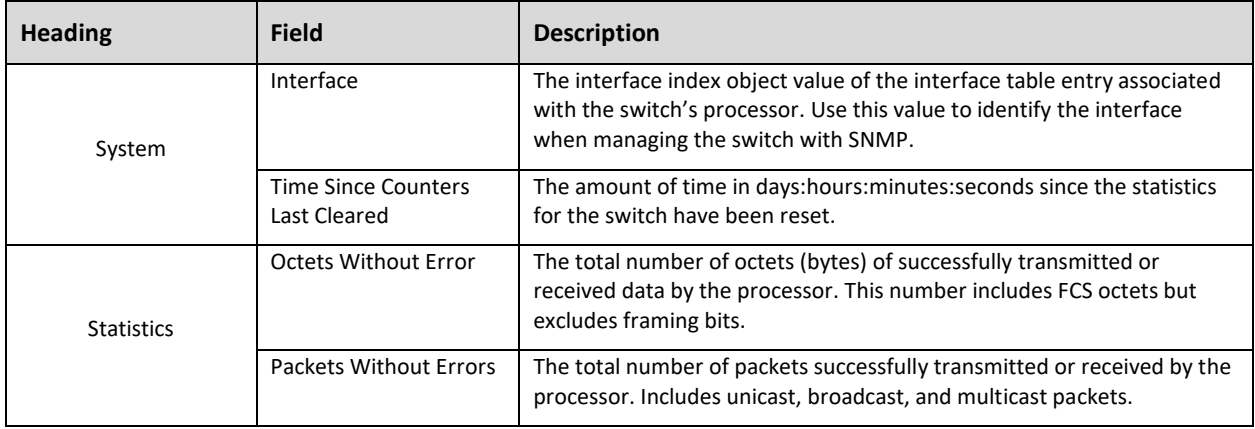

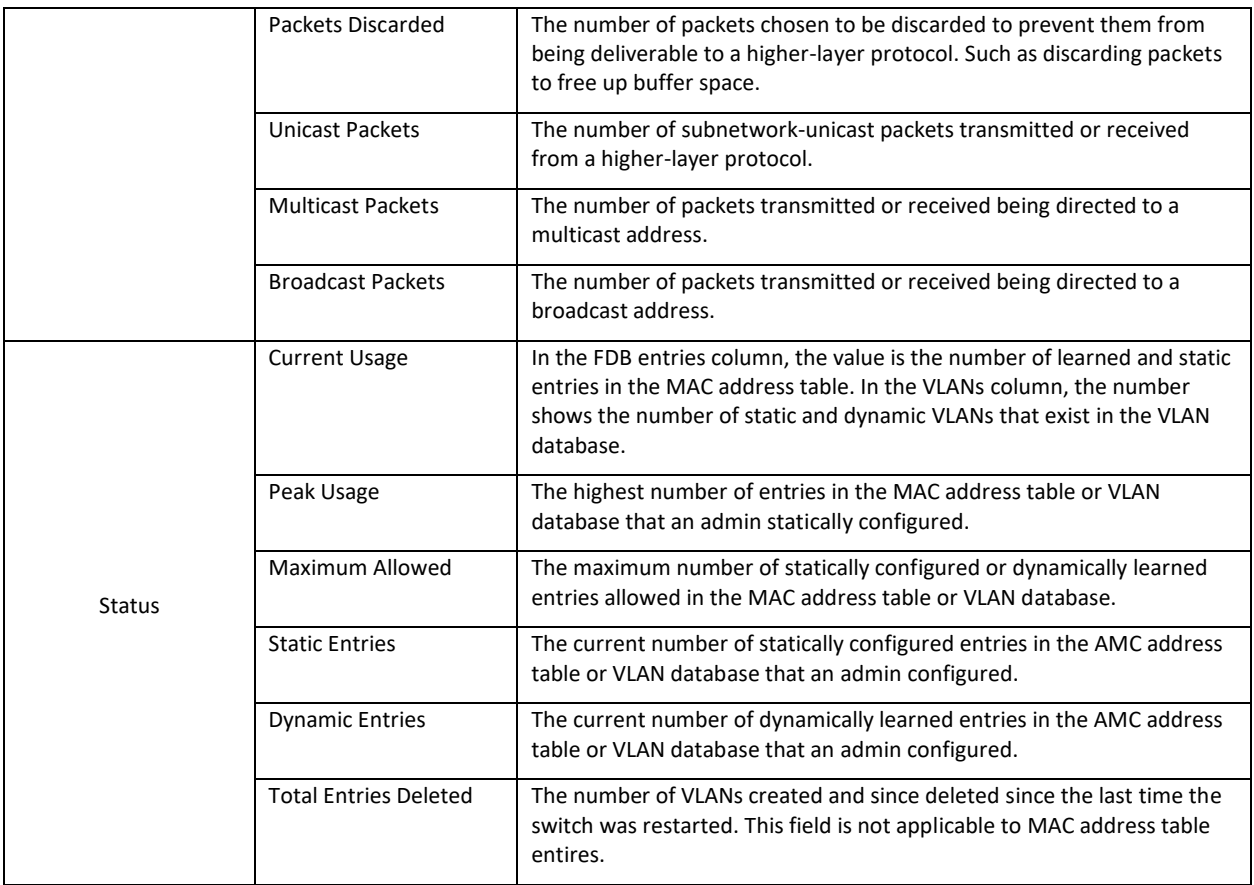

## Port Summary Statistics

## **Advanced > System Statistics > Port Summary**

This table shows statistics about the packets transmitted and received for individual interfaces (switchports and LAGs).

Use the table below for descriptions of each table column.

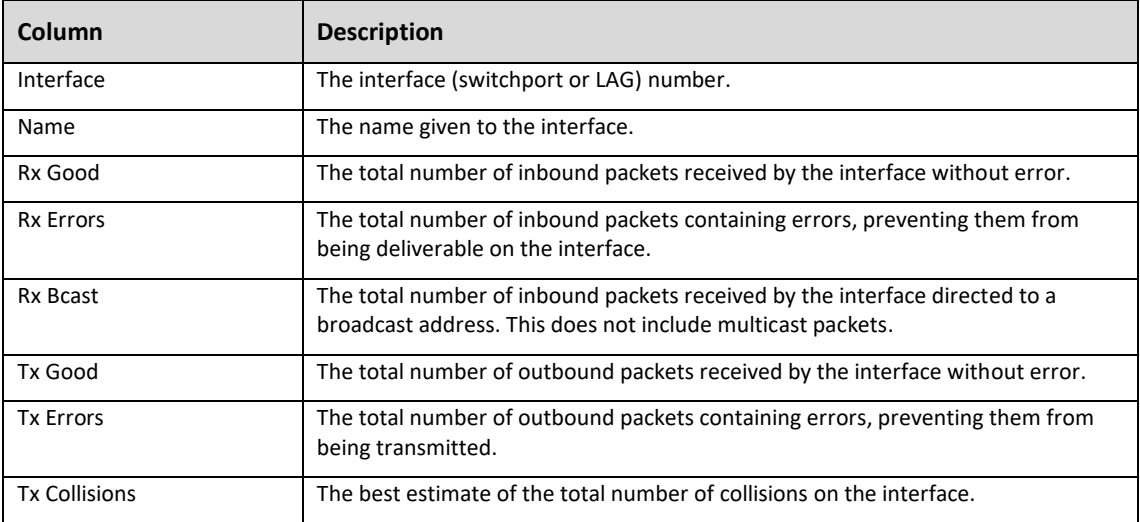

The Options  $(\cdots)$  button has two options for altering the data:

- **Referesh**: Refreshes the data onscreen with the most current data for the switch.
- **Clear**: Clears all the data from the table.

## Port Detailed Statistics

#### **Advanced > System Statistics > Port Detailed**

This page allows you to select an interface and view detailed statistics about it, such as the **Maximum Frame Size**, **MTU**, and the **Packet Lengths Received and Transmitted**.

Use the **Interface** dropdown to select a switchport or LAG. Click the **Options**  $(\cdots)$  button to Refresh the page for the most current statistics.

## Class of Service

Class of Service (CoS) allows you to directly configure certain aspects of switch queueing, which allows you to configure Quality of Service (QoS) behavior when the complexties of DiffServ aren't required. The priority of a packet arriving at an interface can be steered to the appropriate outbound CoS queue through a mapping table. The CoS queue characteristics, such as minimum guaranteed bandwidth and transmission rate shaping, are configurable at the queue or port level.

The MS switch supports up to seven configurable queues per port. The eighth queue is reserved for the internal stacking subsystem.

## How to Map IP DSCP

#### **Advanced > Class of Service > IP DSCP**

Use the IP DSCP Mapping Table to map an **IP DSCP value** to a **Traffic Class**.

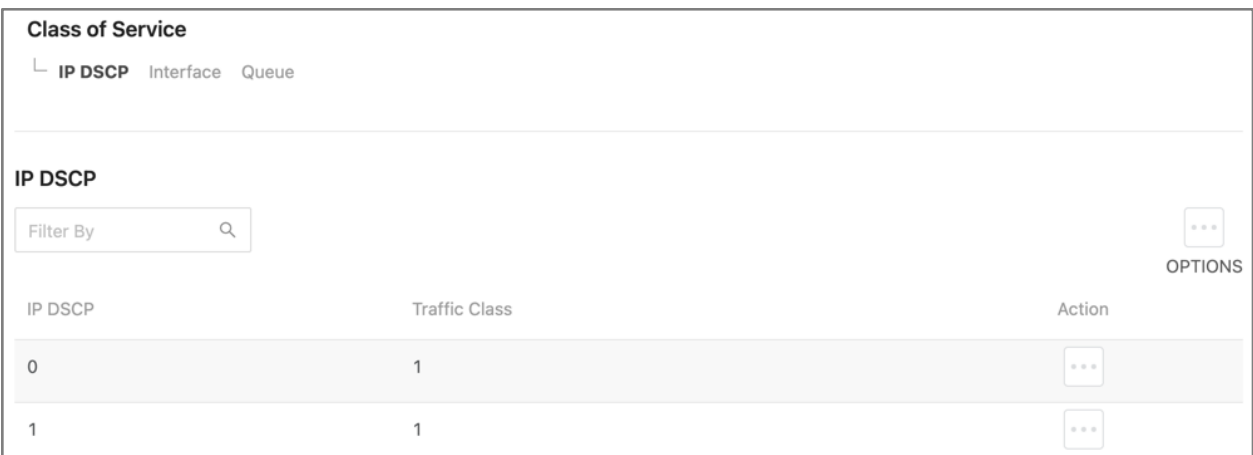

Click the **Action**  $(\cdots)$  button to assign individual IP DSCP values to a Traffic Class.

Click the **Options** (...) button to assign multiple IP DSCP values to the same Traffic Class.

Click **Apply**, at the top of the page, when done.

## **MS Series User Guide**

## How to Apply Interface Shaping Rates

#### **Advanced > Class of Service > Interface**

Use the table to apply an interface shaping rate to individual interfaces or to all at once.

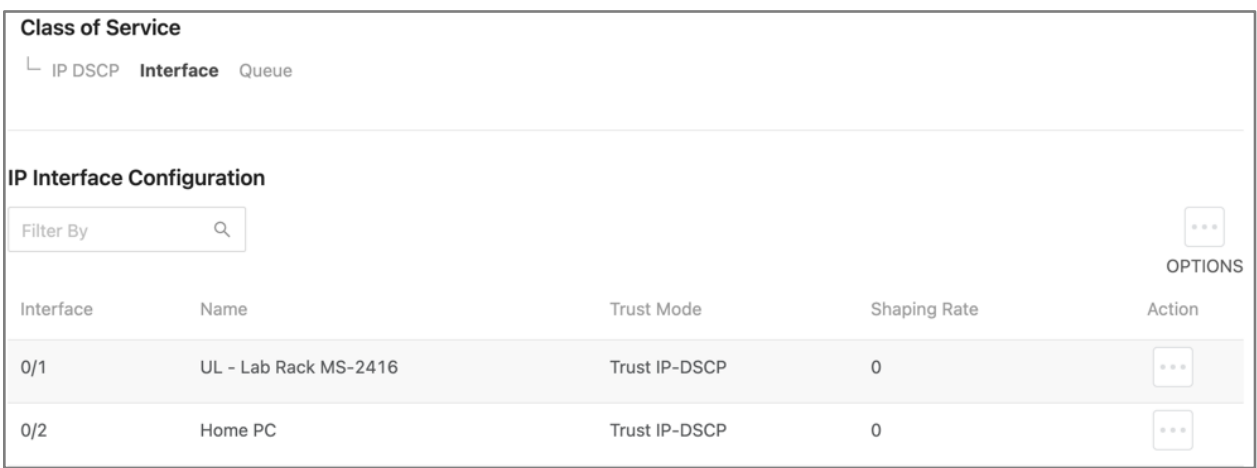

1. Click the **Action** (**...**) button to edit individual interfaces. Click the **Options** (...) button to edit multiple.

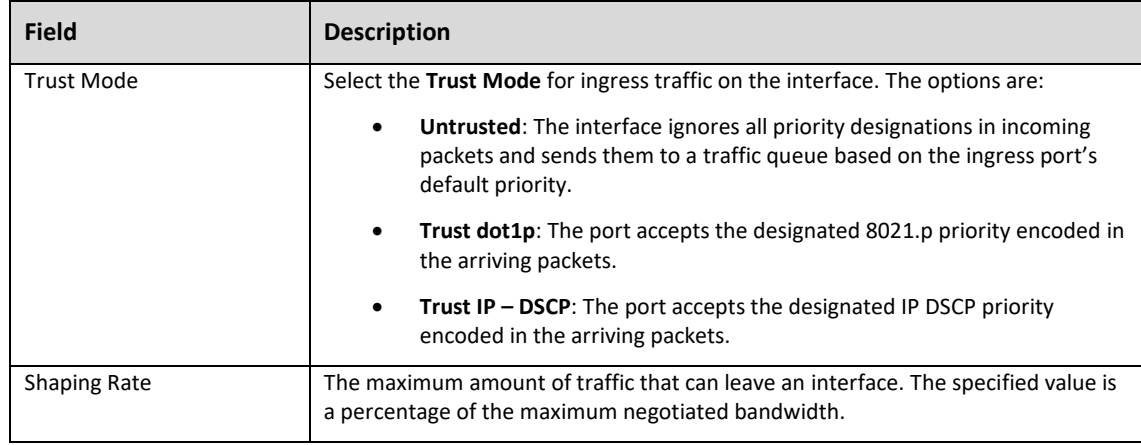

2. A new window appears with two fields to configure. Click **Save** after entering values.

3. Click the **Apply** button at the top of the page.

## How to Configure CoS Interface Queues

## **Advanced > Class of Service > Queue**

Use this page to designate what a queue does by configuring switch egress queues. Configurable queue parameters include bandwidth allocations and the scheduling of packet transmissions from the set of all queues on a port.

CoS queue parameters can be configured for individual interfaces or across all interfaces.

To configure CoS interface queues:

1. Select an **Interface**. This can be an indivudal switchport or LAG.

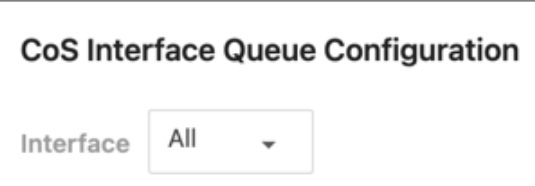

2. Select an individual **Queue ID** by clicking the **Action**  $(\cdots)$  button in the corresponding row, or click the **Options (...)** button to select multiple Queue IDs to configure.

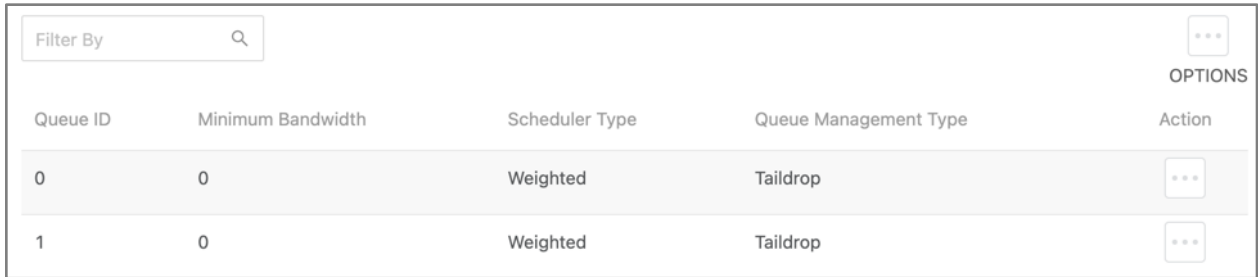

3. The **Edit CoS Interface Queue Configuration** window opens. Use the table below to configure the available fields, then click **Save**.

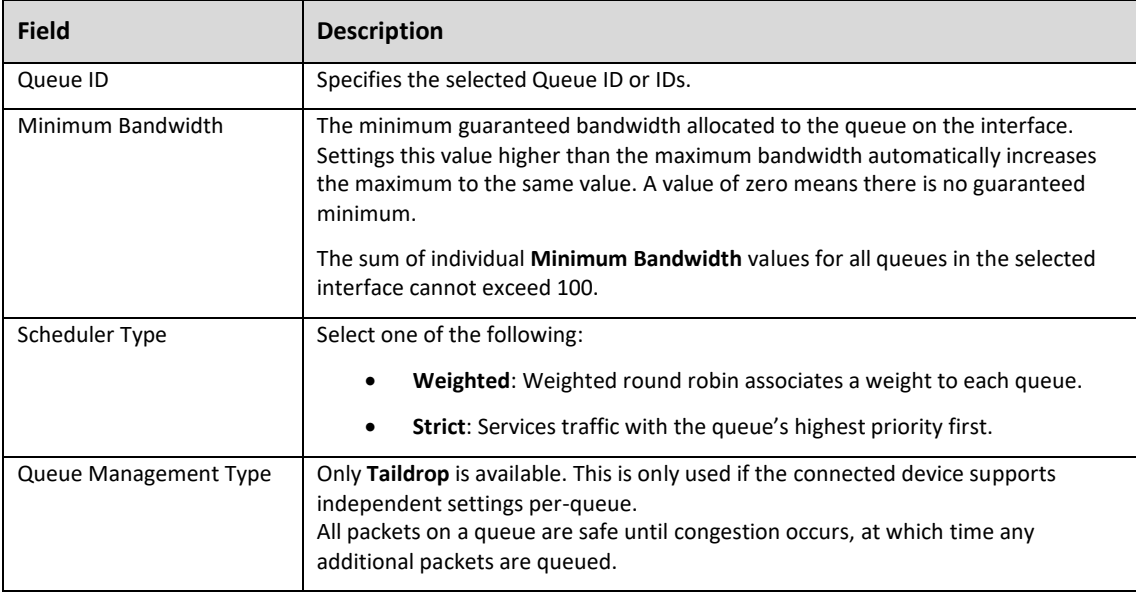

4. When the window closes, click the **Apply** button to save changes.

Use the Restore Default toggle or click Options (...), then Refresh to clear all configurations.

# Access Control List Rules

Access Control Lists (ACLS) make sure that only authorized users have access to specific resources and block unwanted attempts by filtering packets based on rules. ACLs are used to control traffic flow, restrict the contents of routing updates, decide which types of traffic to block or forward, and provide network security. Pakedge MS switches support IPv4 and MAC ACLs.

#### To create an ACL, you must:

1. Create an **ACL rule** with an **identifier** (ACL ID) on the *Summary* page.

- 2. Define the ACL rule.
- 3. Assign the ACL ID to a switch port or VLAN interface.

## How to add an ACL Type and Identifier

#### **Advanced > Access Control List > ACL Rule Settings > Summary**

The Summary page is used to add an ACL type and identifier.

### *ACL Counters*

Toggle **ACL Counters** on to monitor the number of matches the switch has detected for each ACL.

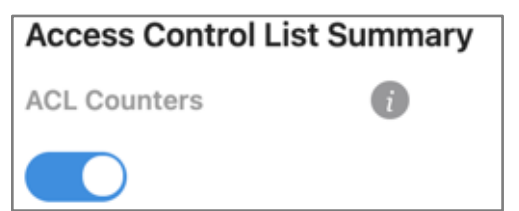

## *Adding an ACL*

To add an ACL, click the **Options** (**...**) button and select **Add**. The table below describes the configurable fields.

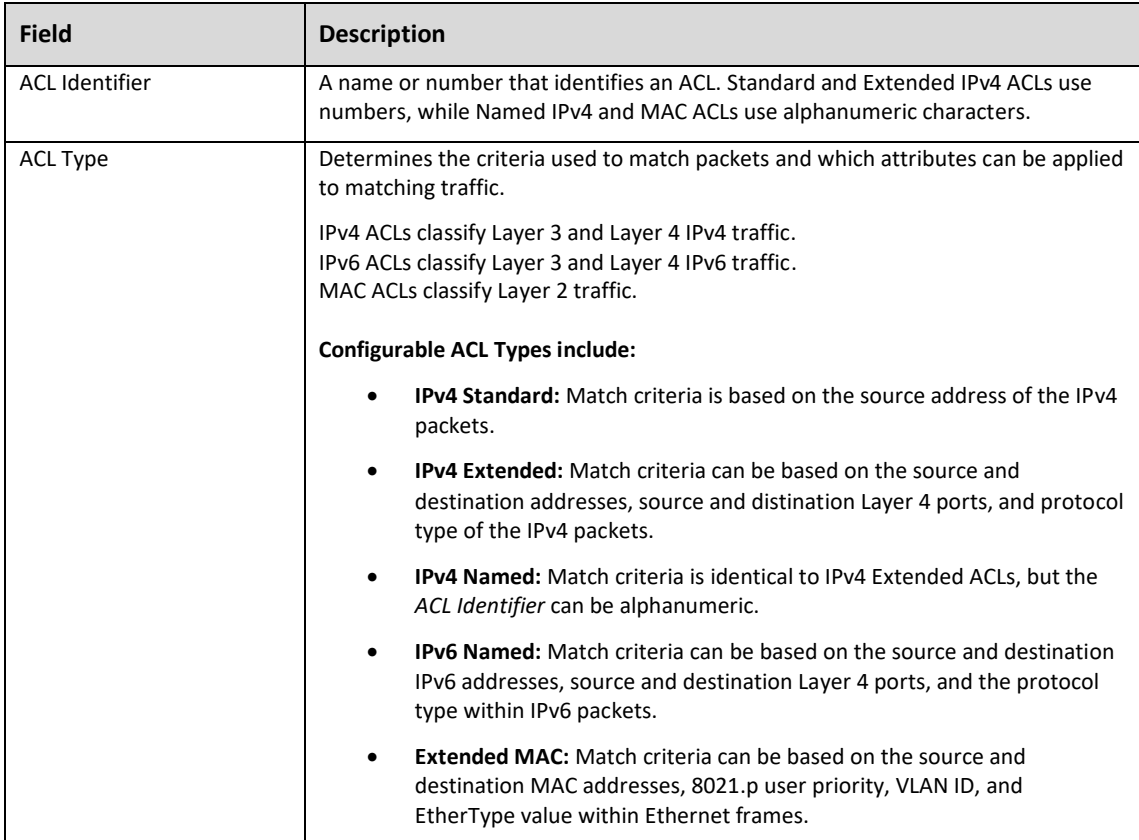

J.

## *Table Summary*

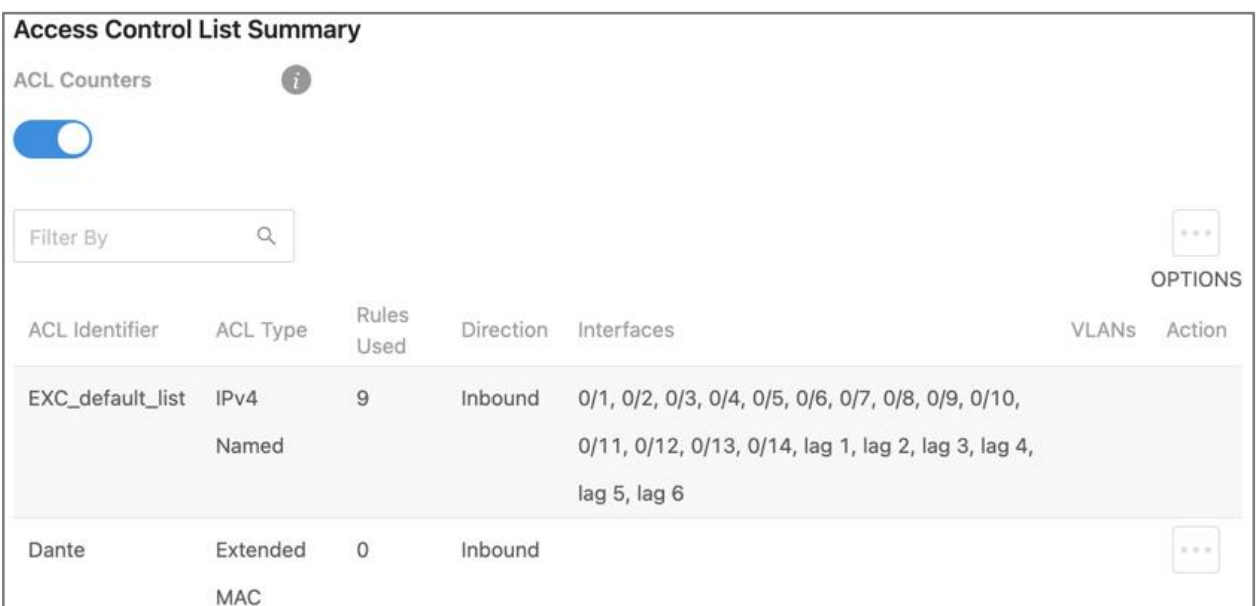

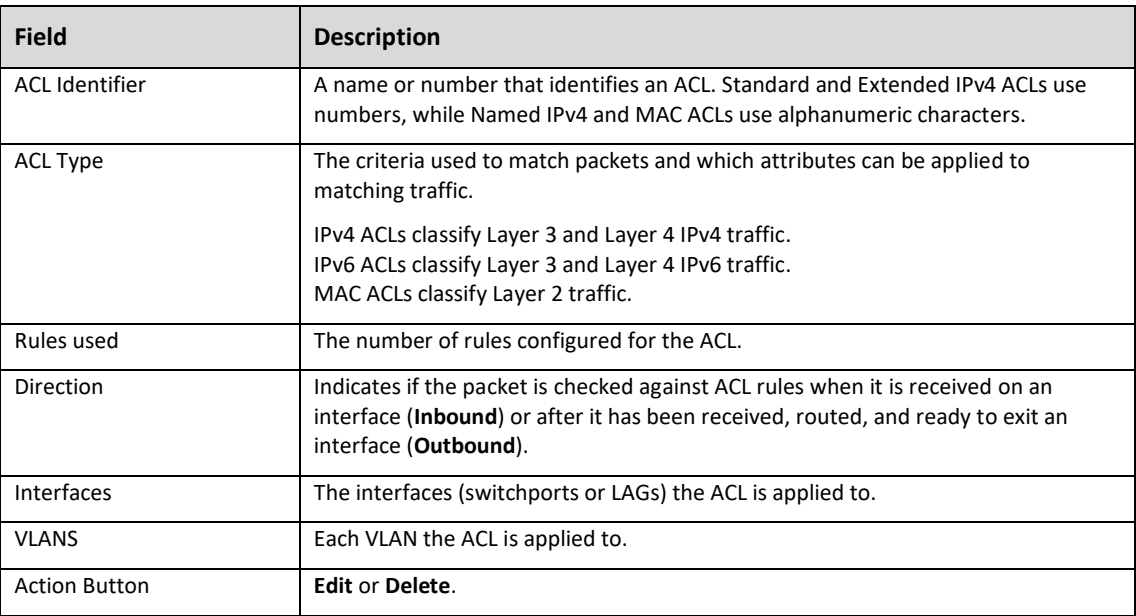

#### How to Associate an ACL with an Interface

#### **Advanced > Access Control List > ACL Rule Settings > Interfaces**

Use the *Interfaces* page to associate an ACL with one or more interfaces. When an ACL is associated with an interface, traffic on the port is checked against the rules defined by the ACL. If the traffic does not match any of the rules it is dropped because of the deny all rule at the end of each ACL.

## To Apply an ACL to an Interface:

Click the **Options** (**...**) button, then **Add**. The table below describes each field.

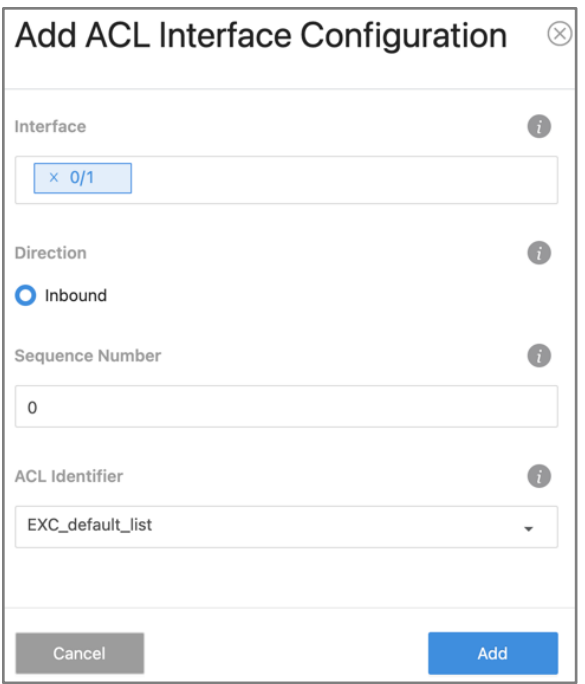

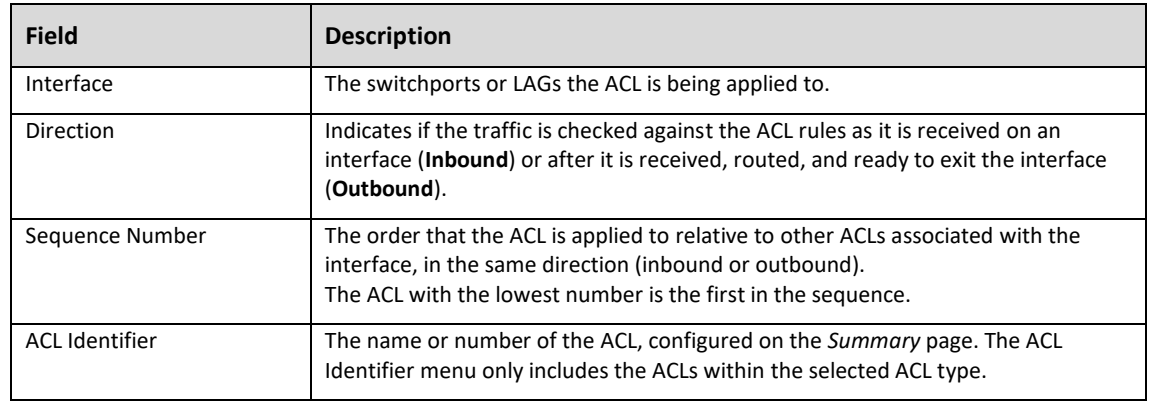

## *Table Summary*

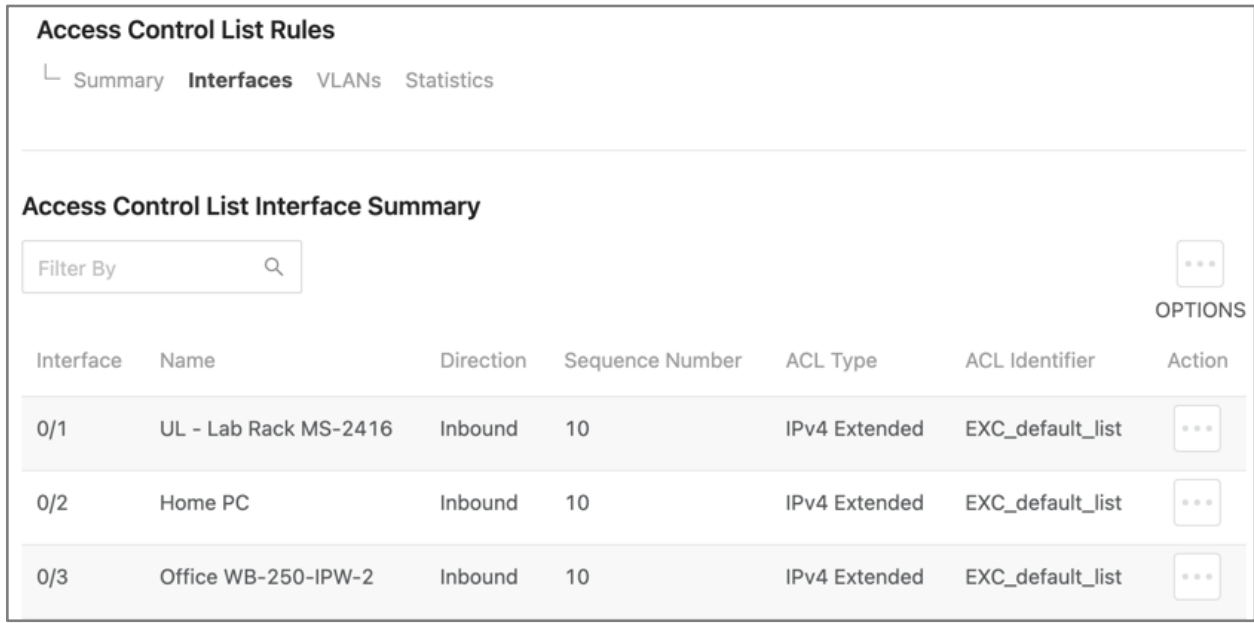

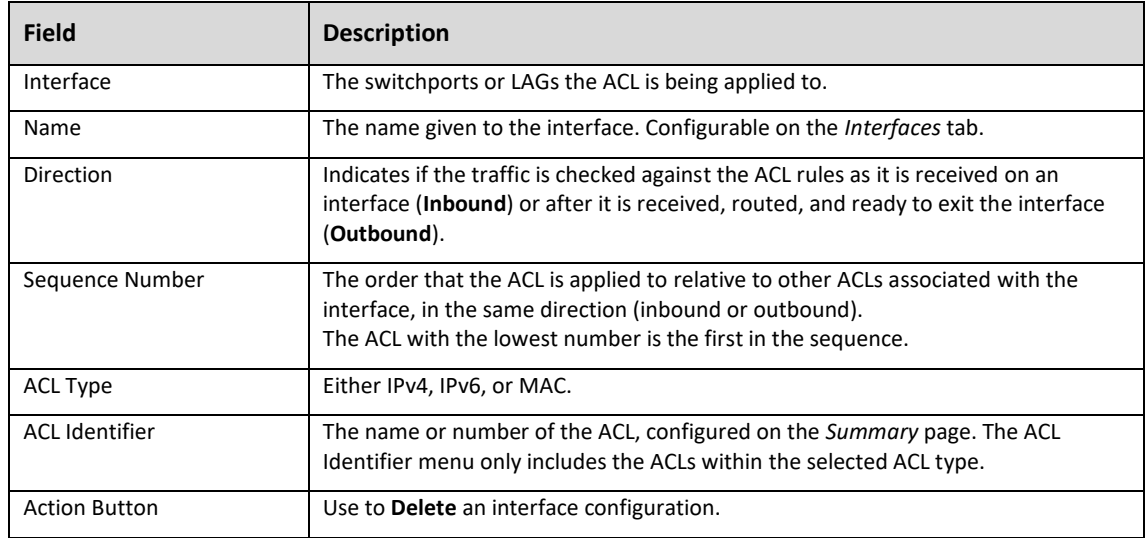

## How to add ACLs to VLANs

## **Advanced > Access Control List > ACL Rule Settings > VLANs**

Use this page to associate one or more ACLs with one or more VLANs configured on the switch.

## To Apply an ACL to VLAN:

Click the **Options**  $(\cdots)$  button, then **Add**. The table below describes each field.

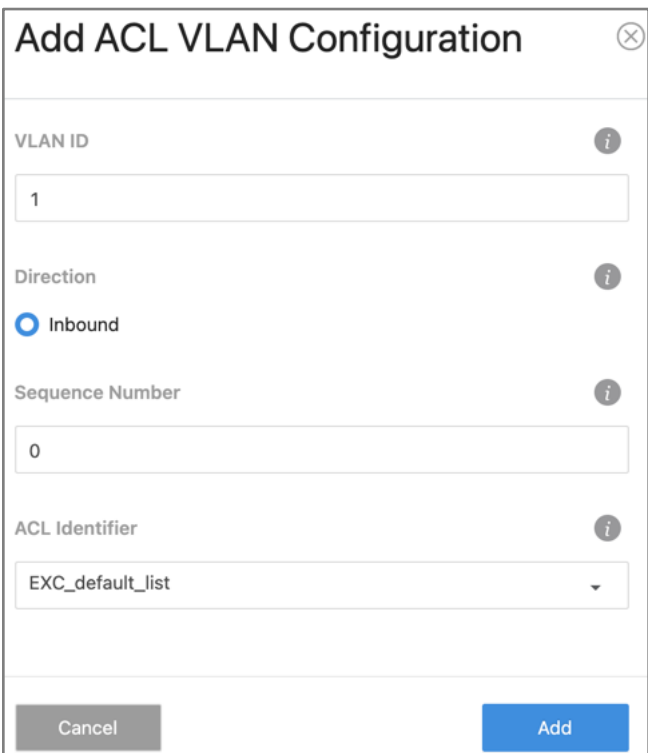

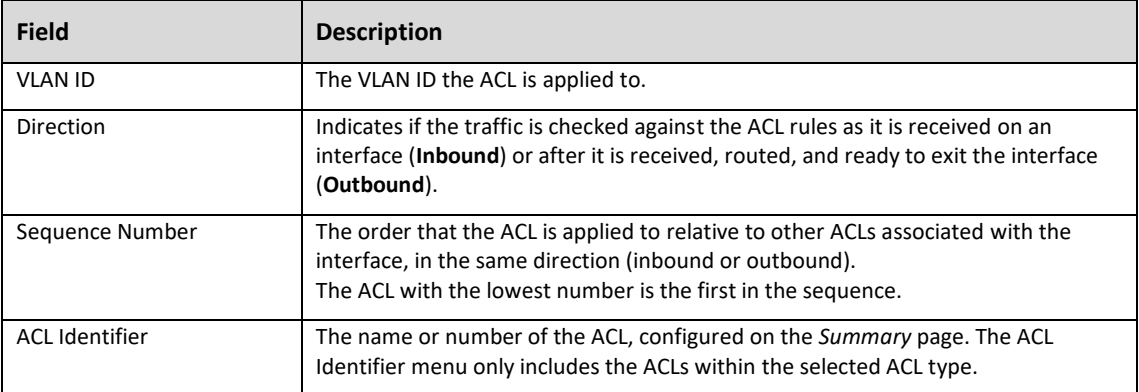

#### *Table Summary*

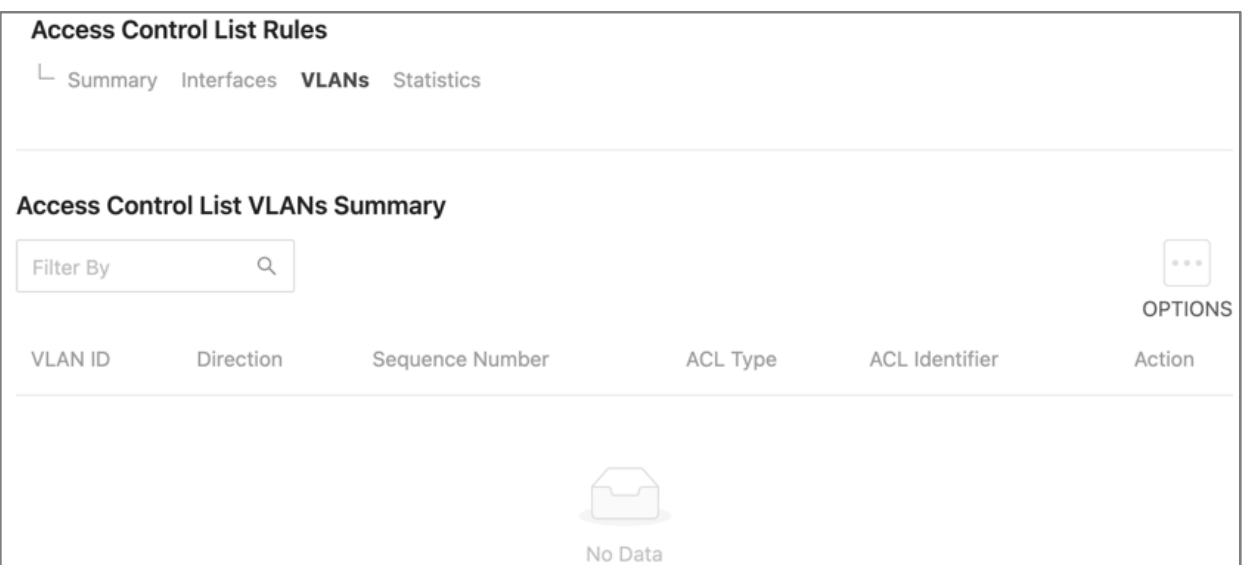

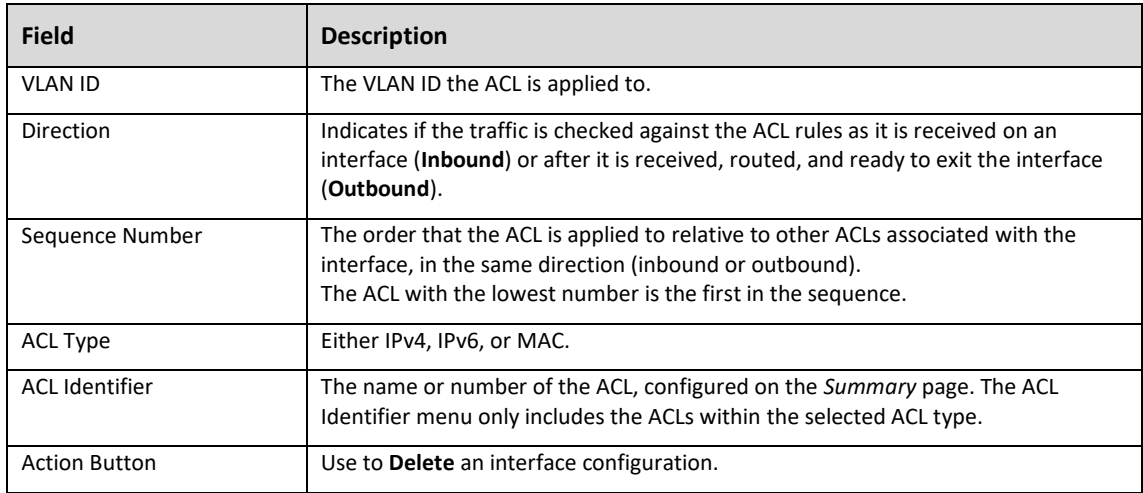

## ACL Statistics

#### **Advanced > Access Control List > ACL Rule Settings > Statistics**

Use this page to view how many packets an ACL has forwarded or discarded, until the number reaches the rollover value of the counter. ACL counters do not interact with DiffServ policies or policy-based routing counters.

#### To View and Sort the Statistics:

There are two dropdowns to sort the statistics table.

- **ACL Type**: The type of ACL.
- **ACL Identifier**: A list of ACL IDs configured on the switch for the ACL type.

Click the **Options** (**...**) button, then **Refresh** to clear the filters.

#### To Clear the Counters:

1. Click the **Options** (...) button, then **Clear**.

## 2. Select a **Clear Counter Mode**.

If **Rule** counter is selected, ACL Identifier and Sequence Number must be provided. If clear **ACL** counter is selected, the user can provide ACL Type to clear the hit count of all ACLs in that type, or provide an ACL Identifier to clear the hit count of that ACL.

3. Click **OK**.

### *Table Summary*

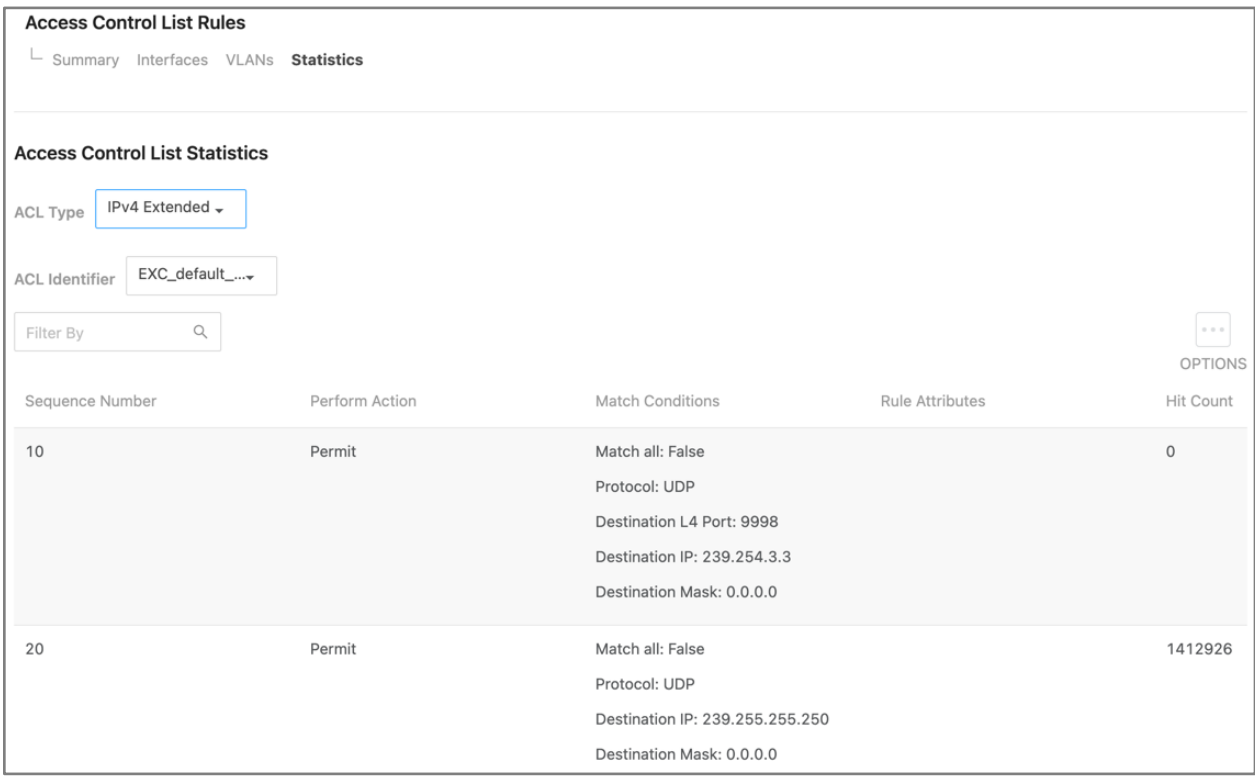

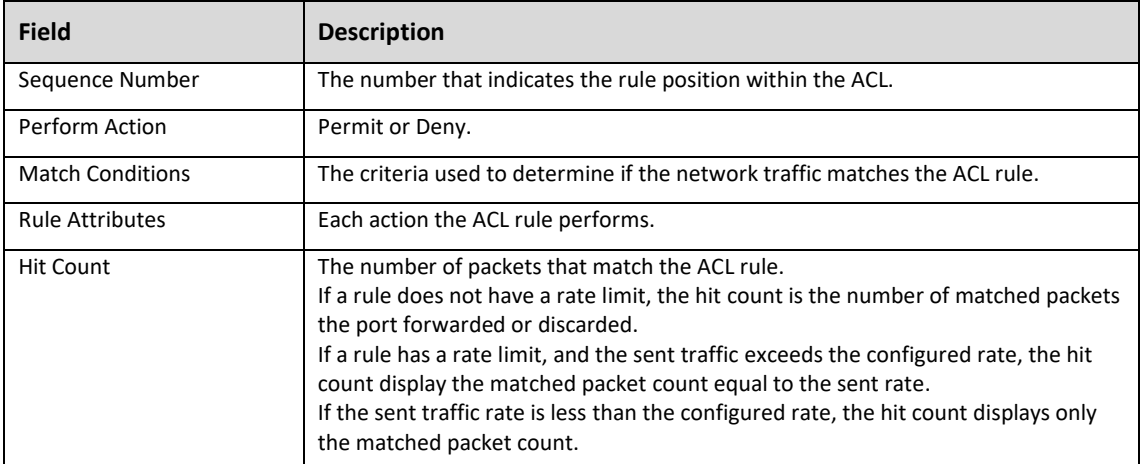

# ACL Rule Configurations

Each ACL rule must match one or more characteristics of the network traffic. When a packet matches an ACL rule condition the rule can either **Permit** or **Deny** the packet. A packet must match all the specified criteria for an ACL action (Permit or Deny) to take place. An ACL can have multiple rules, but the final rule is a deny all rule.

To Create an ACL Rule:

- 1. ACLs must be created at **Advanced > Access Control List > ACL Rule Settings > Summary** before rules can be configured.
- 2. Navigate to **Advanced > Access Control List > ACL Configurations** and click the tab of the **ACL Type** you want to configure a rule for.

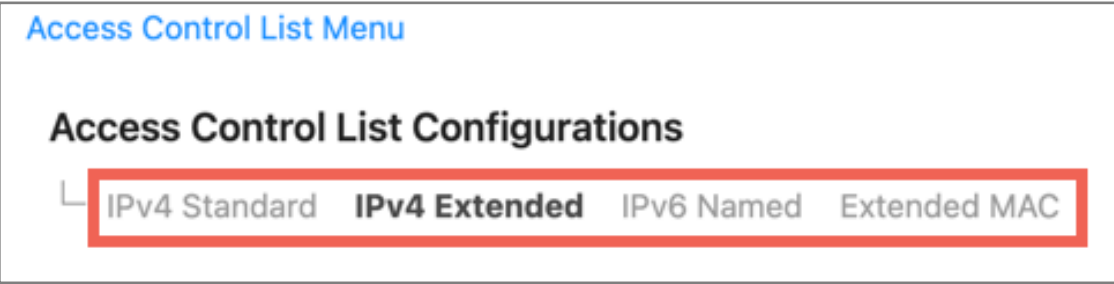

3. Select the **ACL Identifer** you want to add a rule to.

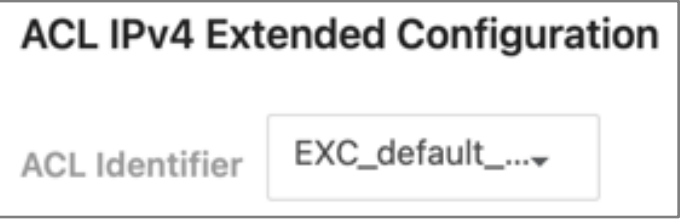

4. Click the **Options** ( $\cdots$ ) button, **Add**, then fill in the following fields described in the below table. Click **Add**, at the bottom of the pop-up window, when done.

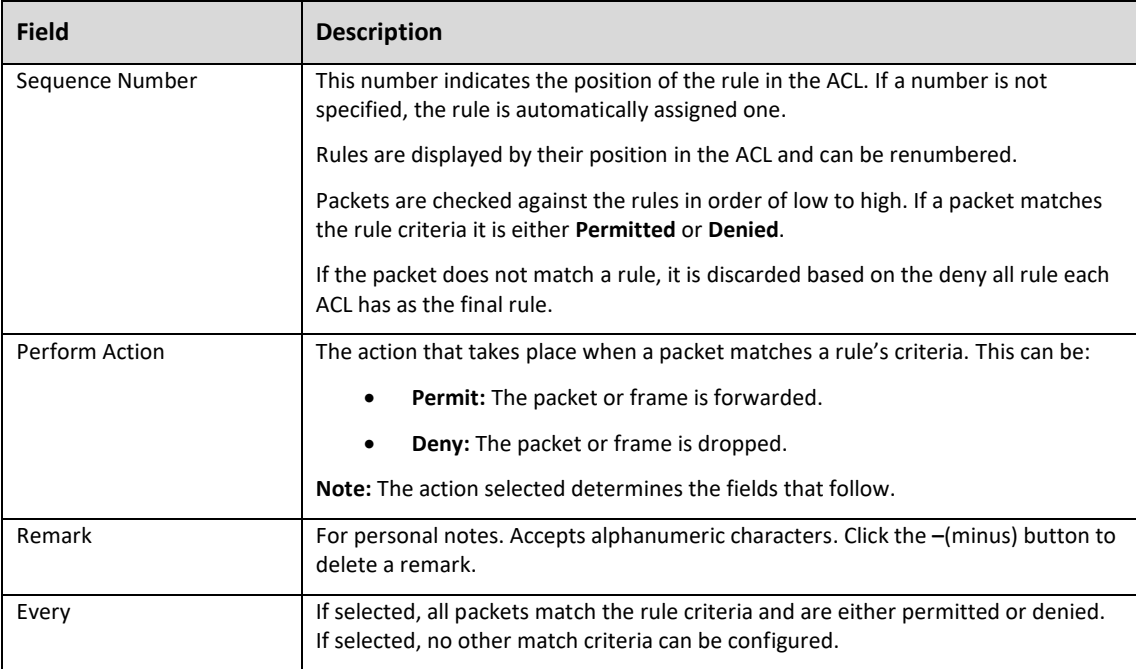

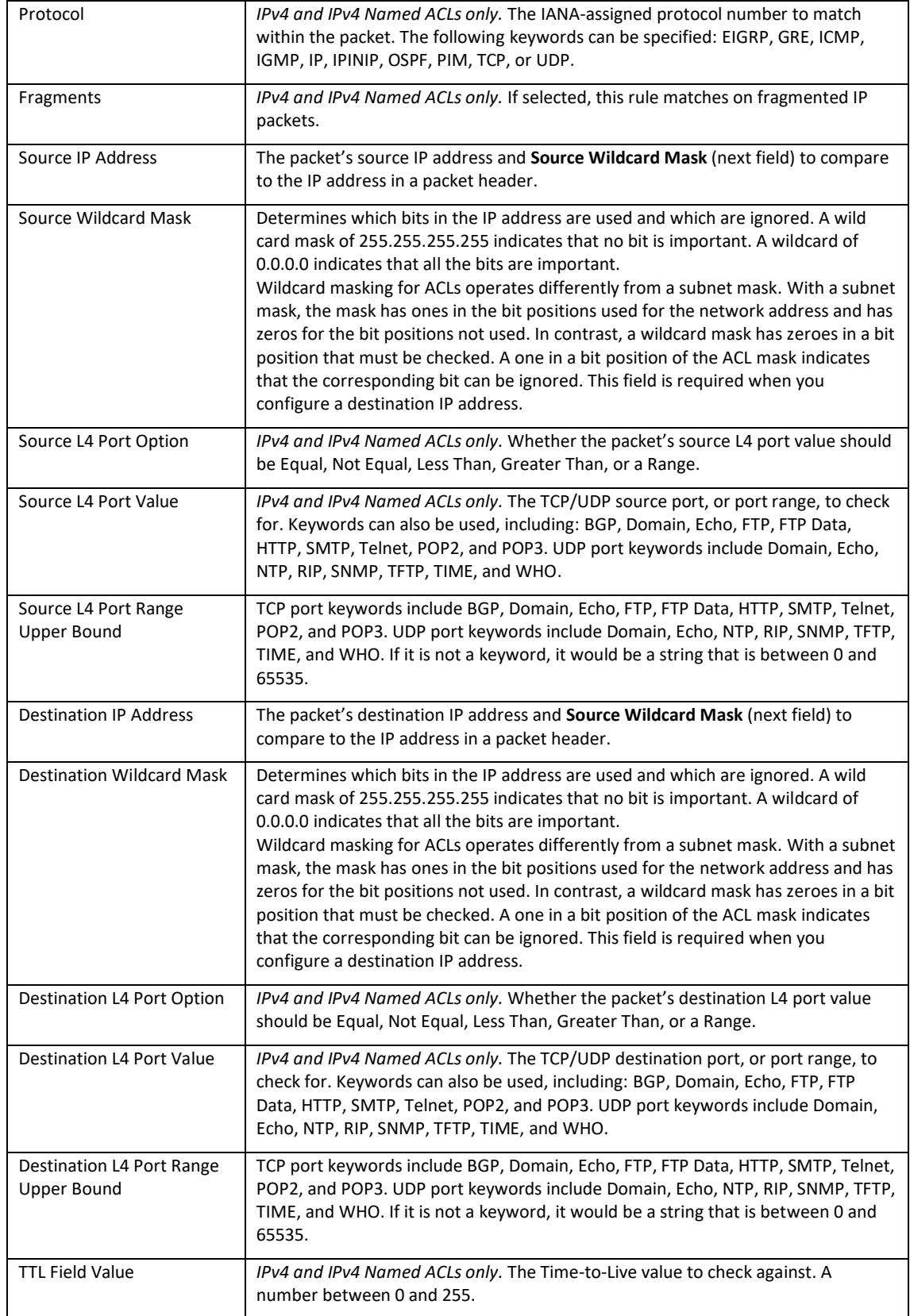

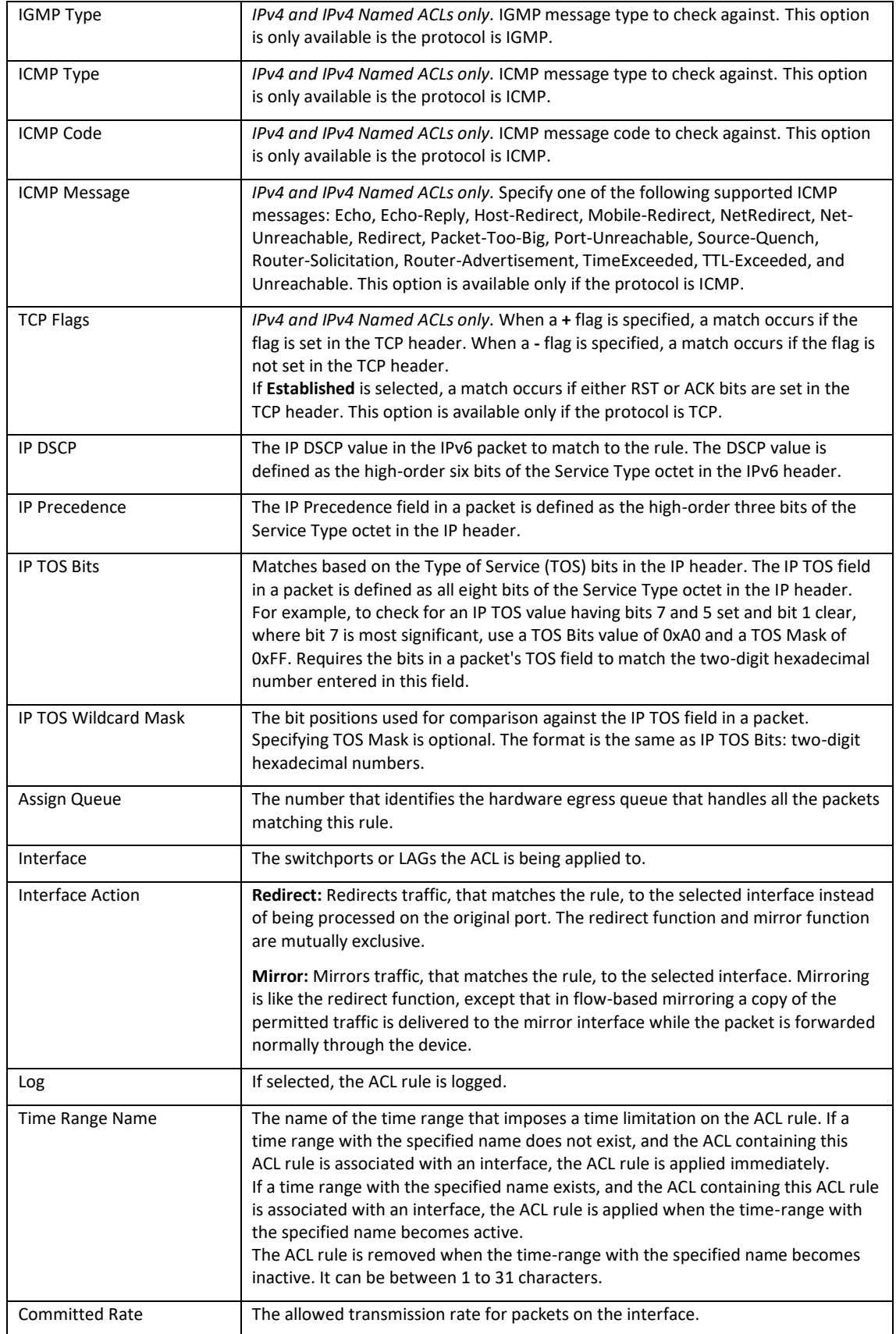

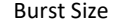

# **DiffServ**

**DiffServ** (Differentiated Services) allows traffic to be classified into streams and given QoS treatment with defined per-hop behaviors. Packets are classified and processed by specified criteria that's defined by a class. Policy attributes may be defined on a per-class instance basis and are applied when a match occurs. A policy can contain multiples classes. When the policy is active, the actions taken depend on which class matches the packet.

## Global Configuration

#### **Advanced > Diffserv > Global**

Use this page to enable DiffServ and view the MIB table.

#### *Enabling DiffServ*

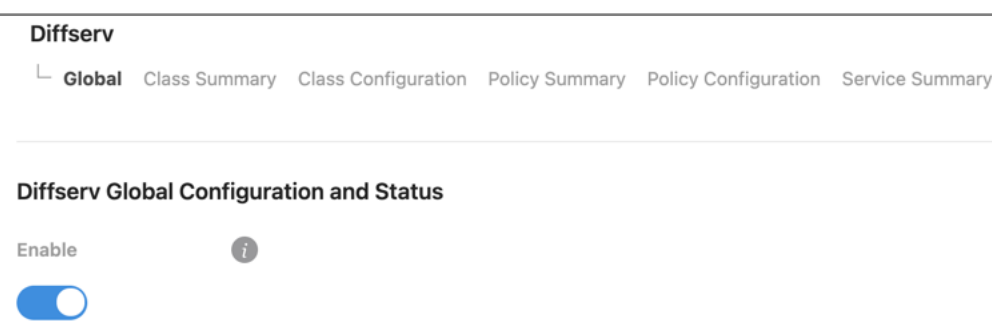

**Enable** to use DiffServ. When **Disabled**, DiffServ configuration is saved and can be changed. Click **Apply**, in the top right corner of the page, to save changes.

## *MIB Table*

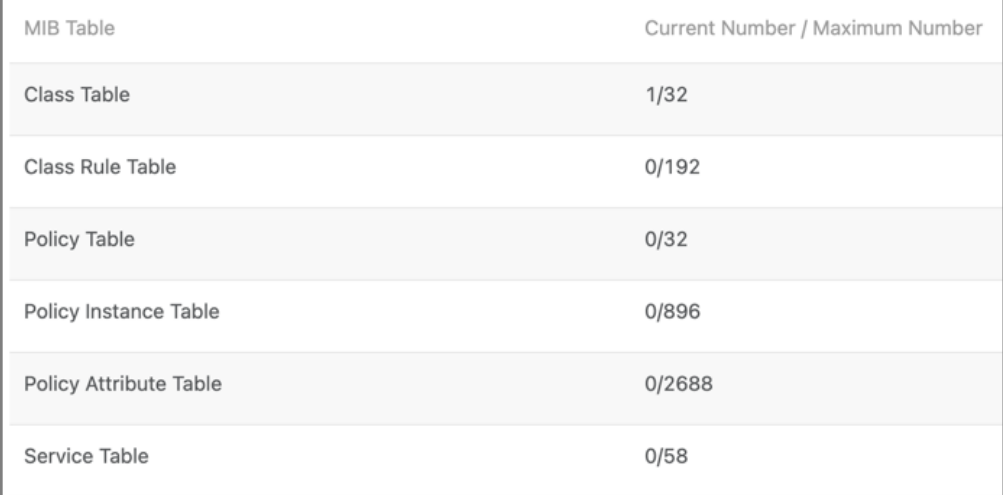

Each row shows the **Current** and **Maximum Number** of each rule or policy entries, in a Current Number / Maximum Number format.

## Class Summary

## **Advanced > Diffserv > Class Summary**

Use this page to create or remove DiffServ classes and to view a summary of each class on the switch. The Action( $\cdots$ ) button can be used to **Edit** or **Delete** an existing class.

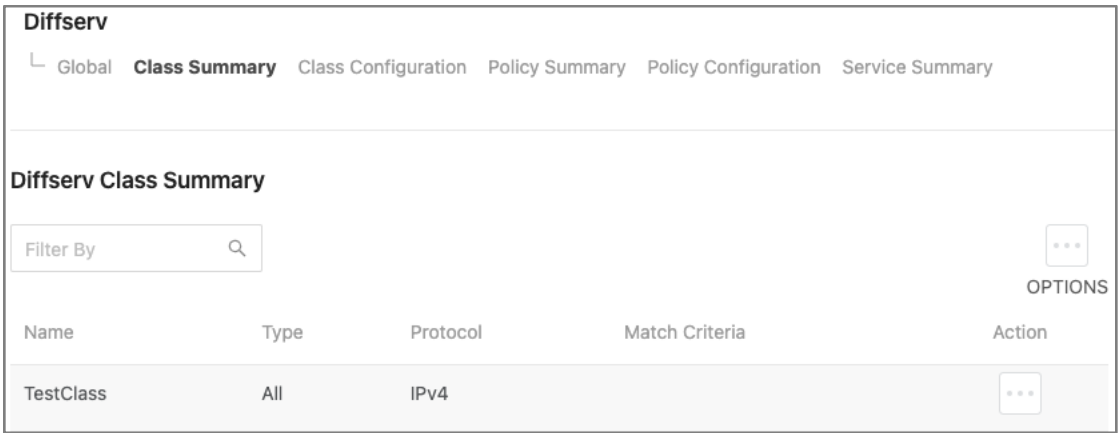

To Add a DiffServ Class:

1. Click the **Options**  $(\cdots)$  button to **Add** a new Class.

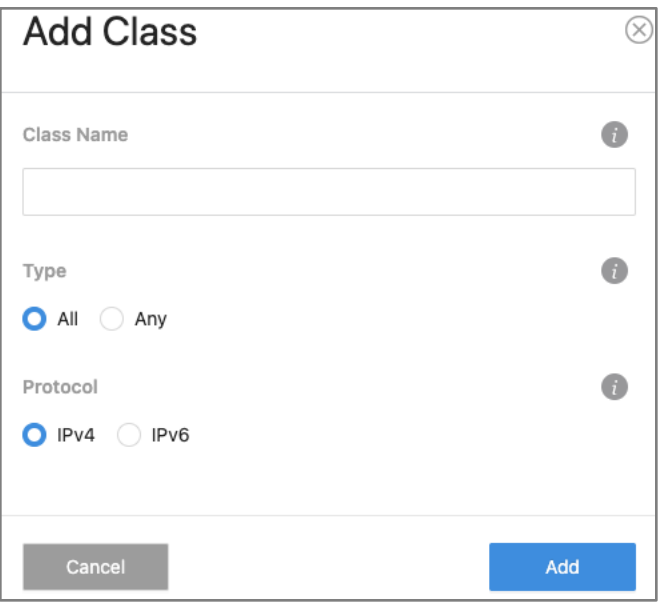

- 2. Enter a **Class Name**.
- 3. Specify a **Class Type:**
	- **All**: All the DiffServ Class criteria must be met for a packet match.
	- **Any**: If any of the DiffServ Class criteria are met there is a packet match.
- 4. Select the **Protocol** to use for filtering class types. Either **IPv4** or **IPv6**, then click **Add**.

## Class Configuration

## **Advanced > Diffserv > Class Configuration**

Use this page to add Match Criteria to a DiffServ class.

To add criteria to a DiffServ Class:

1. Use the **Class** dropdown to select a previously created class.

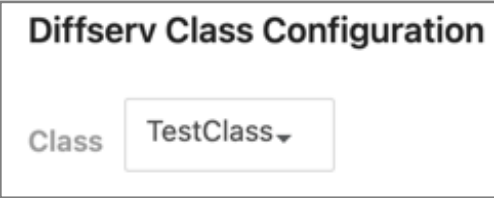

2. Click the **Options** ( $\cdots$ ) button, then **Add**, for the **Add Match Criteria** window to appear.

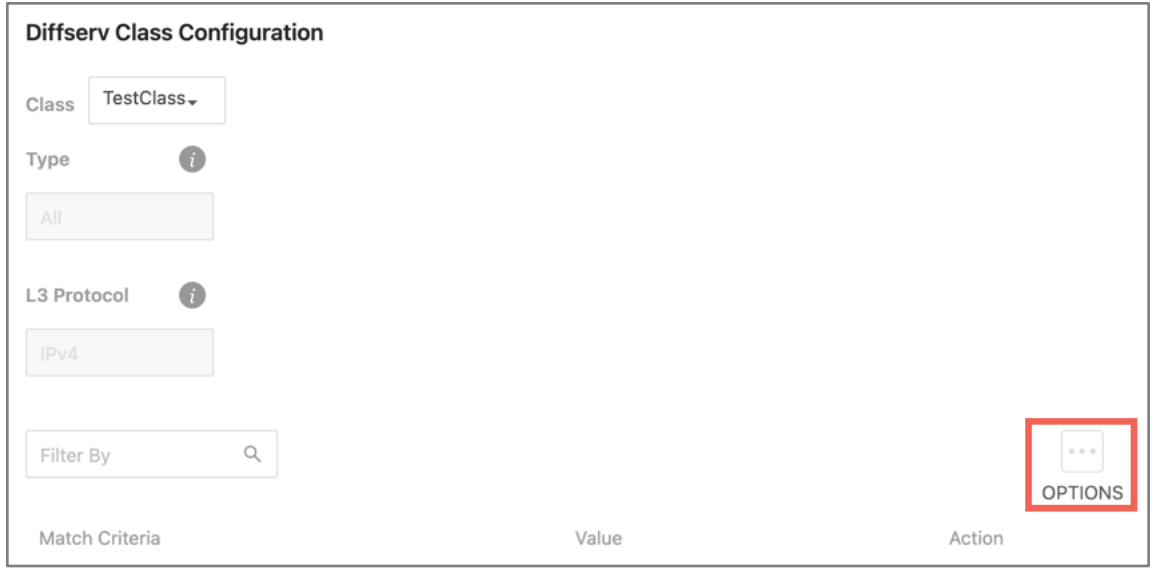

3. Use the table below to help you configure the match criteria. Only enter values into the fields needed. Click **Add**, to save the match criteria.

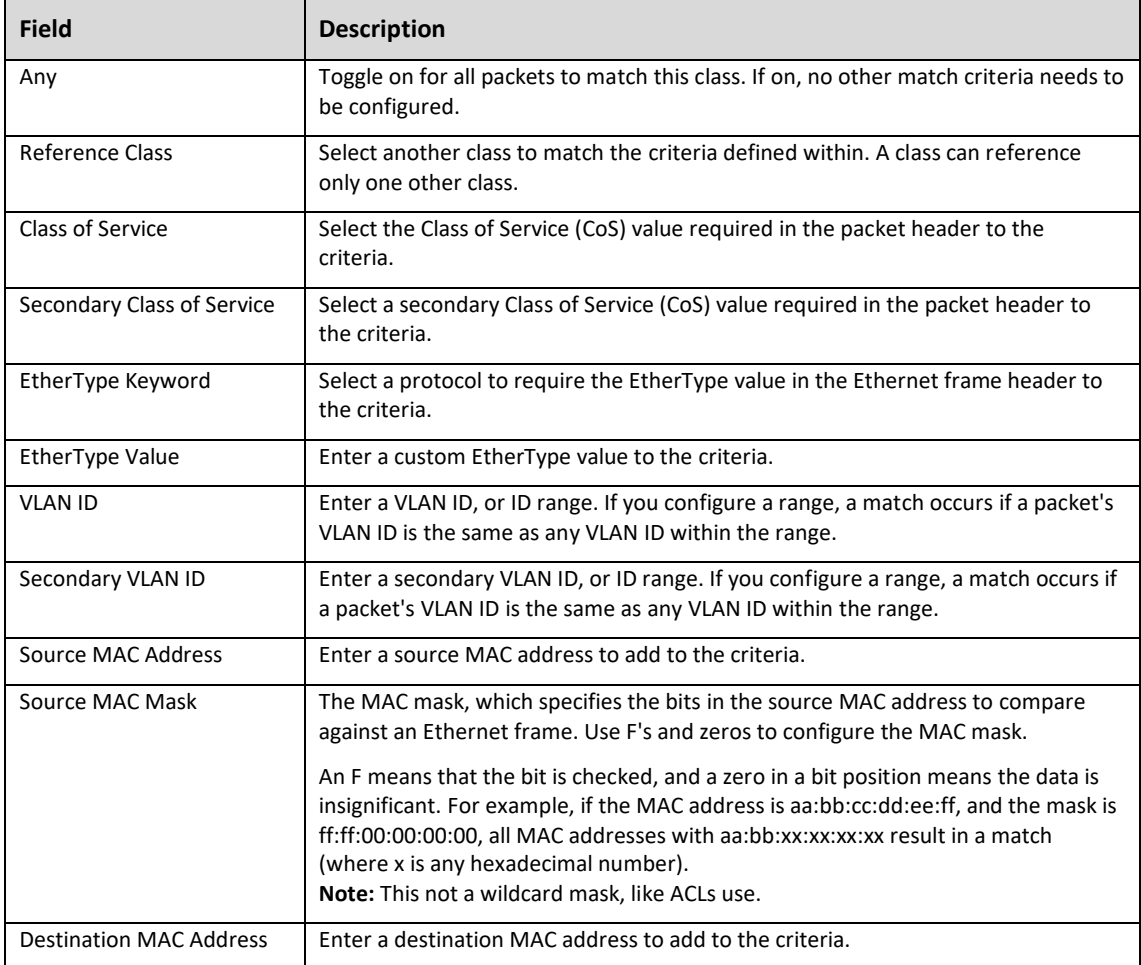

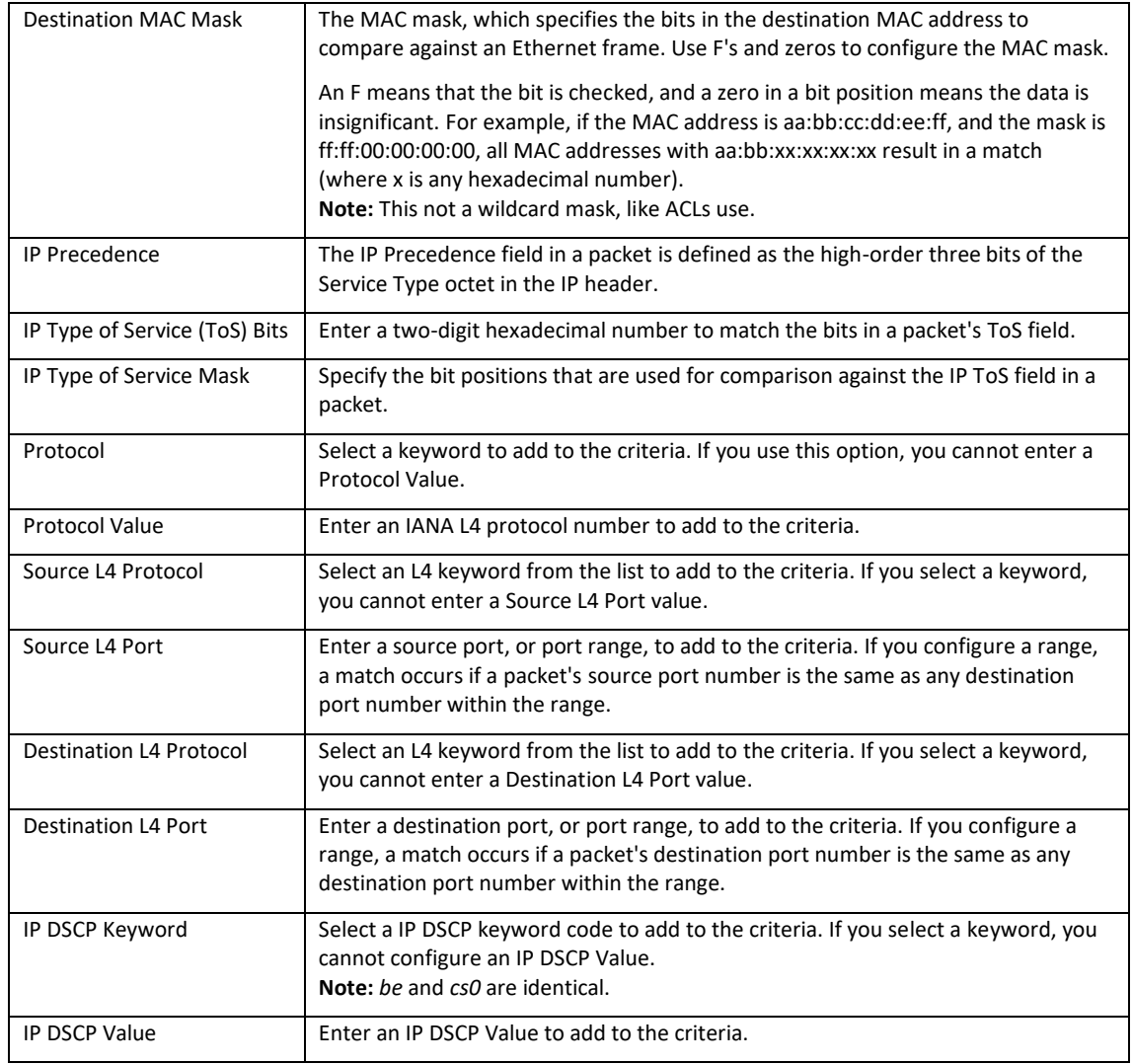

## Policy Summary

#### **Advanced > Diffserv > Policy Summary**

Use this page to create or remove DiffServ policies. The table summarizes information about the policies configured on the switch.

To add a Policy:

1. Click the **Options** (...) button, then **Add**.

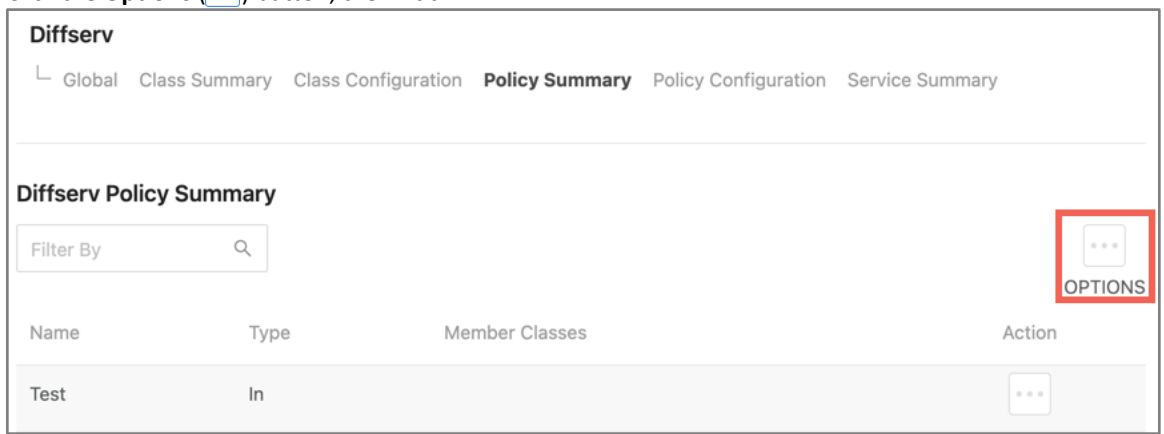

- 2. Enter a **Policy Name**.
- 3. The **Type** field has one option to enable. Select **In**, to apply the policy to inbound traffic. Deselect the field to apply the policy to outbound traffic. Click **Add** when finished.

## Policy Configuration

#### **Advanced > Diffserv > Policy Configuration**

Use this page to configure policy attributes. The policy attributes identify the action or actions taken when a packet matches a class rule.

#### To add policy attributes:

- 1. Select a configured **Policy**.
- 2. Click the **Options** (...) button, then **Add**, for the **Add Policy Attribute** window to appear. **Diffserv Policy Configuration**

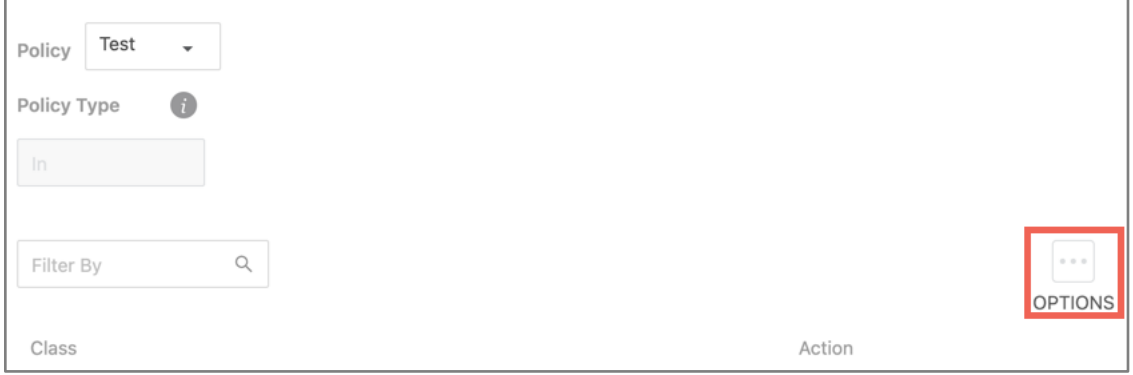

3. Use the table below to help you configure the match criteria. Only enter values into the fields needed. Click **Add**, to save the match criteria.

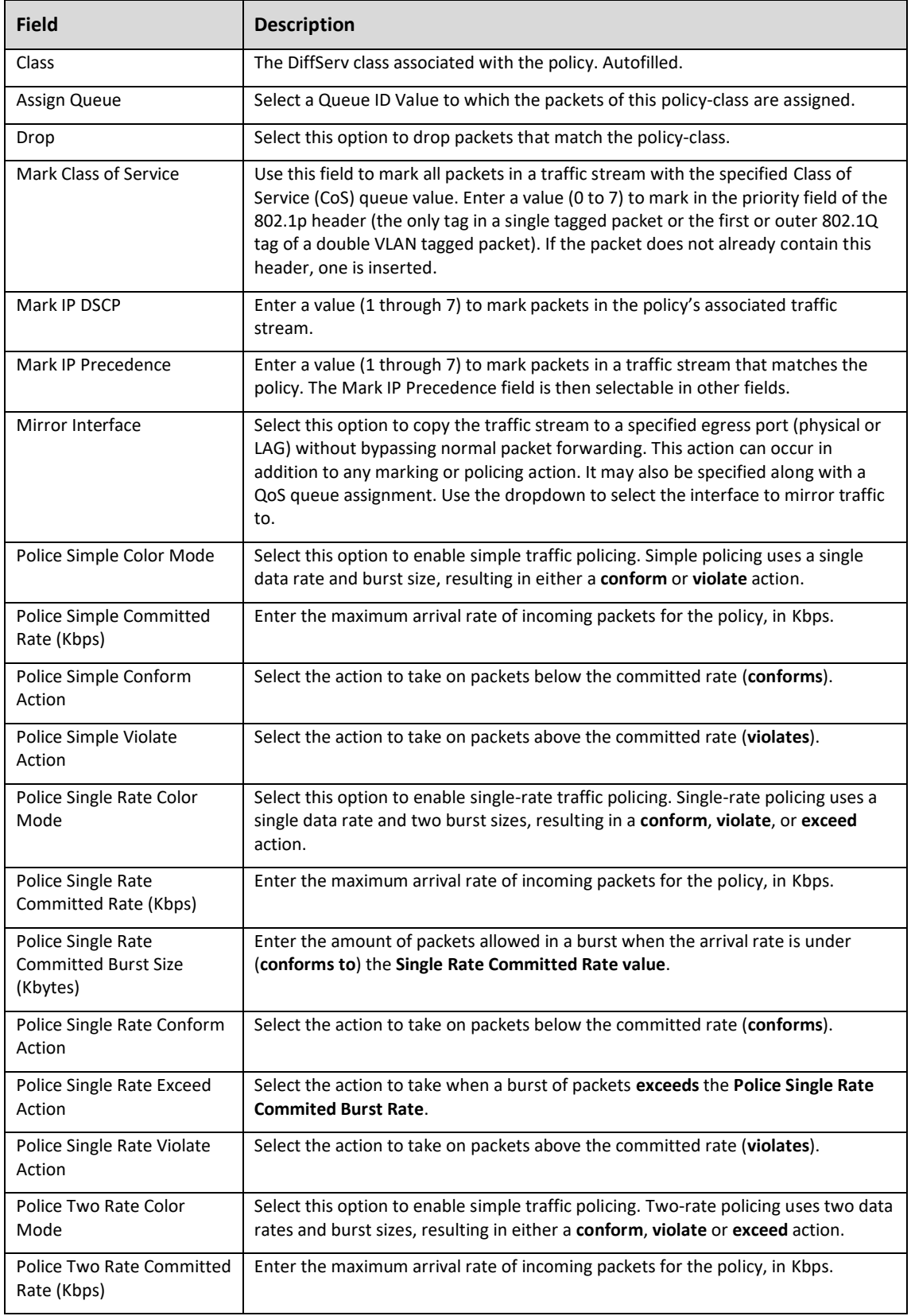

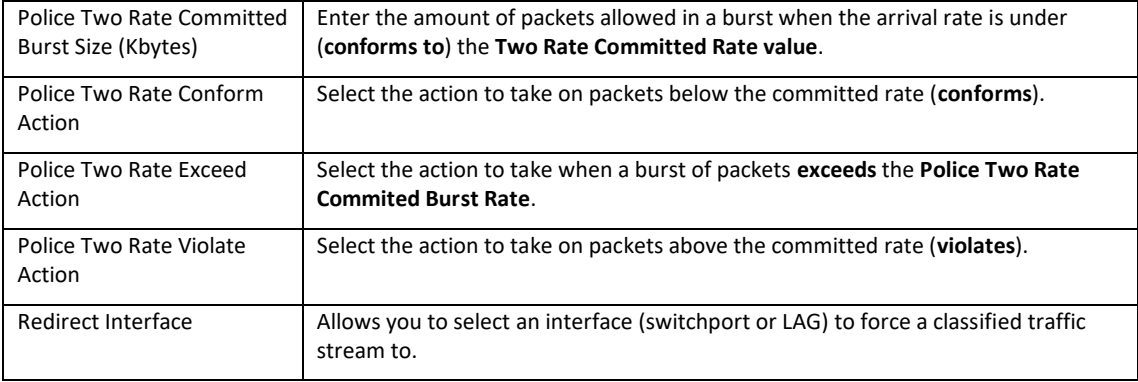

## Service Summary

#### **Advanced > Diffserv > Service Summary**

Use this page to add or remove DiffServ policies to interfaces or edit the policy mappings, by clicking the **Options**  $(\cdots)$  button.

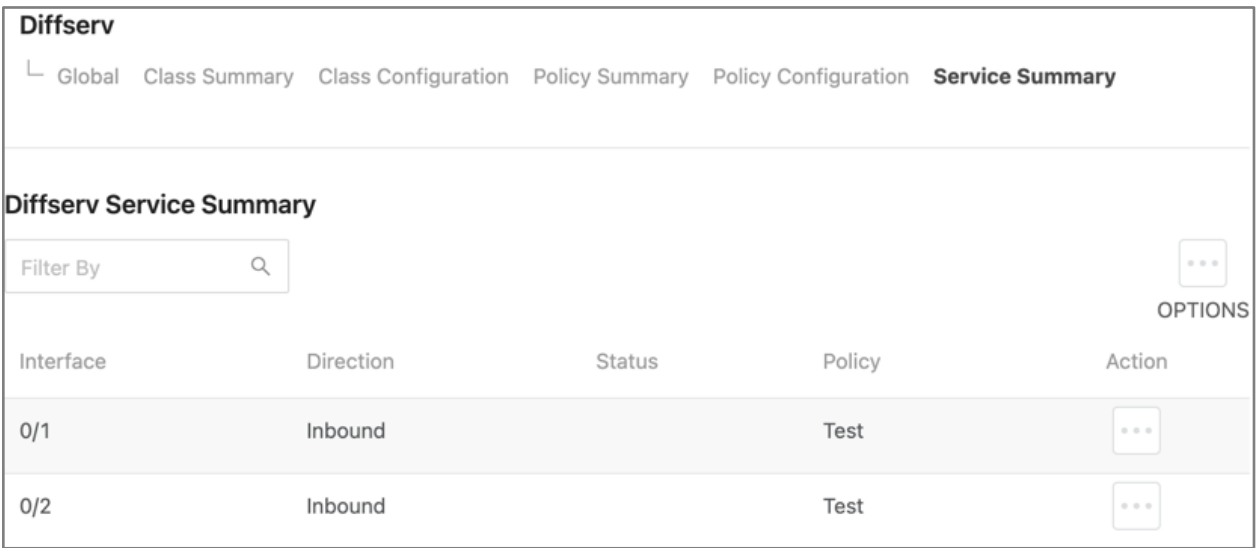

# Auto VoIP Configuration

Voice over Internet Protocol (VoIP) allows telephone calls over a data network, like the internet. With the network acting as the backbone for many multimedia applications it's important to properly configure the switch to prioritize VoIP traffic to make sure the application runs smoothly.

The Auto VoIP feature detects VoIP streams in the switch and provides them a better class of service. Interfaces with Auto VoIP configuration scan incoming traffic for the following protocols:

- Session Initiation Protocol (SIP)
- H.323
- Skinny Client Control Protocol (SCCP)

When the switch detects a call-control protocol it assigns that session's traffic to the highest CoS queue, generally used for time-sensitive traffic.

## Auto VoIP Global Configuration

## **Advanced > VoIP > Global**

Use this page to assign a VLAN to segregate the VoIP traffic from non-VoIP traffic. This feature does not rely on LLDP-MED support from the connected devices.

Enter the VLAN ID to assign the VoIP traffic to.

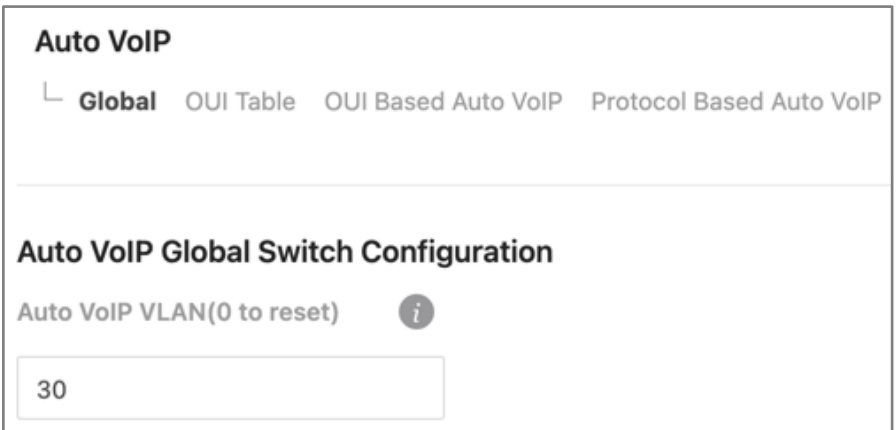

## How to Add OUIs

#### **Advanced > VoIP > OUI Table**

Use this page to add Organizationally Unique Identifiers (OUIs) that a connected device may have in their OUI database. Device manufacturers can include OUIs in a network adapter to help identify it. OUI's are a unique 24-bit number assigned by the IEEE registration authority. The switch comes with some preconfigured OUIs.
## To add an OUI to the table:

1. Click the **Options** (**...**) button and select **Add**.

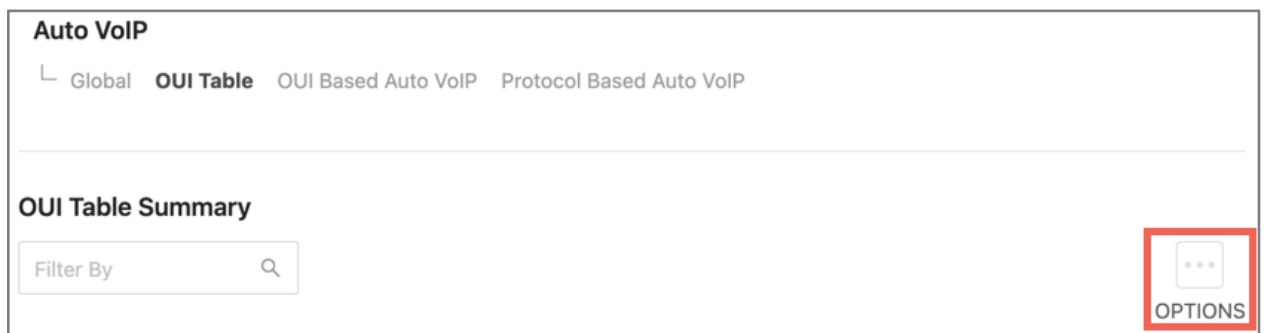

- 2. A new window appears. Enter the **Telephony OUI**.
- 3. Enter a **Description**, like a manufacturer name, to identify the OUI in the OUI table, then click **Add.**

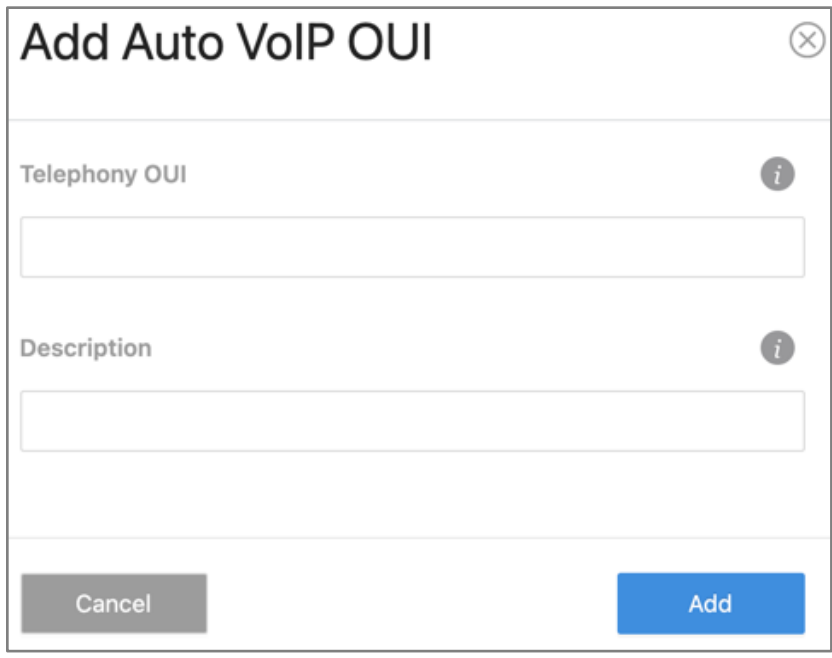

To **delete** an added OUI, click the **Action**  $(\cdots)$  button next to its entry.

## How to Configure OUI-Based Auto VoIP Priority

#### **Advanced > VoIP > OUI Based Auto VoIP**

Enter the **Priority** value to assign configure the 802.1p priority for traffic that matches a configured OUI.

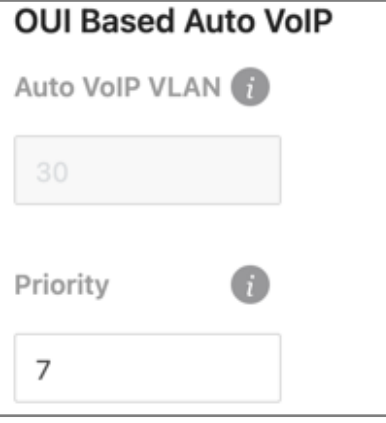

The OUI Table allows you to enable Auto VoIP on interfaces and view their operational status.

OUI-based Auto VoIP can be enabled on an interface by:

- Clicking the toggles next to an interface.
- Clicking the **Action**  $(\cdots)$  button on the far right of the interface row.
- Clicking the **Option**  $(\cdots)$  button above the table and selecting multiple interfaces.

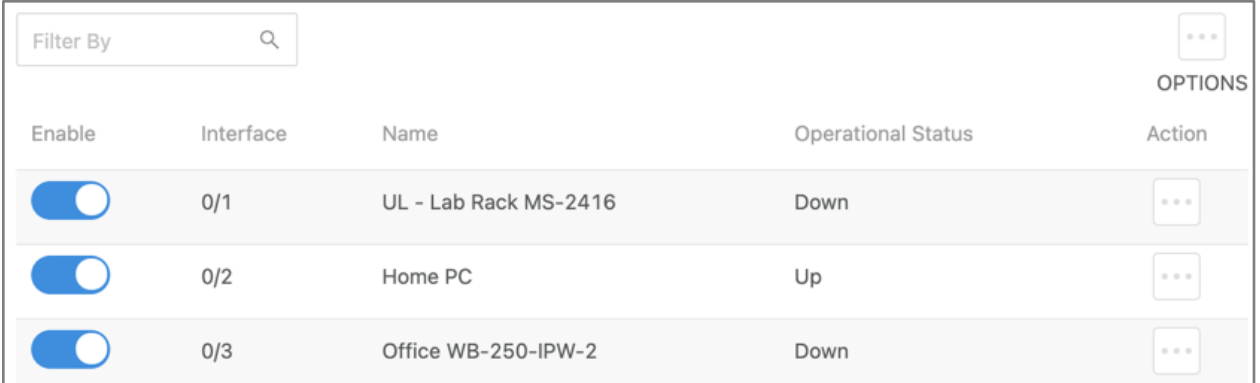

No matter how you select an interface, click the **Apply** button at the top of the page to confirm the selection.

## How to Configure Protocol-Based Auto VoIP Priority

#### **Advanced > VoIP> Protocol Based Auto VoIP**

Use this page to configure protocol-based Auto VoIP settings and to enable or disable Auto VoIP on an interface.

## Select a Prioritization Type:

• **Remark:** Remarks the VoIP traffic with the specified 802.1p priority value at the ingress interface.

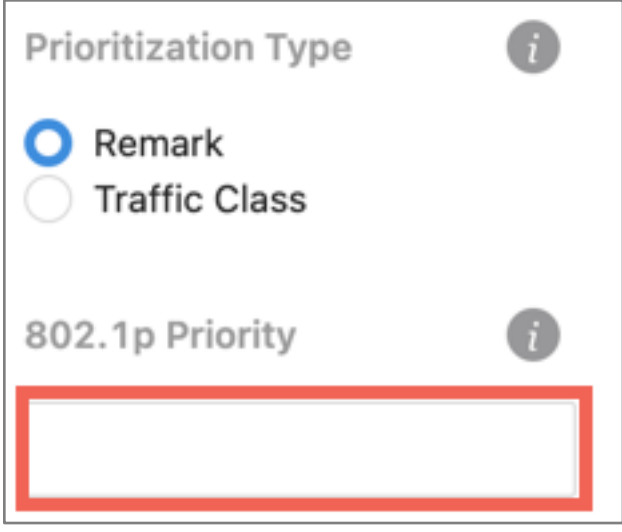

• **Traffic Class:** Assigns VoIP traffic to the specified 802.1p priority value when egressing the interface.

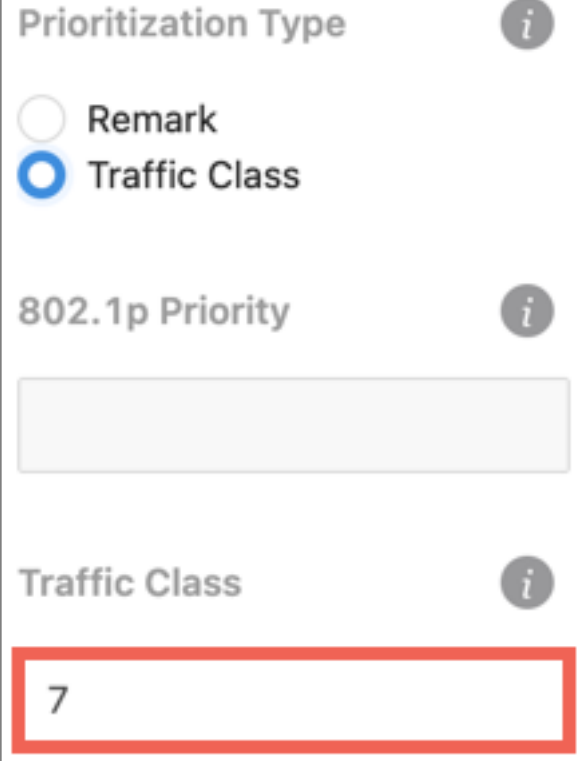

Protocol-based Auto VoIP can be enabled on an interface by:

- Clicking the toggles next to an interface.
- Clicking the **Action**  $(\cdots)$  button on the far right of the interface row.
- Clicking the **Option**  $(\cdots)$  button above the table and selecting multiple interfaces.

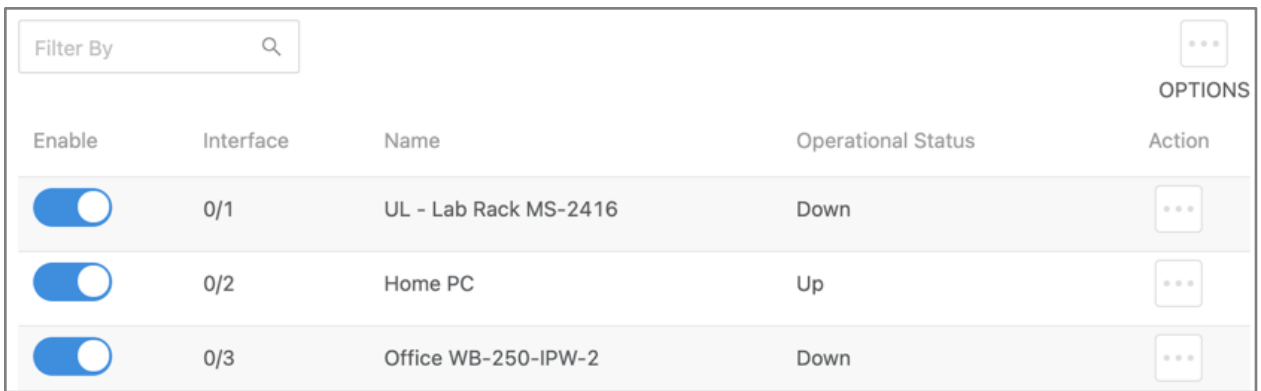

No matter how you select an interface, click the **Apply** button at the top of the page to confirm the selection.

# 802.1p (Priority Mapping)

The priority mapping feature allows traffic prioritization at the MAC level by using the 802.1p tag attached to the layer 2 frame. Each switch port has multiple queues to give preference to distinct packets based on the class of service (CoS) criteria specified. The rate at which a packet is sent to a port depends on how the queue is configured and the amount of traffic in other queues for the port. If there must be a delay, packets are held in the queue until the scheduler authorizes the transmission.

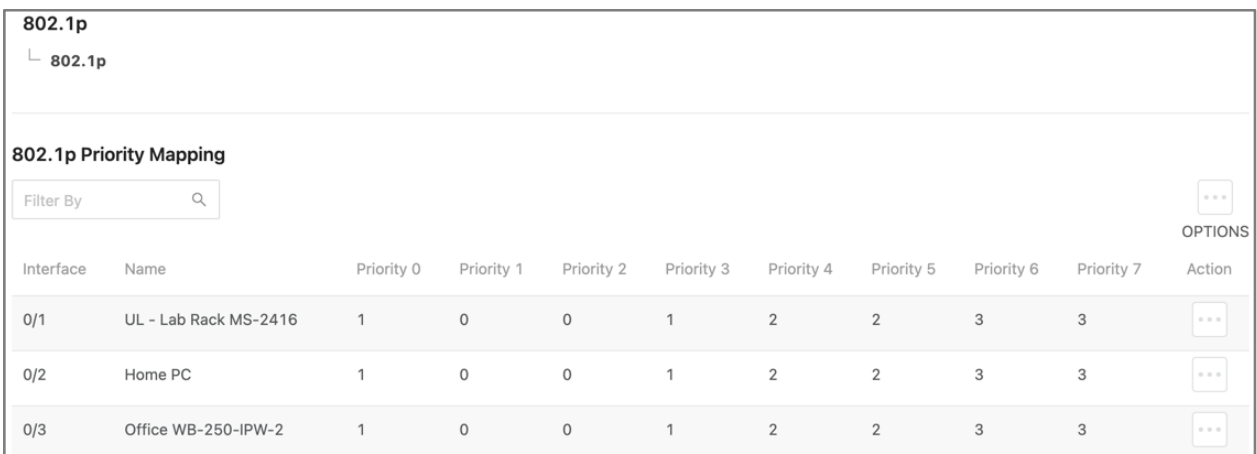

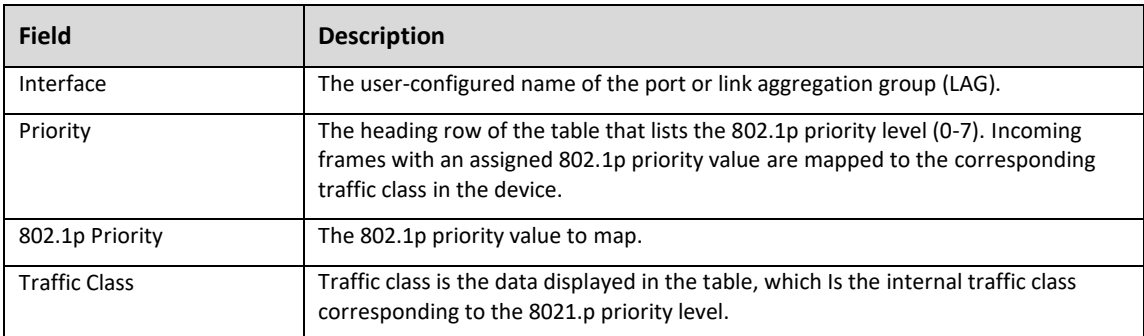

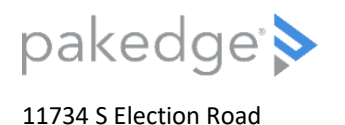

Draper, UT 84020

## Warranty & Legal information

Find details of the product's Limited Warranty and other safety, patent, and legal resources at **[snapone.com/legal](https://snapone.com/legal)** or request a paper copy from Customer Service at **866.424.4489**.

Copyright ©2021, Snap One, LLC. All rights reserved. Snap One and its respective logos are registered trademarks or trademarks of Snap One, LLC (formerly known as Wirepath Home Systems, LLC), in the United States and/or other countries. 4Store, 4Sight, Control4, Control4 My Home, SnapAV, Araknis Networks, BakPak, Binary, Dragonfly, Episode, Luma, Mockupancy, Nearus, NEEO, Optiview, OvrC, Pakedge, Sense, Strong, Strong Evolve, Strong VersaBox, SunBriteDS, SunBriteTV, Triad, Truvision, Visualint, WattBox, Wirepath, and Wirepath ONE are also registered trademarks or trademarks of Snap One, LLC. Other names and brands may be claimed as the property of their respective owners. Snap One makes no claim that the information contained herein covers all installation scenarios and contingencies, or product use risks. Information within this specification subject to change without notice.

210913

200-00650-C